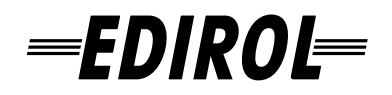

# 4-CHANNEL 4-CHANNEL<br>PORTABLE RECORDER<br>and WAVE EDITOR

## Owner's Manual

**Before using this unit, carefully read the sections entitled: "USING THE UNIT SAFELY" and "IMPORTANT NOTES" (p. 3– p. 6). These sections provide important information concerning the proper operation of the unit. Additionally, in order to feel assured that you have gained a good grasp of every feature provided by your new unit, Owner's Manual should be read in its entirety. The manual should be saved and kept on hand as a convenient reference.**

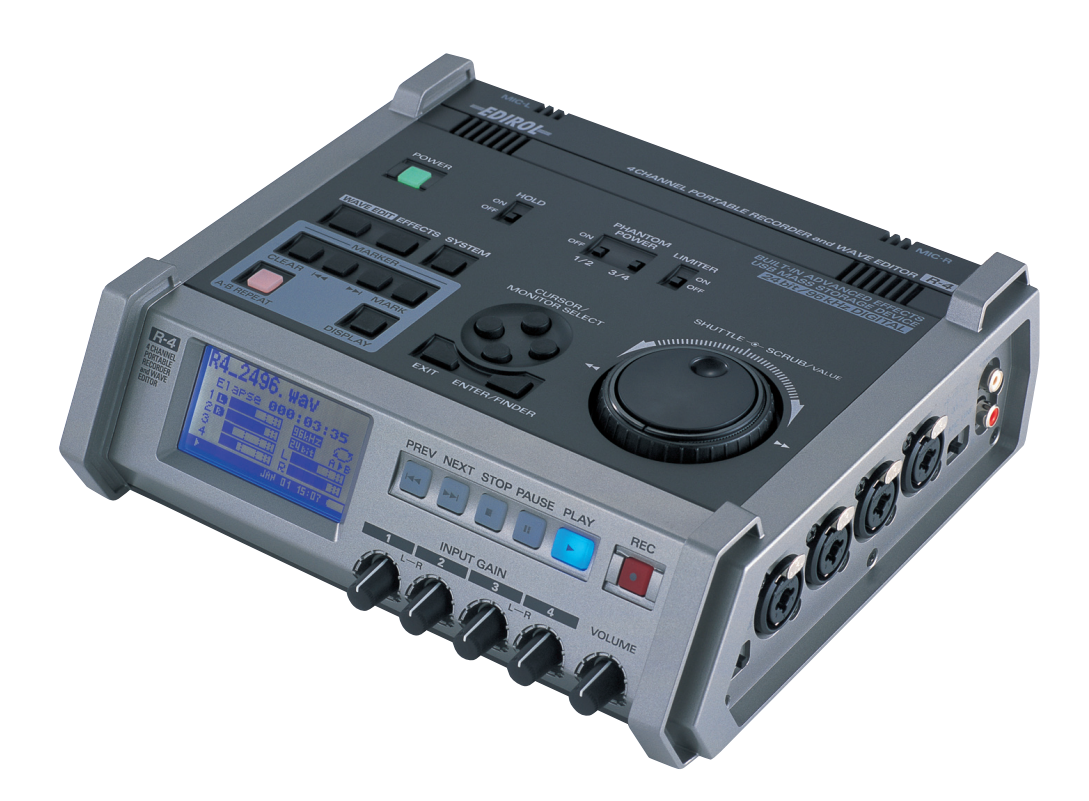

**Copyright © 2005 ROLAND CORPORATION All rights reserved. No part of this publication may be reproduced in any form without the written permission of ROLAND CORPORATION.**

**For EU Countries**

## **Apparatus containing Lithium batteries**

#### **ADVARSEL!**

Lithiumbatteri - Eksplosionsfare ved fejlagtig håndtering. Udskiftning må kun ske med batteri af samme fabrikat og type. Levér det brugte batteri tilbage til leverandøren.

#### **ADVARSEL**

Eksplosjonsfare ved feilaktig skifte av batteri. Benytt samme batteritype eller en tilsvarende type anbefalt av apparatfabrikanten. Brukte batterier kasseres i henhold til fabrikantens instruks joner.

**CAUTION** Danger of explosion if battery is incorrectly replaced. Replace only with the same or equivalent type recommended by the manufacturer. Discard used batteries according to the manufacturer's instructions.

#### **VARNING**

Explosionsfara vid felaktigt batteribyte. Använd samma batterityp eller en ekvivalent typ som rekommenderas av apparattillverkaren. Kassera använt batteri enligt fabrikantens instruktion.

#### **VAROITUS**

Paristo voi räjähtää, jos se on virheellisesti asennettu. Vaihda paristo ainoastaan laitevalmistajan suosittelemaan tyyppiin. Hävitä käytetty paristo valmistajan ohjeiden mukaisesti.

**For EU Countries**

This product complies with the requirements of European Directive 89/336/EEC.

**For the USA**

#### **FEDERAL COMMUNICATIONS COMMISSION RADIO FREQUENCY INTERFERENCE STATEMENT**

This equipment has been tested and found to comply with the limits for a Class B digital device, pursuant to Part 15 of the FCC Rules. These limits are designed to provide reasonable protection against harmful interference in a residential installation. This equipment generates, uses, and can radiate radio frequency energy and, if not installed and used in accordance with the instructions, may cause harmful interference to radio communications. However, there is no guarantee that interference will not occur in a particular installation. If this equipment does cause harmful interference to radio or television reception, which can be determined by turning the equipment off and on, the user is encouraged to try to correct the interference by one or more of the following measures:

- Reorient or relocate the receiving antenna.
- Increase the separation between the equipment and receiver.
- Connect the equipment into an outlet on a circuit different from that to which the receiver is connected.
- Consult the dealer or an experienced radio/TV technician for help.

This device complies with Part 15 of the FCC Rules. Operation is subject to the following two conditions: (1) This device may not cause harmful interference, and

(2) This device must accept any interference received, including interference that may cause undesired operation.

Unauthorized changes or modification to this system can void the users authority to operate this equipment. This equipment requires shielded interface cables in order to meet FCC class B Limit.

**For Canada**

#### **NOTICE**

This Class B digital apparatus meets all requirements of the Canadian Interference-Causing Equipment Regulations.

#### **AVIS**

Cet appareil numérique de la classe B respecte toutes les exigences du Règlement sur le matériel brouilleur du Canada.

#### G HE UN INSTRUCTIONS FOR THE PREVENTION OF FIRE, ELECTRIC SHOCK, OR INJURY TO PERSONS About  $\triangle$  WARNING and  $\triangle$  CAUTION Notices About the Symbols The  $\triangle$  symbol alerts the user to important instructions Used for instructions intended to alert the user to the risk of death or severe or warnings.The specific meaning of the symbol is **AWARNING**  $\triangle$ determined by the design contained within the injury should the unit be used triangle. In the case of the symbol at left, it is used for improperly. general cautions, warnings, or alerts to danger. Used for instructions intended to alert The  $\bigcirc$  symbol alerts the user to items that must never the user to the risk of injury or material be carried out (are forbidden). The specific thing that damage should the unit be used must not be done is indicated by the design contained  $\circledR$ improperly. within the circle. In the case of the symbol at left, it  $\land$  CAUTION means that the unit must never be disassembled. \* Material damage refers to damage or other adverse effects caused with The  $\bullet$  symbol alerts the user to things that must be respect to the home and all its carried out. The specific thing that must be done is furnishings, as well to domestic indicated by the design contained within the circle. In œ, animals or pets. the case of the symbol at left, it means that the powercord plug must be unplugged from the outlet. **ALWAYS OBSERVE THE FOLLOWING ∆WARNING** Use only the attached power-supply cord. Also, Before using this unit, make sure to read the instructions below, and the Owner's Manual. the supplied power cord must not be used with any other device. ................................................................................................ ................................................................................................ Do not open (or modify in any way) the unit or its Do not excessively twist or bend the power cord, AC adaptor. nor place heavy objects on it. Doing so can damage the cord, producing severed elements and short ................................................................................................ circuits. Damaged cords are fire and shock hazards! Do not attempt to repair the unit, or replace parts ................................................................................................ within it (except when this manual provides This unit, either alone or in combination with an specific instructions directing you to do so). Refer all servicing to your retailer, the nearest Roland Service amplifier and headphones or speakers, may be Center, or an authorized Roland distributor, as listed on capable of producing sound levels that could cause the "Information" page. permanent hearing loss. Do not operate for a long period of time at a high volume level, or at a level that is uncom-................................................................................................ fortable. If you experience any hearing loss or ringing in Never use or store the unit in places that are: the ears, you should immediately stop using the unit, and • Subject to temperature extremes (e.g., direct consult an audiologist. sunlight in an enclosed vehicle, near a heating duct, on top of heat-generating equipment); or ................................................................................................ are Do not allow any objects (e.g., flammable material, • Damp (e.g., baths, washrooms, on wet floors); or are coins, pins); or liquids of any kind (water, soft • Humid; or are drinks, etc.) to penetrate the unit. • Exposed to rain; or are • Dusty; or are ................................................................................................ • Subject to high levels of vibration. Immediately turn the power off, remove the AC ................................................................................................ adaptor from the outlet, and request servicing by your retailer, the nearest Roland Service Center, or an Make sure you always have the unit placed so it is authorized Roland distributor, as listed on the "Inforlevel and sure to remain stable. Never place it on mation" page when: stands that could wobble, or on inclined surfaces. The AC adaptor, the power-supply cord, or the plug has been damaged; or Be sure to use only the AC adaptor supplied with If smoke or unusual odor occurs the unit. Also, make sure the line voltage at the • Objects have fallen into, or liquid has been spilled onto the unit; installation matches the input voltage specified on or The unit has been exposed to rain (or otherwise has become the AC adaptor's body. Other AC adaptors may use a wet); or different polarity, or be designed for a different voltage, so The unit does not appear to operate normally or exhibits a their use could result in damage, malfunction, or electric marked change in performance. shock. ................................................................................................ ................................................................................................

In households with small children, an adult should provide supervision until the child is capable of following all the rules essential for the safe operation of the unit.

................................................................................................

Protect the unit from strong impact. (Do not drop it!)

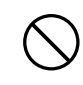

- ................................................................................................
- Do not force the unit's power-supply cord to share an outlet with an unreasonable number of other devices. Be especially careful when using extension cords—the total power used by all devices you have connected to the extension cord's outlet must never exceed the power rating (watts/amperes) for the extension cord. Excessive loads can cause the insulation on the cord to heat up and eventually melt through.
- Before using the unit in a foreign country, consult with your retailer, the nearest Roland Service Center, or an authorized Roland distributor, as listed on the "Information" page.

................................................................................................

Batteries must never be recharged, heated, taken apart, or thrown into fire or water.

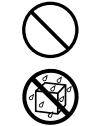

#### ................................................................................................  $\triangle$  CAUTION

The unit and the AC adaptor should be located so their location or position does not interfere with their proper ventilation.

................................................................................................

Always grasp only the plug on the AC adaptor cord when plugging into, or unplugging from, an outlet or this unit. ................................................................................................

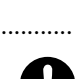

At regular intervals, you should unplug the AC adaptor and clean it by using a dry cloth to wipe all dust and other accumulations away from its prongs. Also, disconnect the power plug from the power outlet whenever the unit is to remain unused for an extended period of time. Any accumulation of dust between the power plug and the power outlet can result in poor insulation and lead to fire.

................................................................................................

Try to prevent cords and cables from becoming entangled. Also, all cords and cables should be placed so they are out of the reach of children.

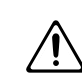

- Never climb on top of, nor place heavy objects on the unit.
- Never handle the AC adaptor or its plugs with wet hands when plugging into, or unplugging from, an outlet or this unit.

................................................................................................

................................................................................................

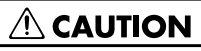

................................................................................................

................................................................................................

................................................................................................

- Before moving the unit, disconnect the AC adaptor and all cords coming from external devices.
- Before cleaning the unit, turn off the power and unplug the AC adaptor from the outlet.

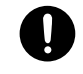

- Whenever you suspect the possibility of lightning in your area, disconnect the AC adaptor from the outlet.
- If used improperly, batteries may explode or leak and cause damage or injury. In the interest of safety, please read and observe the following precautions (p. 25).

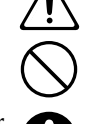

- Carefully follow the installation instructions for batteries, and make sure you observe the correct polarity.
- Avoid using new batteries together with used ones. In addition, avoid mixing different types of batteries.
- Remove the batteries whenever the unit is to remain unused for an extended period of time.
- If a battery has leaked, use a soft piece of cloth or paper towel to wipe all remnants of the discharge from the battery compartment. Then install new batteries. To avoid inflammation of the skin, make sure that none of the battery discharge gets onto your hands or skin. Exercise the utmost caution so that none of the discharge gets near your eyes. Immediately rinse the affected area with running water if any of the discharge has entered the eyes.
- Never keep batteries together with metallic objects such as ballpoint pens, necklaces, hairpins, etc.

................................................................................................

................................................................................................

Used batteries must be disposed of in compliance with whatever regulations for their safe disposal that may be observed in the region in which you live.

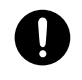

Should you remove the ground terminal screw, keep them in a safe place out of children's reach, so there is no chance of them being swallowed accidentally.

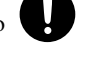

Always turn the phantom power off when connecting any device other than condenser microphones that require phantom power. You risk causing damage if you mistakenly supply phantom power to dynamic microphones, audio playback devices, or other devices that don't require such power. Be sure to check the specifications of any microphone you intend to use by referring to the manual that came with it. This instrument's phantom power: 48V DC, 8 mA Max (total of all channels must be 25 mA or less)

................................................................................................

................................................................................................

## **Important Notes**

291a **In addition to the items listed under "USING THE UNIT SAFELY" on page 3, please read and observe the following:**

### **Power Supply: Use of Batteries**

- Do not connect this unit to same electrical outlet that is being used by an electrical appliance that is controlled by an inverter (such as a refrigerator, washing machine, microwave oven, or air conditioner), or that contains a motor. Depending on the way in which the electrical appliance is used, power supply noise may cause this unit to malfunction or may produce audible noise. If it is not practical to use a separate electrical outlet, connect a power supply noise filter between this unit and the electrical outlet.
- The AC adaptor will begin to generate heat after long hours of consecutive use. This is normal, and is not a cause for concern.
- The use of an AC adaptor is recommended as the unit's power consumption is relatively high. Should you prefer to use batteries, please use the alkaline or nickel metal hydride type.
- When installing or replacing batteries, always turn off the power on this unit and disconnect any other devices you may have connected. This way, you can prevent malfunction and/or damage to speakers or other devices.
- Before connecting this unit to other devices, turn off the power to all units. This will help prevent malfunctions and/or damage to speakers or other devices.

### **Placement**

- Using the unit near power amplifiers (or other equipment containing large power transformers) may induce hum. To alleviate the problem, change the orientation of this unit; or move it farther away from the source of interference.
- This device may interfere with radio and television reception. Do not use this device in the vicinity of such receivers.
- Noise may be produced if wireless communications devices, such as cell phones, are operated in the vicinity of this unit. Such noise could occur when receiving or initiating a call, or while conversing. Should you experience such problems, you should relocate such wireless devices so they are at a greater distance from this unit, or switch them off.
- Do not expose the unit to direct sunlight, place it near devices that radiate heat, leave it inside an enclosed vehicle, or otherwise subject it to temperature extremes. Excessive heat can deform or discolor the unit.
- When moved from one location to another where the temperature and/or humidity is very different, water droplets (condensation) may form inside the unit. Damage or malfunction may result if you attempt to use the unit in this condition. Therefore, before using the unit, you must allow it to stand for several hours, until the condensation has completely evaporated.

#### **Maintenance**

- For everyday cleaning wipe the unit with a soft, dry cloth or one that has been slightly dampened with water. To remove stubborn dirt, use a cloth impregnated with a mild, non-abrasive detergent. Afterwards, be sure to wipe the unit thoroughly with a soft, dry cloth.
- Never use benzine, thinners, alcohol or solvents of any kind, to avoid the possibility of discoloration and/or deformation.

### **Repairs and Data**

• Please be aware that all data contained in the unit's memory may be lost when the unit is sent for repairs. Important data should always be backed up on a CompactFrash, your computer, or written down on paper (when possible). During repairs, due care is taken to avoid the loss of data. However, in certain cases (such as when circuitry related to memory itself is out of order), we regret that it may not be possible to restore the data, and Roland assumes no liability concerning such loss of data.

### **Memory Backup**

• The R-4 contains a battery that keeps the internal clock running even when the power is turned off. When this battery runs low, the message shown below will appear in the display. Replace the battery as soon as possible, since the clock will not keep the correct time if the battery is low. To have the battery replaced, consult with your retailer, the nearest Roland Service Center, or an authorized Roland distributor, as listed on the "Information" page. **Int-Batt Low!**

## **Additional Precautions**

- Please be aware that the contents of memory can be irretrievably lost as a result of a malfunction, or the improper operation of the unit. To protect yourself against the risk of loosing important data, we recommend that you periodically save a backup copy of important data you have stored in the unit's memory on a CompactFrash or your computer.
- Unfortunately, it may be impossible to restore the contents of data that was stored on a hard disk, or a CompactFrash once it has been lost. Roland Corporation assumes no liability concerning such loss of data.
- Use a reasonable amount of care when using the unit's buttons, sliders, or other controls; and when using its jacks and connectors. Rough handling can lead to malfunctions.
- Never strike or apply strong pressure to the display.
- When connecting / disconnecting all cables, grasp the connector itself—never pull on the cable. This way you will avoid causing shorts, or damage to the cable's internal elements.

#### **Important Notes**

- To avoid disturbing your neighbors, try to keep the unit's volume at reasonable levels. You may prefer to use headphones, so you do not need to be concerned about those around you (especially when it is late at night).
- When you need to transport the unit, package it in the box (including padding) that it came in, if possible. Otherwise, you will need to use equivalent packaging materials.
- Use a cable from Roland to make the connection. If using some other make of connection cable, please note the following precautions.
	- Some connection cables contain resistors. Do not use cables that incorporate resistors for connecting to this unit. The use of such cables can cause the sound level to be extremely low, or impossible to hear. For information on cable specifications, contact the manufacturer of the cable.

### **Before Using Cards**

• Carefully insert the DATA card all the way in—until it is firmly in place.

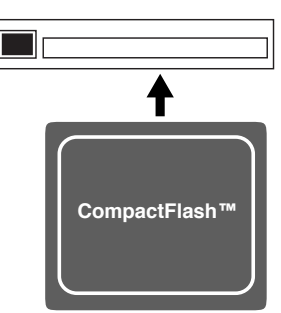

- Never touch the terminals of the DATA card. Also, avoid getting the terminals dirty.
- This unit's memory card slot accepts CompactFlash memory cards. Microdrive storage media are not compatible.

## **Handling Hard Disks**

• Once a hard disk fails to function normally, all data that has been stored on it could be destroyed. **All hard disks eventually wear out.** We recommend that

you consider the hard disk not as a permanent storage site, but as a place to store data temporarily. We also recommend that you back up important performance and image data that cannot be recorded again onto the external media that is supported by your device. For instructions on how to make such backups, refer to the owner's manual for your device.

Note that Roland assumes no liability whatsoever, including monetary compensation, for the loss of any recorded content in the event of the malfunction of, or physical damage to the hard disk, or for any direct or incidental damages resulting from the loss of such data.

#### **Precautions Regarding Setup and Use**

- Certain hard disk setup procedures and usage conditions may result in the corruption of recorded data, malfunctioning, or physical damage to the disk, so be sure to observe the following precautions.
	- Do not subject the hard disk to vibration or shock, especially while the unit is in operation.
	- Do not set up the unit in any location where it may be affected by vibration from external sources, or on any surface that is not stable and level.
	- If the device includes a cooling fan, ensure that the fan and the side panel air vents remain unobstructed.
	- Do not leave the unit in any environment subject to temperature extremes; for example, in a closed automobile in summer or outdoors during winter.
	- Do not use the unit in conditions of high temperature and humidity or in any location subject to rapid temperature changes.
	- Do not unplug the power cord or switch off any circuit breakers in the circuit to which the unit is connected while the power is turned on.

#### **Emergency Procedures**

- 813 \* The following procedures are to be used as emergency measures only, and are not recommended for normal operation.
- If the device fails to respond to operational commands or does not complete operations, turn off the power. If the power does not shut off following normal shutdown procedures, disconnect the power plug. If the unit does not operate normally when the power is turned on again, it may mean that the hard disk has been damaged. In such instances, consult your dealer or the nearest Roland Service Center. Note, however, that it may not be possible to recover any data from the hard disk once it has been lost.

## **Copyright**

- Unauthorized recording, distribution, sale, lending, public performance, broadcasting, or the like, in whole or in part, of a work (musical composition, video, broadcast, public performance, or the like) whose copyright is held by a third party is prohibited by law.
- When exchanging audio signals through a digital connection with an external instrument, this unit can perform recording without being subjected to some of the restrictions of the Serial Copy Management System (SCMS). This is because the unit is intended solely for musical production, and is designed not to be subject to restrictions as long as it is used to record works (such as your own compositions) that do not infringe on the copyrights of others. (SCMS is a feature that prohibits second-generation and later copying through a digital connection. It is built into MD recorders and other consumer digital-audio equipment as a copyrightprotection feature.)
- Do not use this unit for purposes that could infringe on a copyright held by a third party. We assume no responsibility whatsoever with regard to any infringements of third-party copyrights arising through your use of this unit.

# **Contents**

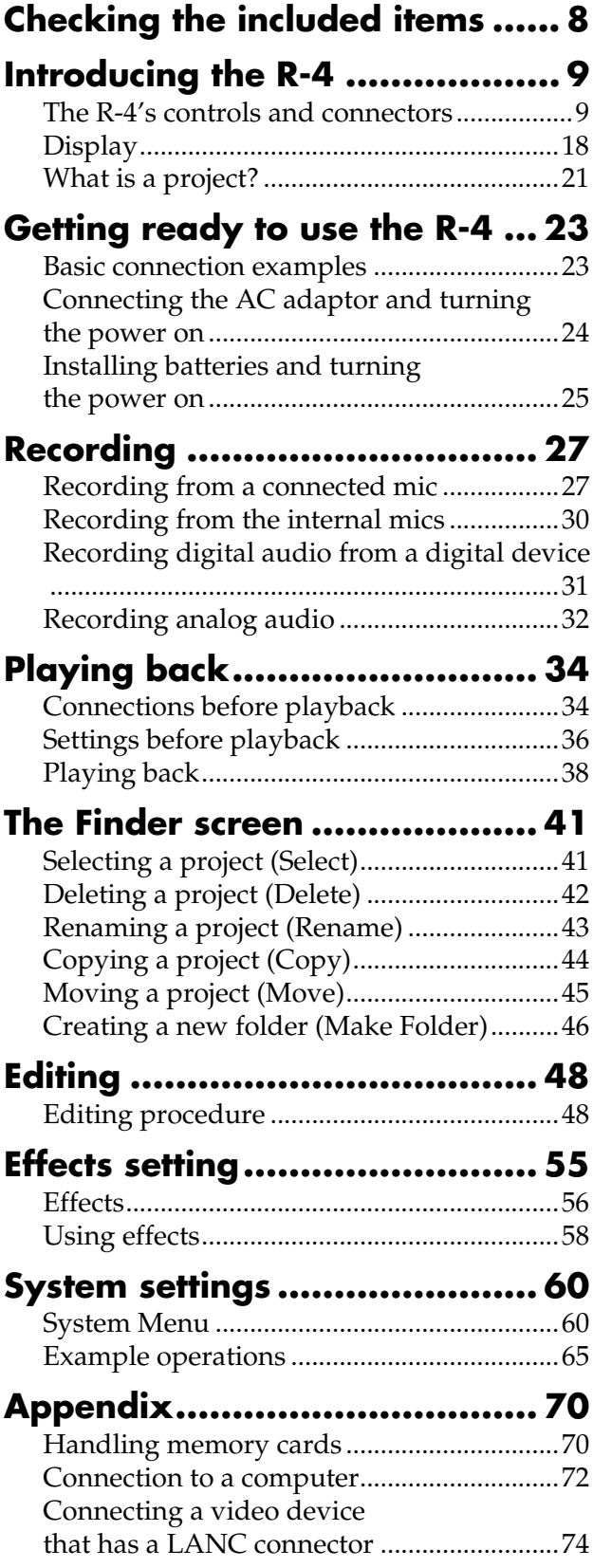

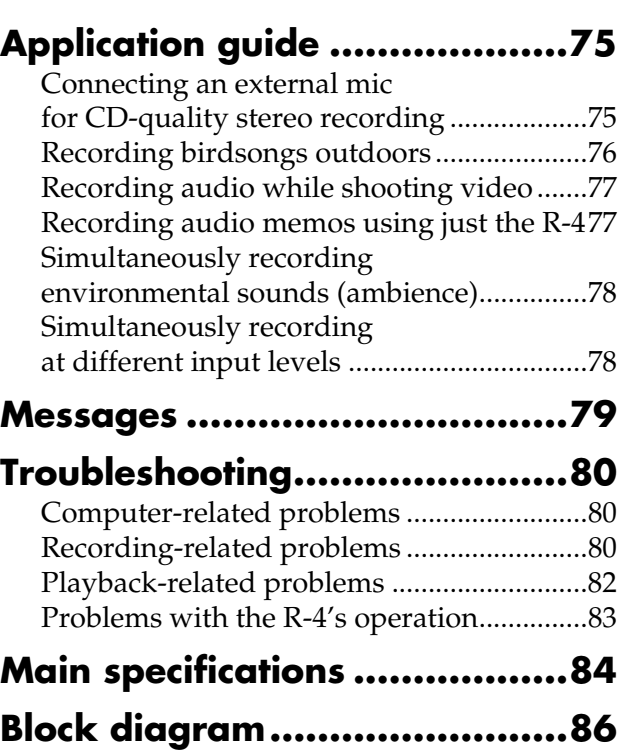

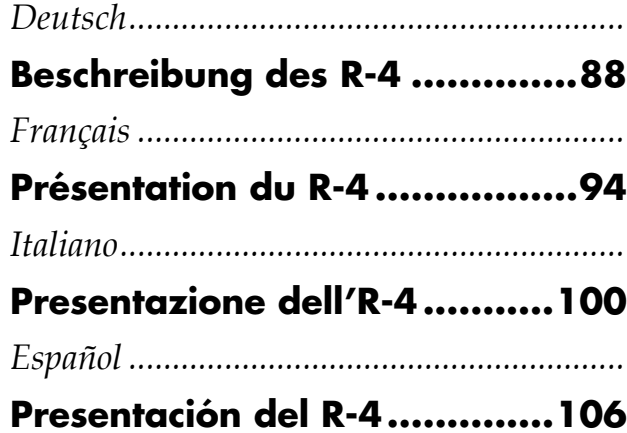

**Index ....................................112**

## **Checking the included items**

The R-4 comes with the following items. Immediately after opening the package, please check that you have all of these items. If any items are missing, please contact the dealer where you purchased the R-4.

#### " **R-4**

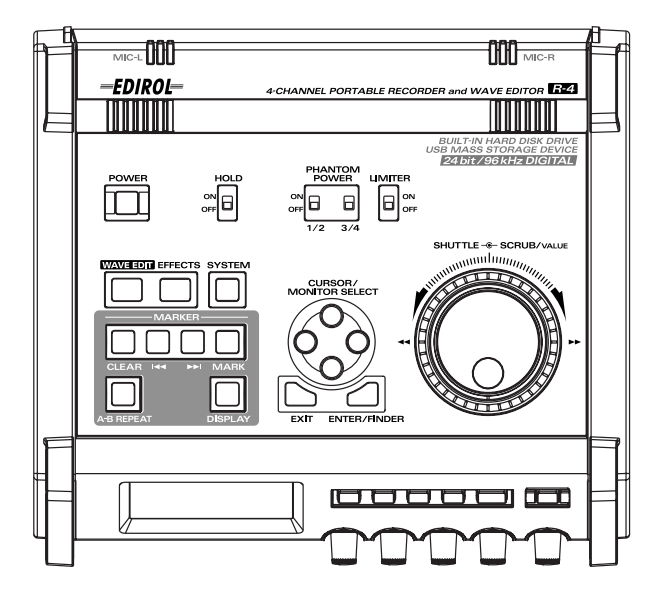

#### ■ AC adaptor

This AC adaptor is designed specifically for the R-4. Do not attempt to use any other adaptor with the R-4.

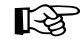

**"Connecting the AC adaptor and turning the power on"** (p. 24)

#### ■ USB cable (1 meter)

You can use this cable to connect the R-4 to the USB connector of your computer.

#### 咚 **"Connection to a computer"** (p. 72)

- *\* If the AC adaptor or USB cable becomes damaged or if you need a replacement for any reason, please contact one of the Service Centers listed in the "Information" section at the end of this manual.*
- *\* Don't remove the ferrite core that's attached to the USB cable.*

#### $\blacksquare$  Carrying case

You can use this case to protect the R-4 while it is being transported or stored.

#### $\blacksquare$  Owner's manual

This is the document you're reading. Keep it at hand for easy reference.

## **Introducing the R-4**

## **The R-4's controls and connectors**

## **Top panel**

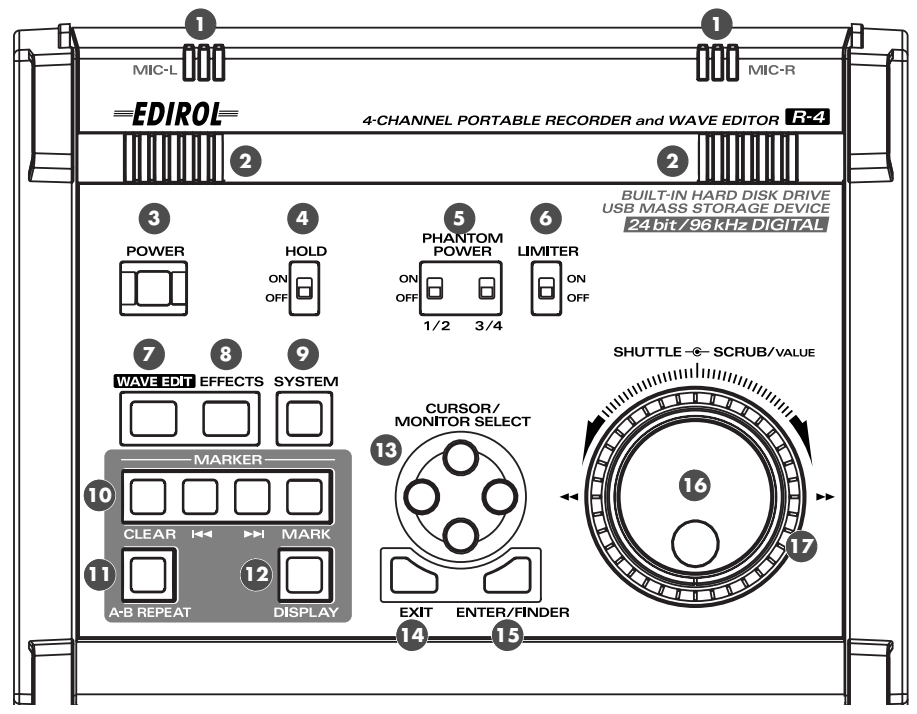

#### **Internal mics [MIC-L, MIC-R] 1**

These are stereo mics built into the R-4. The audio entering MIC-L is recorded on the 1L channel, while audio picked up by MIC-R is recorded on the 1R channel. If you're recording via the internal mics, set the System Settings menu item **Recording Setup** to **Int-Mic**. For details, refer to **"Recording from the internal mics"** (p. 30).

*\* Don't connect anything to input jacks you're not using.*

#### **Internal speakers 2**

These are built-in speakers for monitoring. If you want sound to be heard from the internal speakers, set the System Settings menu item **Speaker** to **ON**. For details, refer to **"Playing back"** (p. 34).

*\* No sound will be heard from the internal speakers if you've connected headphones to the Headphone jack ( ).*  **37** *Nor will sound be heard from the internal speakers while recording or in recording-standby mode; this prevents acoustic feedback from occurring.*

#### **Power switch [POWER] 3**

This turns the power on/off. To turn the power on or off, press and hold the power switch for about two seconds. The power switch is lit green when the power is on.

Don't turn the power off during recording or playback. Before you turn off the power, you must make sure that recording or playback is stopped.

- *\* If you accidentally turn off the power during recording, the data that was being recorded will not be stored on the hard disk.*
- *\* The hard disk may be damaged if you turn off the power of the R-4 while data is being read from or written to the hard disk (such as during recording or playback). You must also be careful not to turn off the power while data is being transferred between the hard disk and the CompactFlash card.*
- *\* Never turn off the power while the R-4's display indicates Now Connecting... or Now Processing! Doing so will cause the R-4 to become unstable, and could even damage the internal hard disk.*

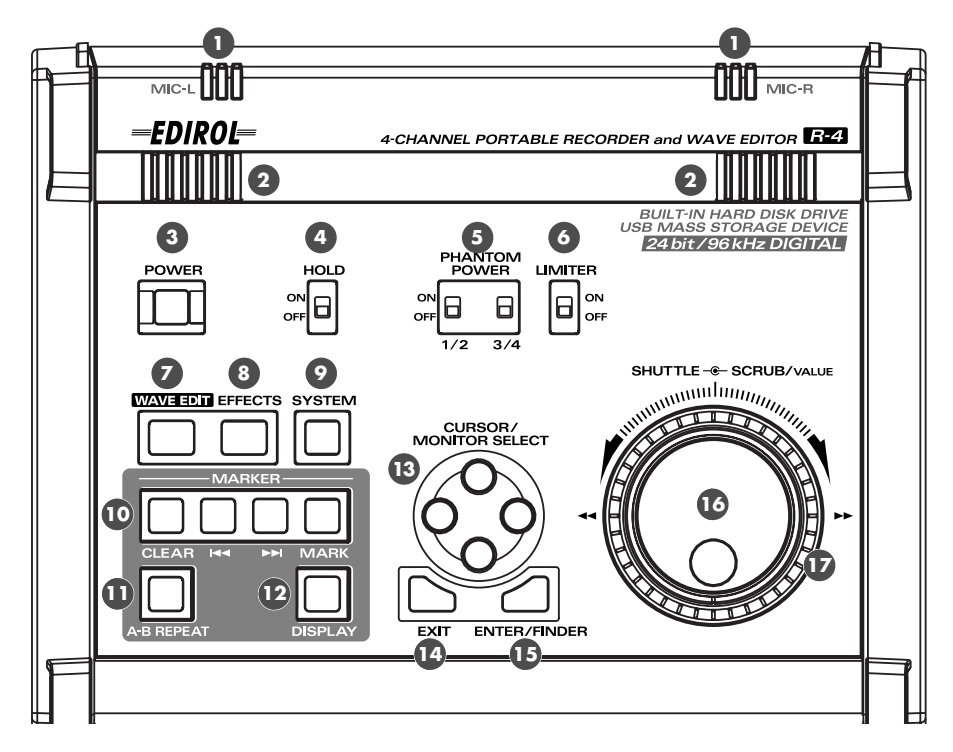

#### **Hold switch [HOLD] 4**

By selecting the **HOLD ON** position, you can disable the panel buttons so that unwanted operations will not occur if a button is pressed accidentally.

However, even if this switch is set to HOLD ON, the **phantom power switches 5** , **limiter switch © ,**  $\bf i$  put level select switches $\bf \circledast$  , Input level knobs $\bf \circledast$  , and Monitor level knob $\bf \circledast$  will still be operable.

#### **Phantom power switches [PHANTOM POWER] 5**

These switch the phantom power on/off for the XLR type connectors of the combo input jacks located on the right panel. Since separate switches are provided for channels 1/2 and channels 3/4, you can turn phantom power on/off separately for these channels.

*\* Always turn the phantom power off when connecting any device other than condenser microphones that require phantom power. You risk causing damage if you mistakenly supply phantom power to dynamic microphones, audio playback devices, or other devices that don't require such power. Be sure to check the specifications of any microphone you intend to use by referring to the manual that came with it.*

*This instrument's phantom power: 48 V DC, 8 mA Max (total of all channels must be 25 mA or less)*

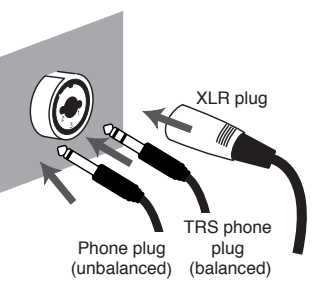

#### **Limiter switch [LIMITER] 6**

This is an on/off switch for an input level limiter in the analog circuitry.

When the input level is too high, the limiter compresses the input level appropriately to prevent distortion. The limiter switch turns limiting on/off for all channels 1–4 together. However, the input level is detected separately for each channel. You cannot turn the limiter on/off separately for each channel.

#### **Wave edit button [WAVE EDIT] 7**

This button takes you to Wave Edit mode, where you can edit the waveform using operations such as Trim, Divide, Combine, and Merge. For details, refer to **"Editing"** (p. 48).

You won't be able to enter Wave Edit mode during playback or recording, or if the R-4's hard disk contains no files that the R-4 can handle.

WAV files are the only type of files that the R-4 can handle.

#### **Effect button [EFFECTS] 8**

This button takes you to Effect mode, where you can make effect settings. For details, refer to **"Effects setting"** (p. 55).

#### **System button [SYSTEM] 9**

This button takes you to a mode where you can make various settings for the R-4. For details, refer to **"System settings"** (p. 60).

#### **Marker [MARKER] 10**

#### **Clear button [CLEAR]**

This button deletes a marker you assigned using the **Mark button**. Markers will be deleted successively, starting at the marker located immediately before the current location.

#### **button**

This button moves you to the marker that is immediately before the current location (the previous marker).

#### **b**utton

This button moves you to the marker that is immediately after the current location (the next marker).

#### **Mark button [MARK]**

By pressing this button you can assign a marker to a desired location in the project file. Markers are numbered sequentially starting at the beginning of the project.

#### **A-B Repeat button [A-B REPEAT] 11**

This button lets you repeatedly play back the region between two points (A and B) in the project. Simply assign marker A and marker B while the project is playing, and playback will repeat between markers A and B.

**1.** During playback, press the **A-B Repeat button** once. That point becomes the beginning (marker A) of repeat playback.

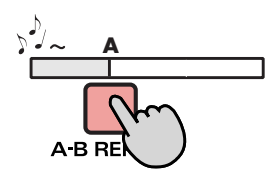

**2.** Press the **A-B Repeat button** once again. That point will be the end (marker B) of repeat playback.

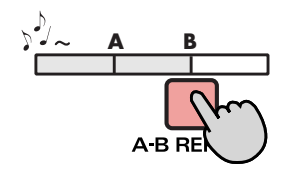

The region you specified in steps 1 and 2 will play repeatedly. To cancel repeat playback, press the **A-B Repeat button** once again.

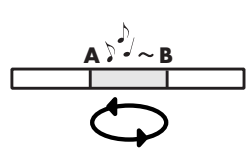

#### **Display button [DISPLAY] 12**

This button switches the contents of the R-4's display. For details, refer to **"Display"** (p. 18).

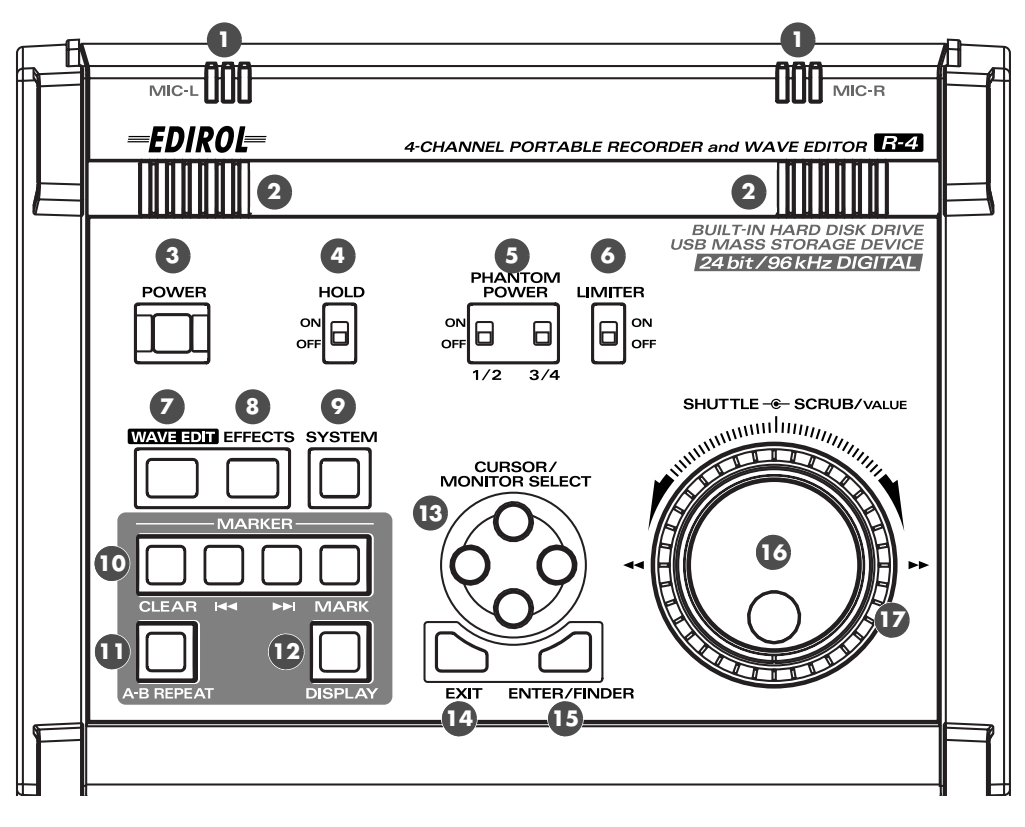

#### **Cursor/Monitor Select buttons [CURSOR/MONITOR SELECT]**

Use these buttons to select items shown in the display. When you're in the main screen, you can press the up/down buttons to select the channel that you want to monitor. For details, refer to **"Display"** (p. 18).

#### **Exit button [EXIT]**

Use this button to return to the previous screen or to cancel an operation.

#### **Enter/Finder button [ENTER/FINDER]**

Use this button to confirm a setting or finalize a value. You can also press this when you want to use the Finder function. For more about the Finder function, refer to **"The Finder screen"** (p. 41).

#### **Scrub dial [SCRUB/VALUE]**

Use this dial to select among items for which settings are made, or to modify a value. While stopped or when playback is paused, you can turn the scrub dial to move the current location forward or backward.

#### **Shuttle dial [SHUTTLE]**

While the project is playing, turn this dial clockwise to play rapidly forward, or counterclockwise to play rapidly backward. When the project is stopped, this dial advances the time counter.

## **Front panel**

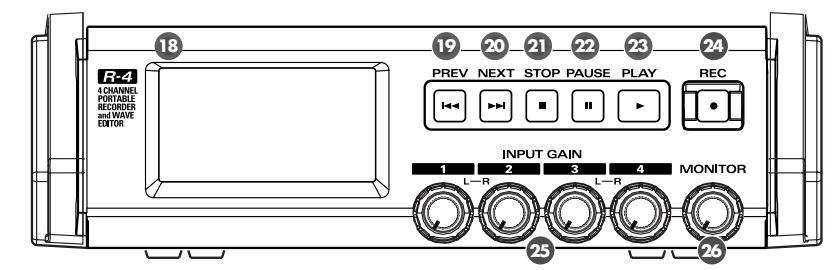

#### **Display 18**

This shows various information about the R-4's status. For details, refer to **"Display"** (p. 18).

#### **PREV button [PREV] 19**

Pressing the **PREV button** while a project is playing or stopped will take you to the beginning of the project (00:00:00). Pressing this button at the beginning of a project will take you to the preceding project. You can also press and hold down this button to rewind. This is available both while playing and while stopped.

*\* If the system setting Player Setup parameter Play Mode is set to Single, you can't move to the previous or next project during playback.*

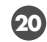

#### **NEXT button [NEXT] 20**

Pressing the **NEXT button** will take you to the next project. You can also press and hold this button to fastforward. This is available both while playing and while stopped.

*\* If the system setting Player Setup parameter Play Mode is set to Single, you can't move to the previous or next project during playback.*

#### **Stop button [STOP] 21**

This button stops playback or recording. If you press the **STOP button** during playback, the counter will maintain the time at which you pressed the **STOP button**.

#### **Pause button [PAUSE] 22**

This button pauses playback or recording.

#### **Play button [PLAY] 23**

This button starts playback. The **PLAY button** is lit blue during playback.

During playback, you can press the **PLAY button** once again to play at double-speed. During doublespeed playback, press the **PLAY button** once again to return to normal playback. During double-speed playback, the lower part of the display will indicate **PLAY X2**. Double-speed playback will change the pitch.

*If you want to turn off the double-speed playback feature, go to the System Settings menu and in Player Setup, turn X2 Play OFF. For details, refer to "2 Player Setup" (p. 62).*

#### **Record button [REC] 24**

Recording will begin immediately when you press the **REC button**. The **REC button** is lit red during recording. If you hold down the **PAUSE button** and press the **REC button**, the **REC button** will blink red, and the R-4 enters recording-standby mode. Recording will begin when you then press the **REC button** or **PAUSE button**. **22**

#### **Input level knobs 1–4 [INPUT GAIN] 25**

These knobs adjust the input level of **combo input jacks 1–4** (**©**). Input levels of the **internal mics** ( $\bullet$ ) are adjusted by **knob 1** (MIC-L) and **knob 2** (MIC-R).

#### **Monitor level knob [MONITOR] 26**

This adjusts the output volume of the **internal speakers** (2) and the **headphone jack** ( $\mathcal{D}$ ). You can't adjust the volume of the **line output jacks** (**...**). If you need to adjust the volume of the line output jacks, adjust the controls of the external speakers or playback system connected to the line output jacks.

## **Side panel (left)**

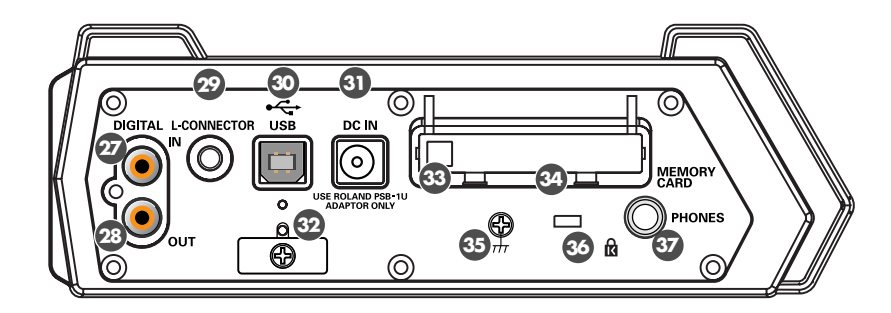

#### **Digital input connector [DIGITAL IN] 27**

If you want to record a digital signal, connect a coaxial-type cable to this connector. The digital input signal is recorded in stereo on channels 1L and 1R. If you want to record in monaural, you'll need to change the **Rec Mode** setting in the System Settings menu. For details, refer to **"1 Recording Setup"** (p. 60).

#### **Digital output connector [DIGITAL OUT] 28**

This connector outputs a digital signal. You can use a coaxial-type cable to connect this to a digital recording device such as a DAT or MD recorder. This connector provides the same audio signal as the **line output jacks** ( $\bigcirc$ ) and **headphone jack** ( $\bigcirc$ ), but in digital form.

#### **L connector [L-CONNECTOR] 29**

You can use a stereo mini-mini-plug LANC cable to connect this to a video device that is equipped with a LANC connector. When you begin recording on your video device, the R-4 will begin recording in tandem. When you stop recording on your video device, the R-4 will also stop recording. For details, refer to **"Connecting a video device that has a LANC connector"** (p. 74).

#### **USB connector [USB] 30**

Use the included USB cable to connect this to your computer. Projects recorded on the R-4 can be moved or copied to your computer. Files from your computer can also be moved or copied to the R-4's hard disk.

#### **AC adaptor jack [DC IN] 31**

Connect the included AC adaptor to this jack.

#### $\bm{\mathfrak{B}}$  Cord hook

Use this to secure the AC adaptor cable.

#### **Eject button 33**

Press this when you want to remove the CompactFlash card inserted in the **memory card slot**  $\mathcal{D}$ .

#### **Memory card slot [MEMORY CARD] 34**

You can insert a CompactFlash card into this slot.

Projects you record on the R-4 can be copied to a CompactFlash card for backup or to transfer them to a computer.

The R-4 is able to use only TYPE 1 CompactFlash memory cards. Microdrive cards are not supported. For details on handling CompactFlash cards, refer to **"Handling memory cards"** (p. 70).

#### **Grounding terminal 35**

Depending on the circumstances of a particular setup, you may experience a discomforting sensation, or perceive that the surface feels gritty to the touch when you touch this device, microphones connected to it, or the metal portions of other objects. This is due to an infinitesimal electrical charge, which is absolutely harmless. However, if you are concerned about this, connect the ground terminal (see figure) with an external ground. When the unit is grounded, a slight hum may occur, depending on the particulars of your installation. If you are unsure of the connection method, contact the nearest Roland Service Center, or an authorized Roland distributor, as listed on the "Information" page.

#### **Unsuitable places for connection**

- Water pipes (may result in shock or electrocution)
- Gas pipes (may result in fire or explosion)
- Telephone-line ground or lightning rod (may be dangerous in the event of lightning)

### $\bf{S}$  Security Slot [  $\bf{K}$  ]

http://www.kensington.com/

#### $\bm{\mathcal{F}}$  Headphone jack [PHONES]

Connect a set of headphones to this jack. Use the **monitor level knob** ( $\omega$ ) to adjust the volume. If you connect headphones, sound will not be heard from the **internal speakers** ( 2 ).

## **Side panel (right)**

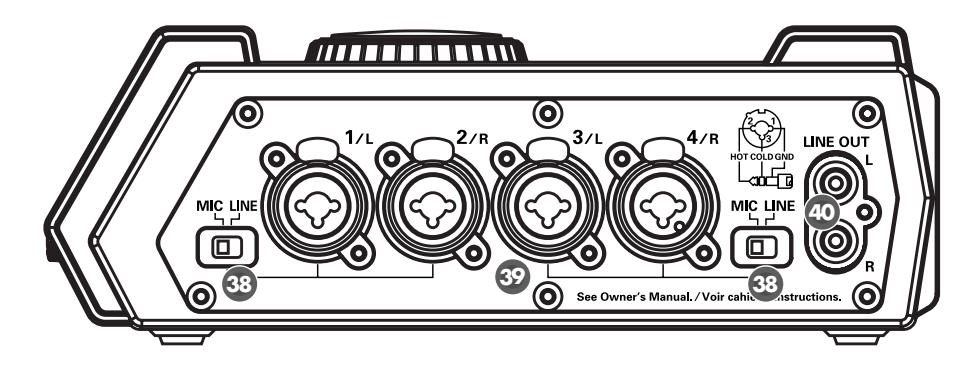

#### **Input level select switches 38**

Set these switches to either the MIC or LINE position depending on the type of device connected to channels 1/L and 2/R or channels 3/L and 4/R.

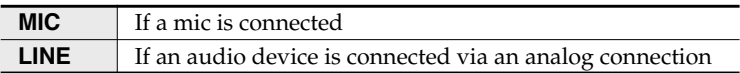

#### **Combo input jacks 1–4 39**

These are analog audio input jacks compatible with mic preamps. They accept either XLR or 1/4" phone plugs; you can use whichever is most convenient for the equipment you're connecting. Balanced or unbalanced signals can be connected.

You can use combo input jacks 1–4 as four channels of monaural input or as two stereo pairs, 1/2 and 3/4. For details, refer to **"1 Recording Setup"** (p. 60).

*\* The XLR type jacks can provide 48 V phantom power, allowing you to connect phantom-powered condenser mics. In this case, turn on the phantom power switch ( 5 ).* 

This instrument is equipped with balanced (XLR/ TRS) type jacks. Wiring diagrams for these jacks are shown below. Make connections after first checking the wiring diagrams of other equipment you intend to connect.

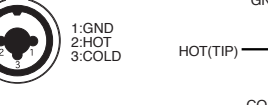

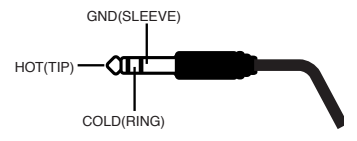

#### **Line output jacks [LINE OUT] 40**

These jacks output an analog audio signal. You can use RCA phono cables to connect them to powered speakers, audio equipment, a mixer, etc. These jacks output the same signal as the **digital output connector** (  $\mathcal{D}$  ) and the **headphone jack** (  $\mathcal{D}$  ).

The nominal output level is fixed at -10 dBV, and the volume of these jacks cannot be adjusted.

## **Bottom panel**

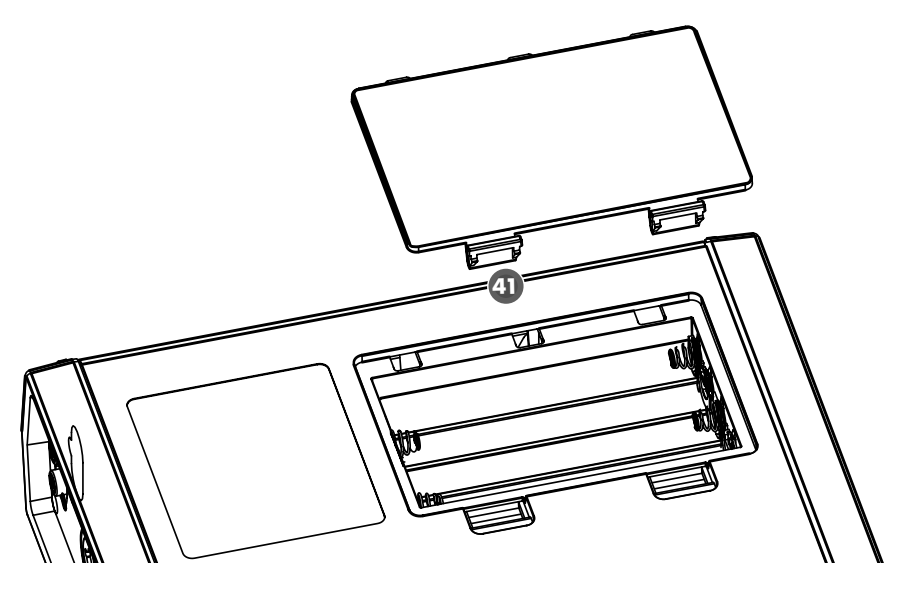

#### **Battery compartment 41**

Install batteries here if you want to operate the R-4 on battery power.

The orientation in which you must insert the batteries is shown on the side of the battery compartment.

Be sure to observe the correct polarity when installing the batteries.

If you're using the AC adaptor, there's no need to install batteries.

Make sure to switch off the R-4's power before you change from AC adaptor operation to battery operation, or vice versa.

For details, refer to **"Installing batteries and turning the power on"** (p. 25).

## **Display**

## **While playing or stopped**

#### **The main screen**

The R-4's main screen provides information about the project and the operational status of the R-4. You can press the **[DISPLAY] button** to switch the contents of the display.

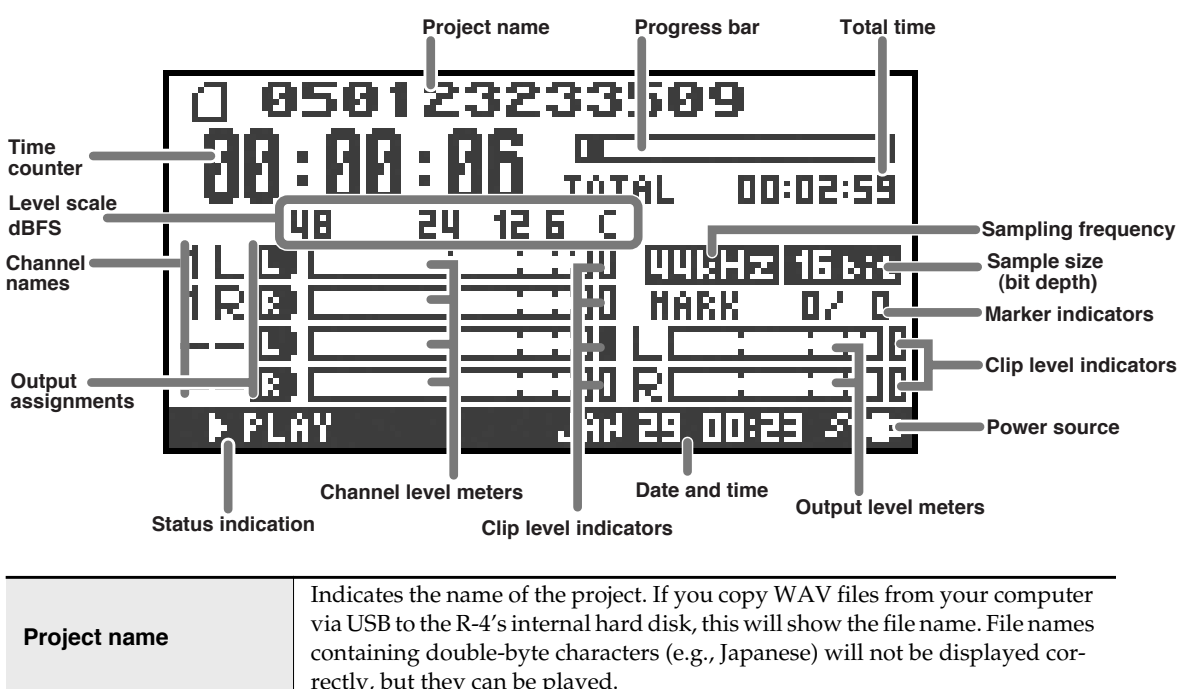

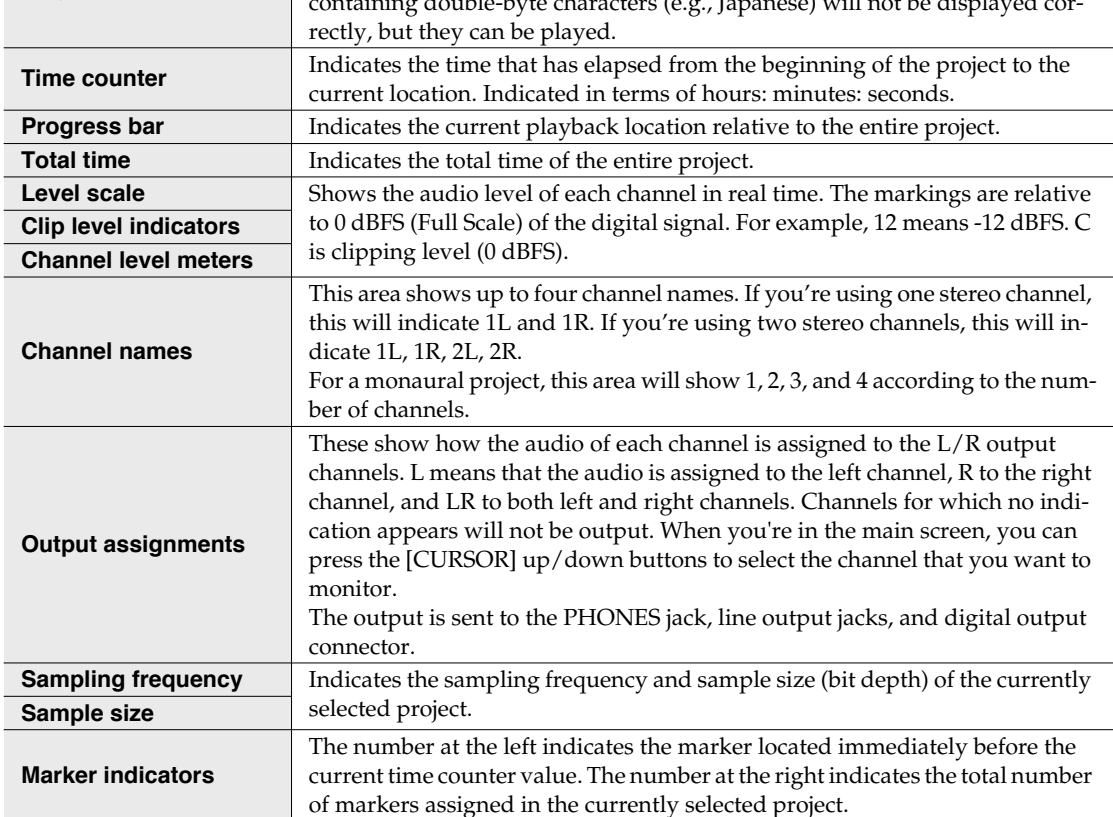

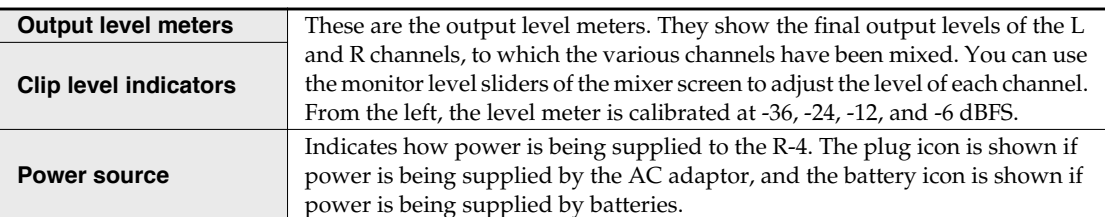

In the main screen, you can press the **[DISPLAY] button** to switch the progress bar area so it shows the remaining project time (REMAIN).

**Remaining time**

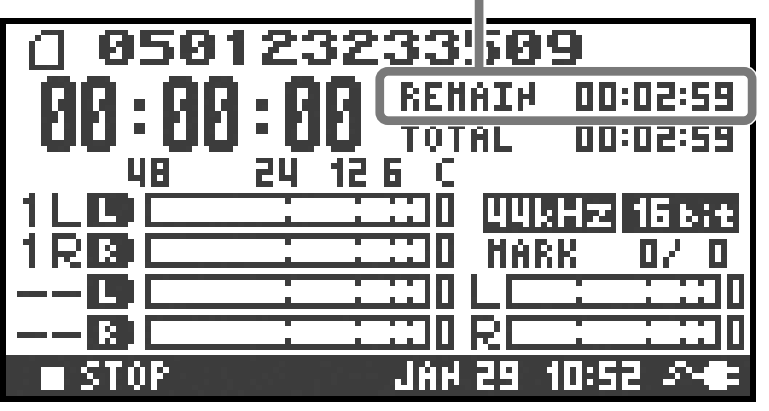

**Remaining time** During playback, this indicates the remaining time from the current location to the end of the project.

#### **The mixer screen**

From the main screen, press the **[DISPLAY] button** twice to move to the Mixer screen. This screen lets you adjust the volume balance for monitoring.

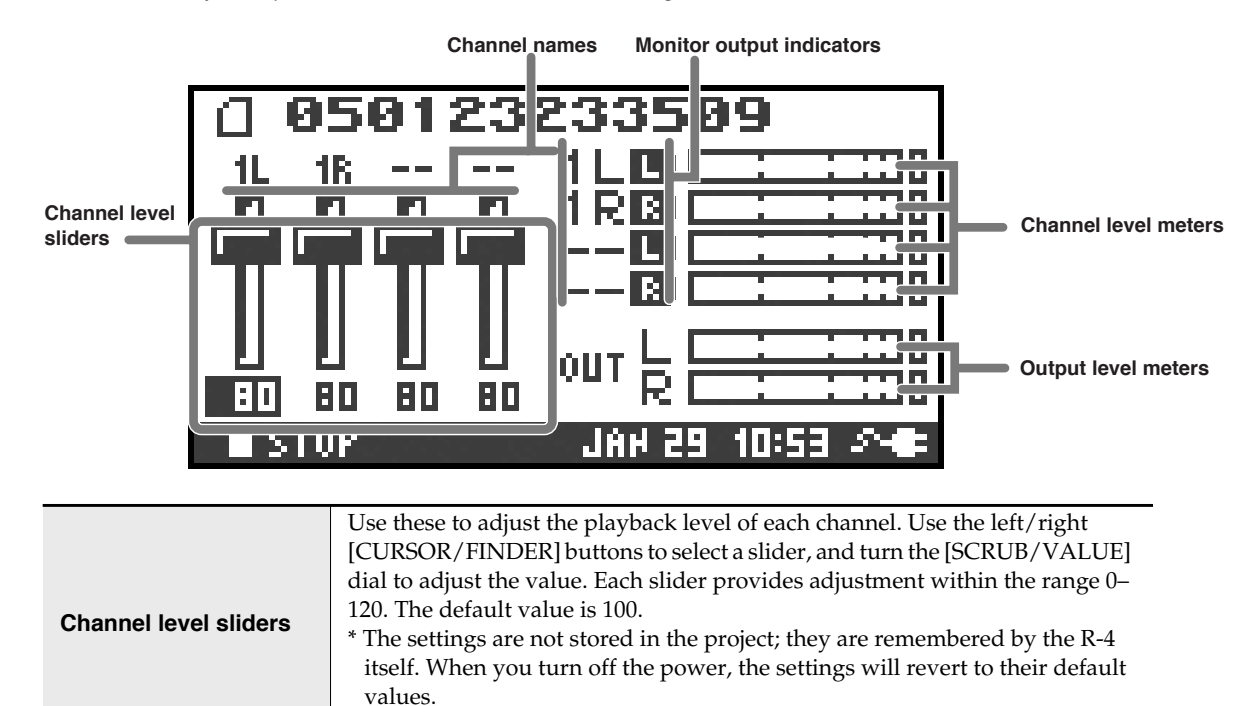

\* These settings do not affect the recording levels.

## **While recording**

#### **The main screen**

The R-4's main screen provides information about the project and the operational status of the R-4. You can press the **[DISPLAY] button** to switch the contents of the display.

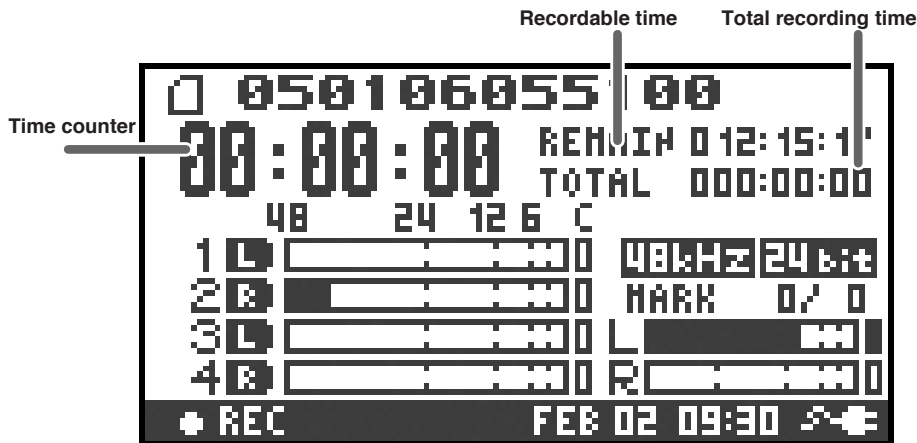

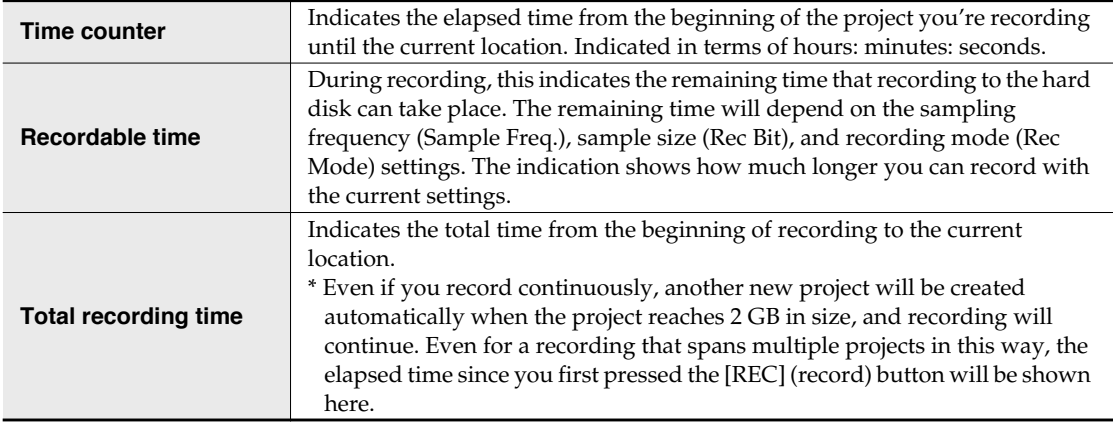

*\* For an explanation of the other indications, refer to "While playing or stopped" (p. 18).*

From the main screen, you can press the **[DISPLAY] button** to make the recordable time area show the remaining hard disk capacity instead.

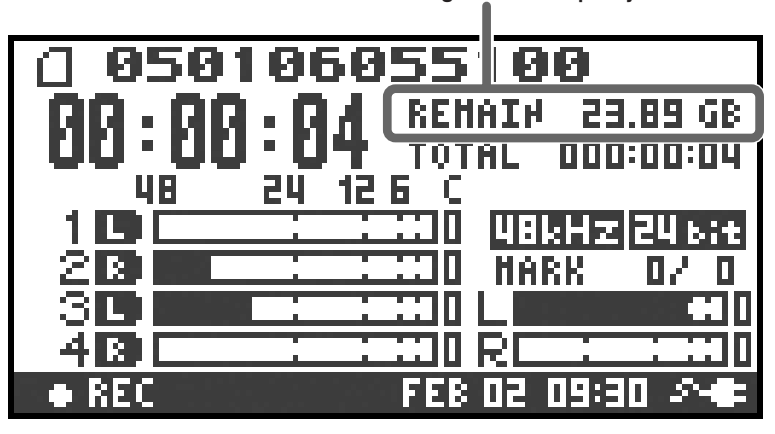

**Remaining hard disk capacity**

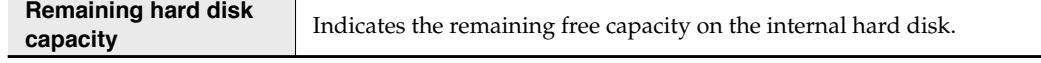

## **What is a project?**

On the R-4, the data that you record and play back is handled as "projects." On the hard disk, each project actually consists of a folder with one or more files, in the structure shown below.

If you connect the R-4 to your computer, you'll be able to see how these folders and files are organized. However, if you change, delete, or rename the files within a project, the R-4 may be unable to play back that project. Please use caution.

In the system settings, the **Recording Setup** parameter Rec Mode (p. 61) lets you specify the type of project you want to record.

#### **Monaural projects**

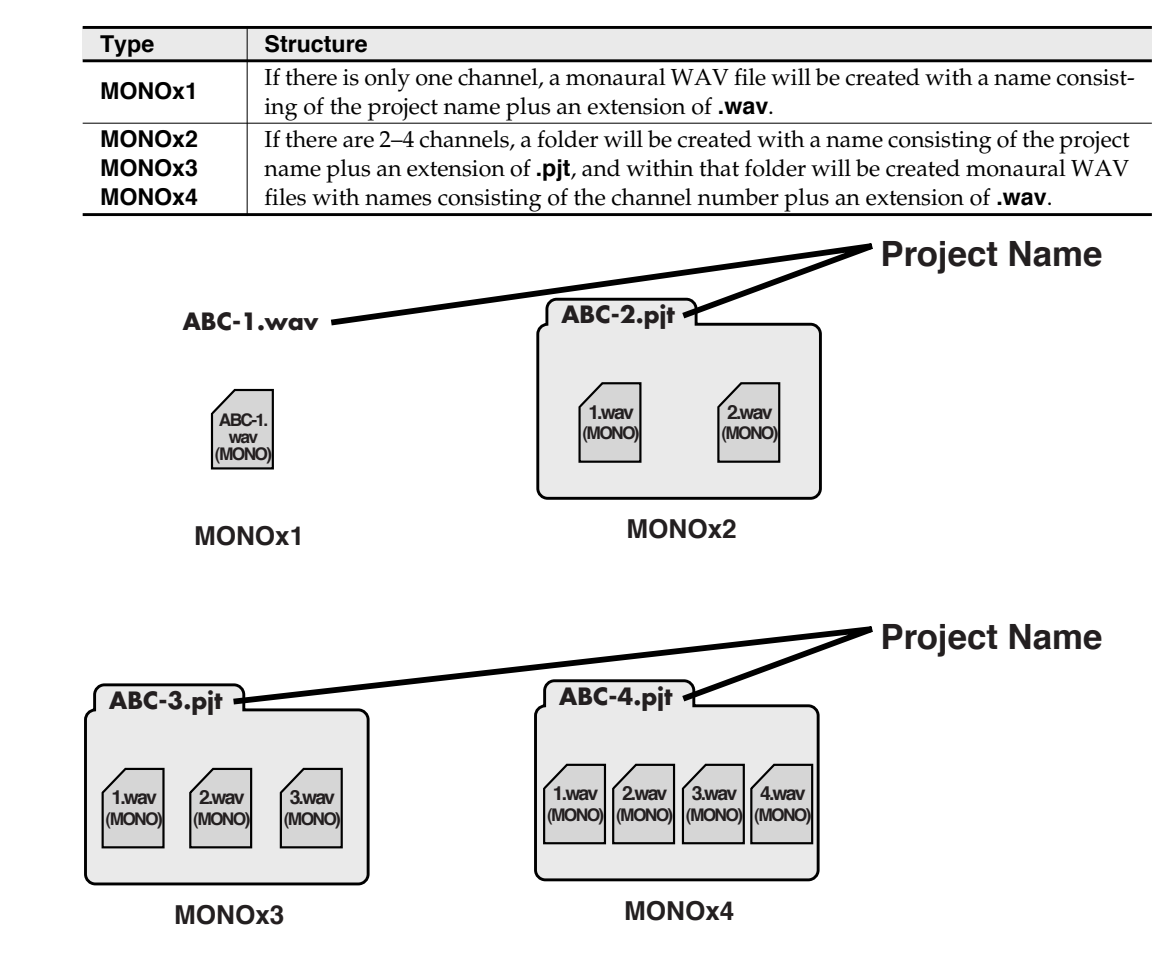

#### **Stereo projects**

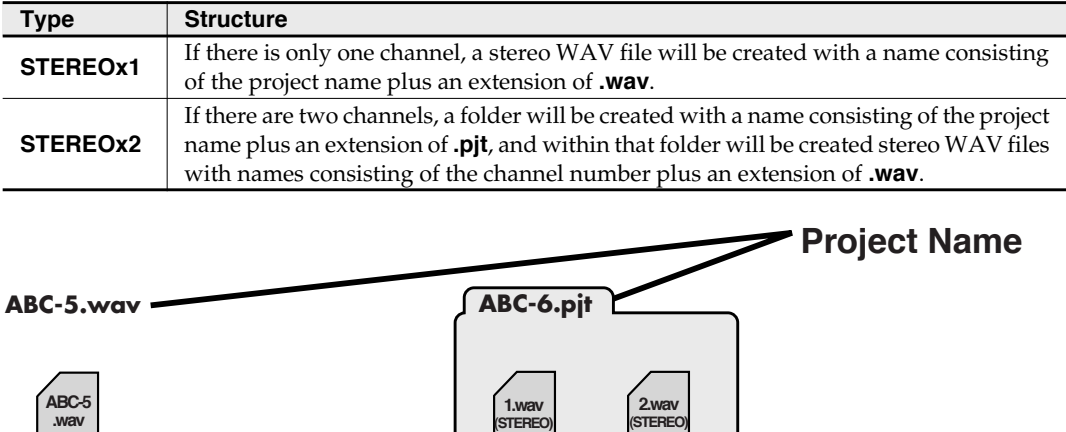

**STEREOx1**

**.wav (STEREO)**

**STEREOx2**

**(STEREO)**

#### **Four-channel projects**

![](_page_21_Picture_197.jpeg)

#### **Limitations on file size**

The R-4 can handle files up to 2 GB in size. If the file size reaches 2 GB during recording, the file will be closed. Then, a new file will be created and recording will continue. When you finish recording, these files will appear as separate projects.

#### **About BWF**

Each WAV file within a project is in BWF format. In addition to the conventional WAV data, the file contains information about the recording time, recorder (EDIROL R-4), and marker data. Of course, these files can be loaded into players or waveform editing software in the same way as conventional WAV files.

#### **Caution when copying files from your computer**

Please note the following cautions when copying files from your computer into the R-4's internal hard disk.

- The R-4 can only record linear PCM WAV files at sampling frequencies of 44.1, 48, or 96 kHz and bit depths of 16 or 24 bits. It cannot play back any other type of file.
- File names and folder names containing double-byte characters (e.g., Japanese) will not be displayed correctly.
- Any files other than WAV files cannot be recognized by the R-4, and will be ignored.
- Files beginning with "." (dot) will be ignored.
- You must not copy files larger than 2 GB into the R-4's internal hard disk. Doing so will make the R-4's operation unstable, and in the worst case might even damage the files in the internal hard disk.

## **Getting ready to use the R-4**

## **Basic connection examples**

Before you make connections to other equipment, turn down the volume of all your equipment and turn off the power to prevent malfunctions or speaker damage.

![](_page_22_Figure_3.jpeg)

For more about connections, refer to **"Recording"** (p. 27) and **"Playing back"** (p. 34).

## **Connecting the AC adaptor and turning the power on**

- *\* After you've made connections correctly, you must turn on the power using the steps below. If you don't follow the correct order, you may cause malfunctions or damage your speakers.*
- *\* Due to a circuitry protection feature, this unit requires a few moments after power-up before it is ready for normal operation.*
- *\* If you connect the AC adaptor when batteries are installed, the power will be supplied from the AC adaptor.*

![](_page_23_Figure_5.jpeg)

#### **Turning the power on**

- **1** Connect the DC plug of the AC adaptor to the AC adaptor jack located on the left side panel of the R-4.
	- *\* Use only the included AC adaptor.*

**2** Plug the AC adaptor into an AC power outlet.

- *\* To prevent the inadvertent disruption of power to your unit (should the plug be pulled out accidentally), and to avoid applying undue stress to the AC adaptor jack, anchor the power cord using the cord hook, as shown in the illustration.*
- 

*<sup>3</sup>* To turn the power on, press and hold the R-4's **[POWER] switch** for about two seconds.

Wait until the main screen appears.

#### **Turning the power off**

*<sup>1</sup>* From the main screen, press and hold the R-4's **[POWER] switch** for about two seconds to turn the power off.

*<sup>\*</sup> If you disconnect or reconnect the AC adaptor, the power will turn off even if batteries are installed. Please turn off the power on the R-4 itself before you change between AC adaptor power and battery power.*

## **Installing batteries and turning the power on**

#### **Types of batteries you can use**

- AA alkaline batteries (LR6)
- AA nickel metal-hydride (HR15/51)
- (The R-4 cannot recharge nickel metal-hydride batteries. You'll need to use a separate charger.)
- *\* You must set the R-4's System Settings menu item "5 System Setup" (p. 63) to specify the type of batteries you've installed. The R-4 will not operate correctly if you've specified a battery type that does not match the batteries you've actually installed.*

**1** Make sure that the R-4 is turned off, and disconnect the AC adaptor from the AC adaptor jack.

- **2** Detach the battery cover from the bottom panel of the R-4.
	- *\* When turning the unit upside-down, handle with care to avoid dropping it, or allowing it to fall or tip over.*
- *<sup>3</sup>* Insert eight AA batteries into the battery compartment, making sure to observe the correct polarity (+ and symbols).
	- *<sup>4</sup>* Replace the battery cover.
- *<sup>5</sup>* Turn on the R-4.
- 

![](_page_24_Picture_14.jpeg)

*<sup>7</sup>* Use the **[CURSOR] up/down buttons** to select **5 System Setup**.

![](_page_24_Picture_16.jpeg)

**8** Press the **[ENTER] button**.

*<sup>9</sup>* Using the **[SCRUB/VALUE] dial**, set the **Battery Type** to **Alkaline** if you've installed alkaline batteries, or to **Ni-MH** if you've installed nickel metal-hydride batteries. The setting is activated as soon as you select it.

*<sup>10</sup>* When you've finished making settings, press the **[EXIT] button**.You're returned to the previous screen.

*<sup>11</sup>* When you're back in the **System Menu** screen, press the **[EXIT] button** once again.

Although the indication **[ENTER]** will be blinking in the display, if you don't need to make additional settings, press the **[EXIT] button** to return to the main screen.

#### **Caution when using the R-4 on battery power**

- If you operate on battery power for an extended time, the batteries will become hot. Be careful not to burn yourself.
- We recommend that you use alkaline batteries, which have a longer life.
- Don't mix new batteries with used batteries, and don't mix batteries of differing types.
- If you won't be using the R-4 for an extended time, we recommend that you remove the batteries to prevent leakage or other accidents.
- When using a USB cable to connect the R-4 to your computer, you must use the AC adaptor to prevent the loss of power while the connection is active.

### **Battery status indication**

If you're using the R-4 on battery power, a battery icon is shown in the lower right of the display. As the battery runs down, the battery icon will change as follows.

![](_page_25_Picture_107.jpeg)

When the battery reaches Level 0, the message shown will appear. Replace the batteries as soon as possible.

If you continue using the R-4 when the batteries have run low, the screen shown here will appear, and then the power will automatically turn off shortly thereafter.

![](_page_25_Figure_6.jpeg)

#### **Battery life**

(When using alkaline batteries, 44.1 kHz, 16-bit, stereo, phantom power off)

![](_page_25_Picture_108.jpeg)

*\* The values for battery life shown above are only approximate; they will vary depending on your system and conditions of use.*

*\* The life of the battery will be shortened if you leave the display backlighting turned on or if you make heavy use of effects. There is a System setting that allows you to specify the length of time that the backlight is to remain on. For details, refer to "4 LCD Setup" (p. 62).*

## **Recording from a connected mic**

Here's how to record an audio source from a mic connected to the R-4's combo input jack.

![](_page_26_Picture_3.jpeg)

#### ! **Connections**

Connect your mic to the **combo input jack**.

If you're monitoring through external speakers, acoustic feedback (a screech or whine) may occur, depending on the position of the mic relative to the speakers. If this occurs, take the following actions.

- 1. Point the mic in a different direction
- 2. Move the mic away from the speakers

## 3. Lower the monitoring volume

#### $\bullet$  Input level select switch

Set this to the **MIC** position.

#### ! **Phantom power switch**

If you've connected a phantom-powered condenser mic, turn this ON.

#### ! **System settings**

#### Press the R-4's **[SYSTEM] button**.

In **1 Recording Setup**, set Input Select to **Analog**.

Set the other items in 1 Recording Setup as appropriate for the recording you want to make.

![](_page_26_Picture_18.jpeg)

*\* For more about system settings, refer to "System settings" (p. 60).*

#### ! **Limiter**

Turn this ON if you want to prevent unexpectedly loud sounds or strong attacks from producing clipping noise.

The limiter threshold is -10 dB relative to digital full scale, and the compression ratio is 1:3.

#### ! **Input level knobs**

These knobs adjust the input levels.

![](_page_27_Picture_257.jpeg)

![](_page_27_Picture_258.jpeg)

#### **Adjusting the input level**

#### **1.** Hold down the **[PAUSE] button** and press the **[REC] (record) button**.

The R-4 will enter recording-standby mode. In recording-standby mode, the **[REC] (record)** button will blink, and the display will indicate **REC STANDBY**.

- **2.** Play sound into the microphone at the actual volume that you expect to record.
- **3.** Gradually turn the **input level knob** toward the right.
- **4.** Adjust the level so that the level meter shown in the display reaches a point slightly before **C (clip level)**. If the recording level is too low, quiet sounds will not be recorded. If the recording level is too high, soft sounds will be distorted, producing a crackling noise in the recording.
- *\* The level meter indicates the clip level (C) at 0 dBFS (FS = full scale). For example,* **12** *indicates -12 dBFS.* level meter (dBFS)

![](_page_27_Figure_12.jpeg)

#### ! **Record button [REC]**

If you want to begin recording immediately, press the **[REC] (record) button**. Recording will begin.

#### **Recording-standby**

If you want to put the R-4 in recording-standby mode so that you can prepare for recording, hold down the **[PAUSE] button** and press the **[REC] (record) button**.

![](_page_27_Figure_18.jpeg)

In recording-standby mode, the **[REC] (record) button** will blink and the display will indicate **REC PAUSE**.

Recording will begin immediately when you press the **[REC] (record) button** or the **[PAUSE] button** in recording-standby mode or while paused.

![](_page_27_Figure_21.jpeg)

051006055100

88 : 88 : 88

гÝ Ē

48

REMAIN 012:15:17

TOTAL 000:00:00

![](_page_27_Figure_22.jpeg)

#### ! **Other settings**

If you want to monitor the sound that's being recorded, connect headphones to the PHONES jack and use the monitor level knob to adjust the volume.

Adjusting the monitor level knob won't affect the level of the sound that's actually being recorded.

To play back the recorded sound, refer to **"Playing back"** (p. 34).

#### **Caution regarding placement and handling while recording**

The internal hard disk is a precision device. If you subject the hard disk to impacts such as the following, the data may not be read or written successfully, causing recording or playback to be unsuccessful. In the worst case, irreparable damage may occur. **Please be careful not to subject the R-4 to strong impact or continued vibration while using it.**

#### **The following actions will cause malfunctions**

- Subjecting the unit to impact, such as dropping it from a table onto a hard floor.
- Subjecting the unit to continuous vibration, such as by leaving it on an uncushioned surface like the floor of a moving automobile.

## **Recording from the internal mics**

Here's how to record an audio source via the R-4's internal mics.

! **Phantom power switch**

Turn this **OFF**.

#### ! **System settings**

Press the R-4's **[SYSTEM] button**.

In **1 Recording Setup**, set **Input Select** to **Int-Mic**. Set the other items in **1 Recording Setup** as appropriate for the recording you want to make.

*\* For more about system settings, refer to "System settings" (p. 60).*

#### ! **Input level knobs**

Adjust the input level. Refer to **"Adjusting the input level"** (p. 28). Input levels of the **internal mics** are adjusted by **knob 1** (MIC-L) and **knob 2** (MIC-R).

#### ! **Record button [REC]**

Press the **[REC] (record) button** to begin recording. For details on recording-standby, refer to **"Recording-standby" (p. 28)**.

#### $\bullet$  Other settings

If you want to monitor the sound that's being recorded, connect headphones to the PHONES jack and use the monitor level knob to adjust the volume.

Adjusting the monitor level knob won't affect the level of the sound that's actually being recorded.

To play back the recorded sound, refer to **"Playing back"** (p. 34).

![](_page_29_Picture_132.jpeg)

## **Recording digital audio from a digital device**

Here's how to record from a digital device connected to the R-4's digital input jack.

![](_page_30_Figure_3.jpeg)

#### ! **Connections**

Connect your digital device to the **digital input jack**. You'll need a separately available coaxial-type cable to connect your device to the R-4's digital input jack.

#### ! **System settings**

Press the R-4's **[SYSTEM] button**. In **1 Recording Setup**, set **Input Select** to **Digital.** Set the other items in **1 Recording Setup** as appropriate for the recording you want to make.

![](_page_30_Picture_146.jpeg)

- *\* For more about system settings, refer to "System settings" (p. 60).*
- *\* The R-4 is not able to synchronize to the clock signal of the digital input connector. Regardless of the sampling frequency that is being input, the incoming digital audio data will be converted to the sampling frequency (Rec Freq.) and sample size (Rec Bit) that are specified in Recording Setup.*

#### ! **Record button [REC]**

Press the **[REC] (record) button** to begin recording. For details on recording-standby, refer to **"Recording-standby" (p. 28)**.

#### ! **Other settings**

If you want to monitor the sound that's being recorded, connect headphones to the PHONES jack and use the monitor level knob to adjust the volume.

Adjusting the monitor level knob won't affect the level of the sound that's actually being recorded.

*\* If you're recording the digital input, you can't use the input level knob to adjust the input level.*

To play back the recorded sound, refer to **"Playing back"** (p. 34).

## **Recording analog audio**

Here's how to record from an audio device connected to the R-4's combo input jacks.

![](_page_31_Figure_3.jpeg)

#### ! **Connections**

Connect your audio device to the combo input jacks. You'll need to use phone-jack audio cables (sold separately).

- *\* When connection cables with resistors are used, the volume level of equipment connected to the combo input jacks may be low. If this happens, use connection cables that do not contain resistors, such as those from the Roland PCS series.*
- $\bullet$  Input level select switch

Set to **LINE**.

! **Phantom power switch** Turn this **OFF**.

#### ! **System settings**

Press the R-4's **[SYSTEM] button**. In **1 Recording Setup**, set **Input Select** to **Analog**. Set the **Rec Mode** to **STEREOx1**. Set the other items in **1 Recording Setup** as appropriate for the recording you want to make.

*\* For more about system settings, refer to "System settings" (p. 60).*

![](_page_31_Picture_165.jpeg)

#### ! **Input level knobs**

Adjust the input level 1 (L) and 2 (R) knobs. If there are channels to which you have not connected anything, turn their input level knobs to the minimum position. Refer to **"Adjusting the input level"** (p. 28).

#### ! **Record button [REC]**

Press the **[REC] (record) button** to begin recording. For details on recording-standby, refer to **"Recording-standby" (p. 28)**.

#### ! **Limiter**

Turn this OFF if you're recording an audio source whose levels have already been regularized (in contrast to a live audio source whose levels might change unpredictably), or if you have already checked the maximum volume levels that are going to occur.

Turn this **ON** if you need to prevent clipping (distortion) that might be caused by unexpectedly loud volumes or strong attacks.

#### ! **Other settings**

If you want to monitor the sound that's being recorded, connect headphones to the PHONES jack and use the monitor level knob to adjust the volume.

Adjusting the monitor level knob won't affect the level of the sound that's actually being recorded.

To play back the recorded sound, refer to **"Playing back"** (p. 34).

# **Playing back**

This section explains various procedures and methods by which you can play back the projects in the R-4's internal hard disk and the audio material you recorded on the R-4. \Make the correct settings and connections before you play anything back.

- **Connections before playback**.............................. (p. 34)
- **Settings before playback** ...................................... (p. 36)
- **Playing back**............................................................. (p. 38)

## **Connections before playback**

## **Connecting headphones**

Headphones are a convenient way to monitor while you're recording or immediately after recording.

- **1.** Turn the **[MONITOR] level knob** all the way to the left to minimize the volume.
- **2.** Connect your headphones to the **PHONES jack**.
- **3.** Slowly turn the **[MONITOR] level knob** toward the right to adjust the volume.

### **Connecting amplified speakers**

Here's how to connect amplified speakers that have line input jacks or a digital input jack.

- **1.** Switch off the power on the R-4.
- **2.** Minimize the volume of the speakers you want to connect, and turn off their power.
- **3.** Depending on the type of speakers you are using, connect the R-4's **[LINE OUT] line input jacks** or **[DIGITAL OUT] digital output jack** to your amplified speakers.
- **4.** Switch on the R-4's power.
- **5.** Next, switch on your speakers, and gradually increase the volume to the desired level.
- *\* The R-4 does not provide a way to adjust the volume of the audio that is output from its line output jacks.*

#### **Connecting a mixer or other analog device (analog connection: line output jacks)**

Here's how to connect a mixer or other audio device that has line input jacks.

- **1.** Switch off the power on the R-4.
- **2.** Minimize the volume of the mixer or other device you're going to connect.
- **3.** Connect the R-4's **[LINE OUT] line input jacks** to your mixer. You'll need separately available audio cables (not included) for connecting to the R-4's line output jacks.
- **4.** Switch on the R-4's power.
- **5.** Next, switch on your mixer, and gradually increase the volume to the desired level.
- *\* The R-4 does not provide a way to adjust the volume of the audio that is output from its line output jacks.*

## **Connecting an MD recorder or other digital recording device (digital connection: digital output connector)**

You can connect an MD recorder or other device that has a digital input connector, and use it to record the sound played back by the R-4.

The sampling frequency of the project you're playing back will be the sampling frequency of the audio that's output from the digital output connector.

- **1.** Switch off the power on the R-4.
- **2.** Switch off your MD recorder.
- **3.** Connect the R-4's **[DIGITAL OUT] jack** to the digital input jack of your MD recorder.
	- *\* You'll need a separately available coaxial-type cable (not included) for connecting the R-4's digital output jack to your digital device.*
- **4.** Switch on the R-4's power.
- **5.** Next, switch on your MD recorder.
	- *\* The R-4 does not provide a way to adjust the volume of the digital audio signal.*

![](_page_34_Figure_11.jpeg)

## **Settings before playback**

## **Player Setup**

**1** Press the R-4's **[SYSTEM**] button. The system menu screen appears in the display.

![](_page_35_Picture_5.jpeg)

**2** Use the **[CURSOR] buttons** to choose **2 Playing Setup**, and press the **[ENTER] button**.

The Recording Setup screen appears.

![](_page_35_Picture_8.jpeg)

- *<sup>3</sup>* Use the **[SCRUB/VALUE] dial** to choose the **Play Mode** value.
	- *\* The setting is applied as soon as you select it. You don't need to press the [ENTER] button.*

Make settings for the following items as well.

![](_page_35_Picture_184.jpeg)

![](_page_35_Picture_185.jpeg)

*\* For more about system settings, refer to "System settings" (p. 60).*
# **Speaker**

You can use the R-4's built-in speakers to monitor the sound without having to connect headphones or other equipment.

# *<sup>1</sup>* Press the R-4's **[SYSTEM]** button.

The system menu screen appears in the display.

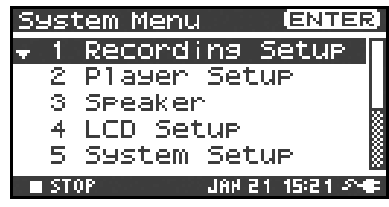

*<sup>2</sup>* Use the **[CURSOR] buttons** to choose **3 Speaker Switch**, and press the **[ENTER] button**.

The Speaker screen appears.

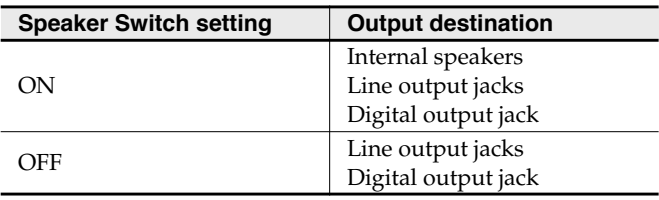

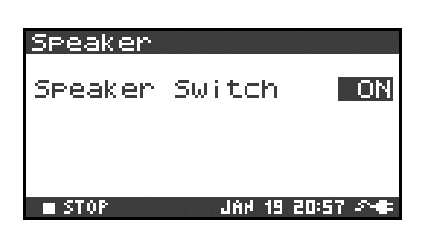

*\* You can't monitor via the internal speakers while recording. You'll need to monitor through headphones. Note that sound will not be output from the speakers if headphones are connected. If you want to use the internal speakers, you must disconnect the headphones.*

*\* For more about system settings, refer to "System settings" (p. 60).*

# **Playing back**

# **Normal playback**

After you've performed the steps described in **"Connections before playback"** (p. 34) and **"Settings before playback"** (p. 36), proceed as follows.

**1** Select the project that you want to play.

In the main screen, press the **[ENTER/FINDER] button**. In the Finder screen that appears, use the up/ down **[CURSOR] buttons** and the **[SCRUB] dial** to select a project. For more about the Finder screen, refer to **"The Finder screen"** (p. 41).

Alternatively, you can use the front panel's **[PREV] button** or **[NEXT] button** to select the project you want to play. The projects are in alphabetical order.

## **2** Press the **[PLAY] button**.

The selected project will play.

- **3** Slowly raise the **[MONITOR] level knob** to the desired volume for listening.
	- *\* Projects with names beginning with "." are ignored, and will not be shown.*
	- *\* The project name will not be displayed correctly if the project name contains double-byte characters (e.g., Japanese). To ensure that you can view the file name correctly, don't use double-byte characters in the filename.*
	- *\* Projects whose filename extension is other than .pjt or .wav will be ignored, and will not be shown.*

## **Mark**

You can assign markers at desired locations in a project. Then you can use the **button** or **button** to move backward or forward to the location of a marker. You can use the Mark function either while playing or while recording.

*<sup>1</sup>* Use the **[NEXT] button** or the **[SHUTTLE] dial** to find the location at which you want to assign a marker.

Play, fast-forward, or rewind the project to the location at which you want to assign a marker.

**2** Press the **[MARK] button** at the location at which you want to assign a marker.

You can assign markers while playing, recording, or stopped.

The display indicates the number of markers as shown at right. Marks are numbered sequentially starting at the beginning of the project.

You can assign up to 99 markers.

Repeat steps 1 and 2 to assign markers as desired.

**3** When you've assigned one or more markers, proceed as follows.

You can use these operations either while playing or while stopped.

#### **button**

Moves to the marker immediately before the current location (previous marker).

#### **button**

Moves to the marker immediately following the current location (next marker).

#### **CLEAR button**

Deletes the marker you specified using the **[Mark] buttons**. Marks are deleted consecutively, starting with the marker immediately before the current location.

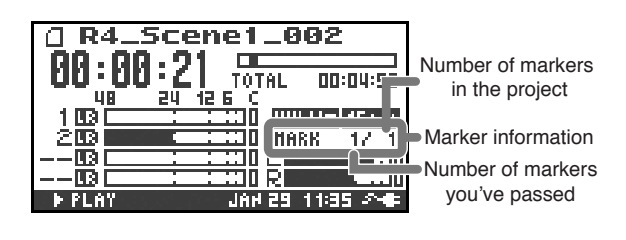

# **Repeat playback (A-B REPEAT)**

the end point (B) for repeat playback.

You can repeatedly play back between two points (A-B) in the project. Simply assign points A and B during playback, and the playback will repeat between points A and B.

# **1** Play back the project.

During playback, press the **[A-B REPEAT] button** once. The **[A-B REPEAT] button** will blink, and that location will be remembered as the starting point (A) for repeat playback.

*\* If, after assigning point* **A***, you press the STOP button before assigning point* **B***, point* **A** *will be cleared.*

**2** Press the **[A-B REPEAT] button** once again. The **[A-B REPEAT] button** will change from blinking to solidly lit, and that location will be remembered as

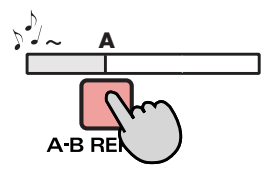

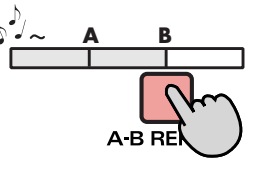

Playback will automatically repeat between the points you specified in steps 1 and 2.

To cancel repeat playback, press the **[A-B REPEAT] button** when points A and B have already been assigned. The **[A-B REPEAT] button** will go out, and repeat playback will be cancelled.

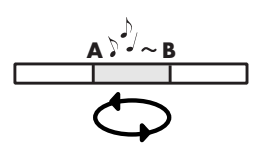

### **Please note**

- *\* If, after assigning point* **A***, you press the* **STOP button** *before assigning point* **B***, point* **A** *will be cleared.*
- *\* If the song plays all the way to the end after you've assigned point* **A***, playback will repeat between point* **A** *and the end of the song.*
- *\* If you press the* **[STOP] button** *during repeat playback, playback will stop and the repeat region (A-B) settings will be cleared.*

# **The Finder screen**

The R-4 saves projects as files on its internal hard disk. If there are numerous folders or projects within folders, you can use the Finder screen to select the project that you want to play. In this screen you can also perform operations such as deleting an unwanted project or copying a project to a CompactFlash card.

### **Finder functions**

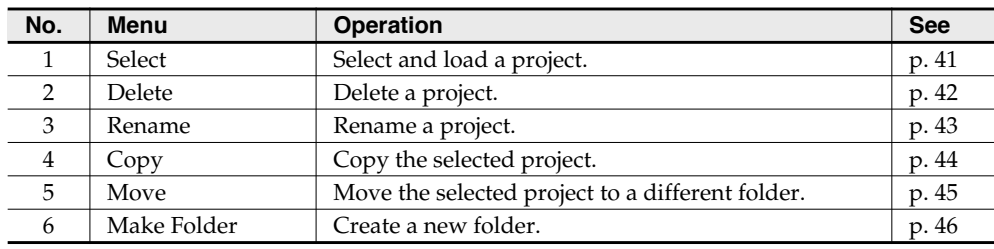

# **Selecting a project (Select)**

**MEMO** 

**1** With project playback stopped and the main screen (p. 18) shown in the display, press the **[ENTER/FINDER] button**. The Finder screen shown in the illustration will appear.

Projects are shown in descending alphabetical order.

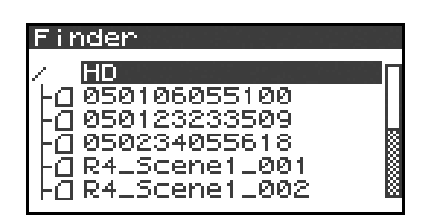

*<sup>2</sup>* In the Finder screen, use the **[CURSOR] up/down buttons** or the **[SCRUB] dial** to select the desired project. Then press the **[ENTER] button**.

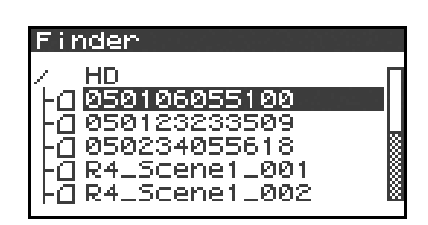

If the desired project is in a folder, the hard disk (HD), or the CompactFlash card (CF), you can press the **[CURSOR] right button** to move into the selected folder (i.e., move to a lower-level folder).

If you want to move back to the upper-level folder, press the **[CURSOR] left button**.

*<sup>3</sup>* When the screen at right appears, use the **[CURSOR] buttons** to choose **1 Select**.

The project will be selected, and you will return to the main screen.

Alternatively, with a project selected (step 2), you can press the **[PLAY] button** (instead of pressing the **[ENTER] button**) to play the selected project. You will return to the main screen when playback begins.

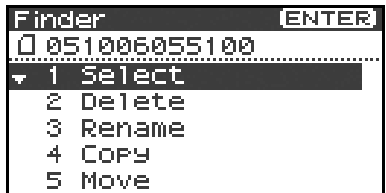

*\* Since you cannot directly play back projects from the CompactFlash card, you won't be able to select them. You will have to copy the desired project to the R-4's internal hard disk before you can select it.*

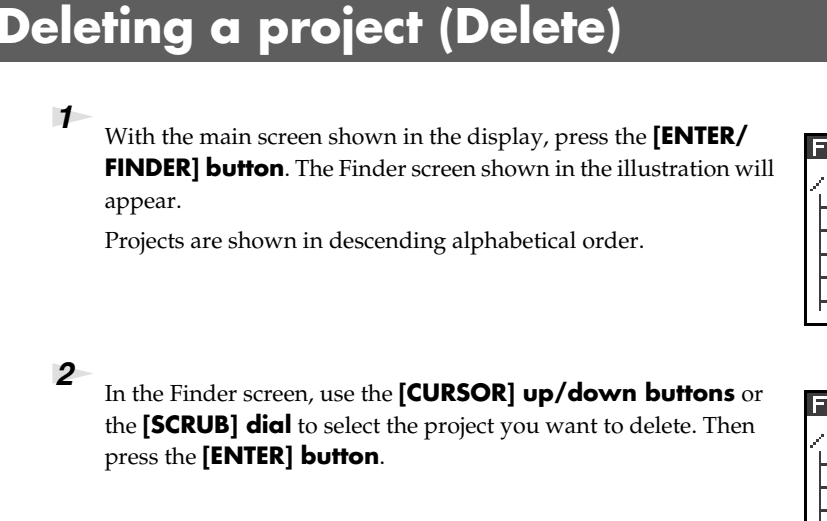

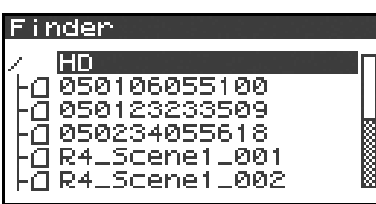

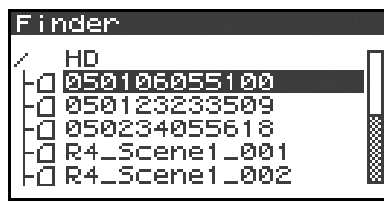

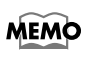

If the desired project is in a folder, the hard disk (HD), or the CompactFlash card (CF), you can press the **[CURSOR] right button** to move into the selected folder (i.e., move to a lower-level folder). If you want to move back to the upper-level

- folder, press the **[CURSOR] left button**.
- *\* If you want to select the CompactFlash card, select the hard disk (HD) and then press the [CURSOR] right button; the contents of the CompactFlash card will appear. However, this will not be displayed if no CompactFlash card is inserted.*

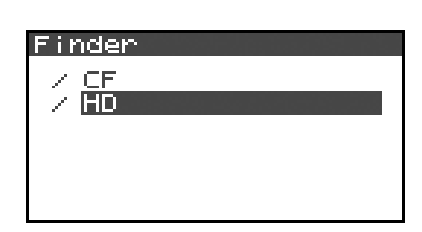

*<sup>3</sup>* When the screen shown in the illustration appears, use the **[CURSOR] buttons** to choose **2 Delete**.

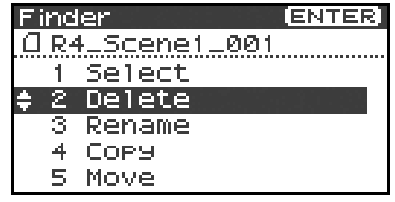

Delete

*<sup>4</sup>* The screen shown in the illustration will appear. Press the **[ENTER] button** to execute the Delete operation.

*\* If you decide to cancel without executing, press the* **[EXIT] button** *before you press the* **[ENTER] button***.*

Don't turn off the power while a project is being deleted.

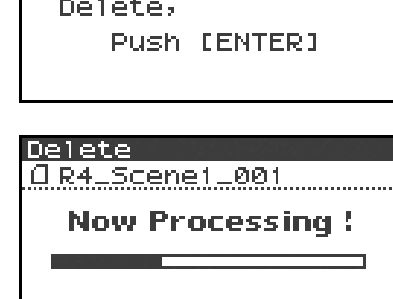

0 R4\_Scene1\_001

# **Renaming a project (Rename)**

*<sup>1</sup>* With the main screen shown in the display, press the **[ENTER/ FINDER] button**. The Finder screen shown in the illustration will appear.

Projects are shown in descending alphabetical order.

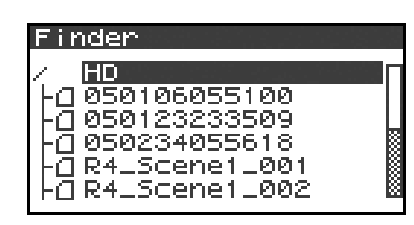

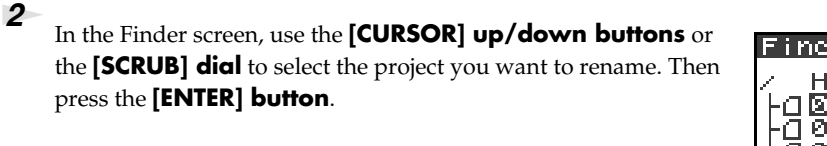

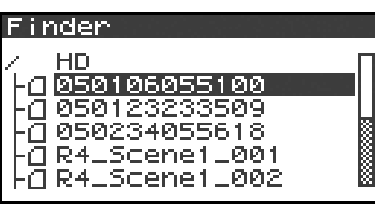

If the desired project is in a folder, the hard disk (HD),

- or the CompactFlash card (CF), you can press the **[CURSOR] right button** to move into the **MEMO** selected folder (i.e., move to a lower-level folder). If you want to move back to the upper-level folder, press the **[CURSOR] left button**.
- *\* If you want to select the CompactFlash card, select the hard disk (HD) and then press the* **[CURSOR] right button***; the contents of the CompactFlash card will appear. However, this will not be displayed if no CompactFlash card is inserted.*

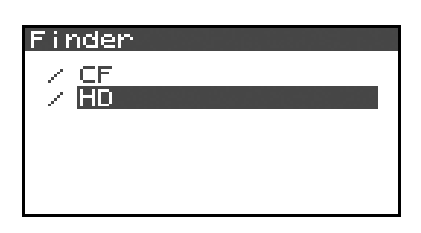

**3** When the screen shown in the illustration appears, use the **[CURSOR] buttons** to choose **3 Rename**.

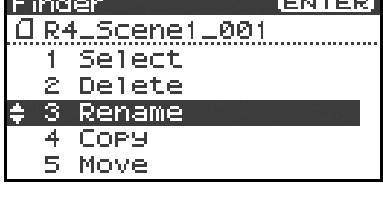

Scene1\_001.

 $\,$   $\,$ 

Delete

Insert Do Rename

Pename

[CLEAR]:

**CENTER3:** 

**EMARK1** 

*<sup>4</sup>* Use the **[CURSOR] left/right buttons** to move the cursor through the characters of the project name or folder name shown in the display. Place the cursor at the character that you want to change, and then use the **[CURSOR] up/down buttons** or the **[SCRUB/VALUE] dial** to change the character.

Use the **[CLEAR] button** to delete a character, or the **[Mark] button** to insert a character. Use these buttons to edit the name as desired.

When you've finished editing the name, press the **[ENTER] button**.

*\* If you decide to cancel without renaming, press the* **[EXIT] button** *before you press the* **[ENTER] button***.*

Don't turn off the power while a project is being renamed.

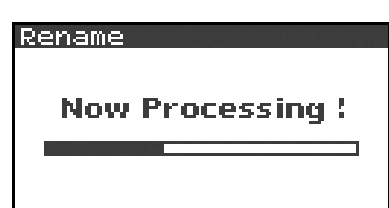

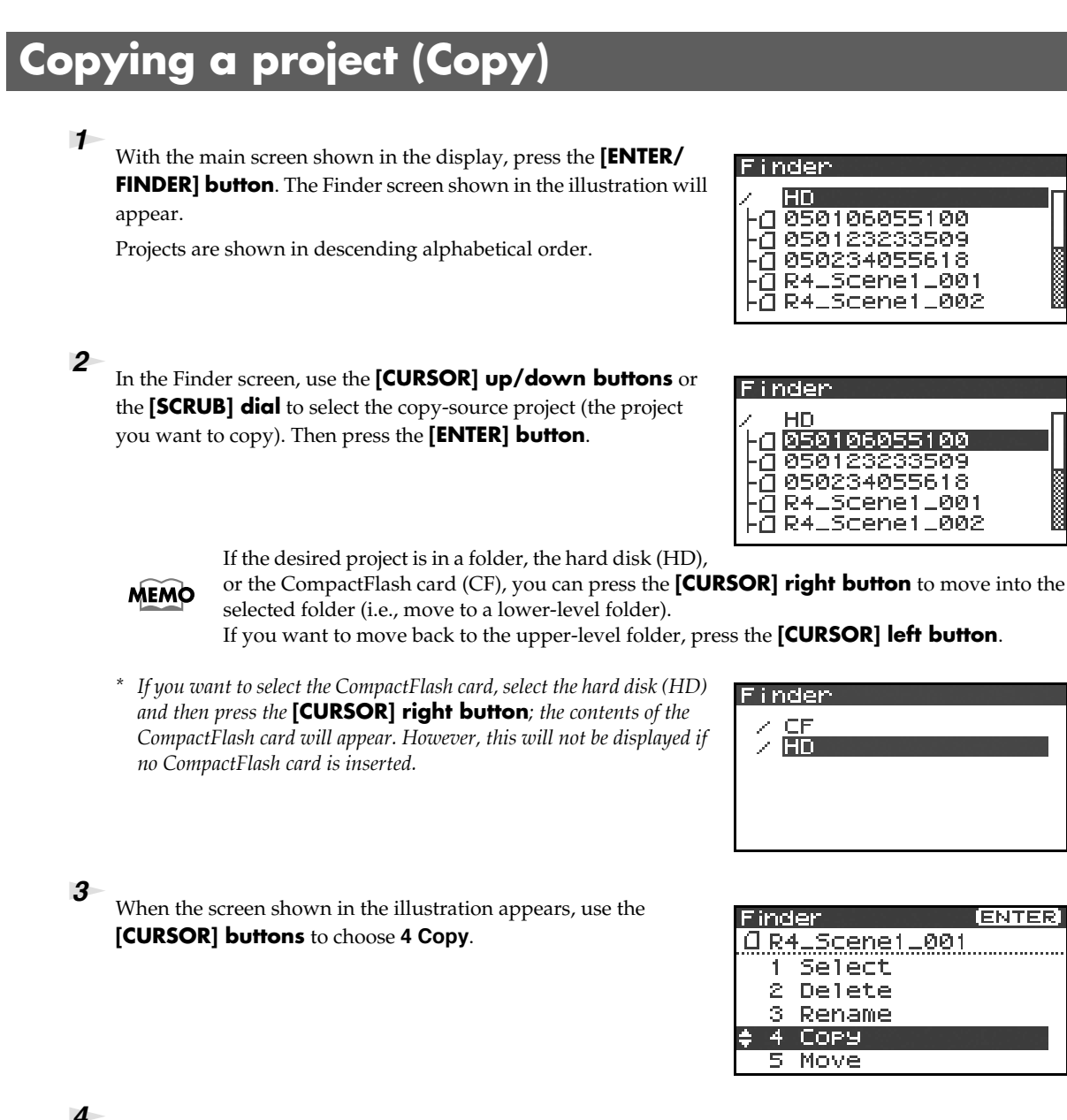

*<sup>4</sup>* Use the **[CURSOR] up/down buttons** or the **[SCRUB/VALUE] dial** to select the copy-destination folder (the folder to which you want to copy the project). Then press the **[ENTER] button** to execute the Copy operation. As the copy destination, you may also select **HD** (hard disk) or **CF** (CompactFlash).

*\* If you decide to cancel without executing, press the [EXIT] button.*

Don't turn off the power while a project is being copied.

*\* If the copy destination contains an identically named project, a number such as* **-1** *or* **-2***. will be appended to the name of the copied project.*

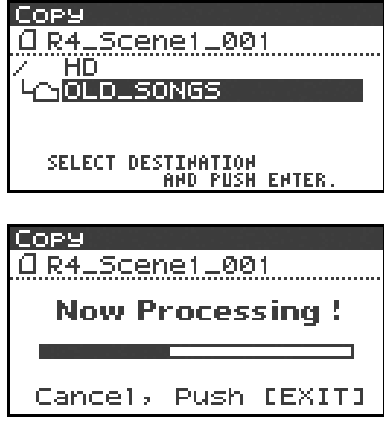

# **Moving a project (Move)**

*\* You can't move a project between the hard disk and the CompactFlash card. If you need to do this, you can first copy the project, and then delete the copy-source project.*

*<sup>1</sup>* With the main screen shown in the display, press the **[ENTER/ FINDERI button**. The Finder screen shown in the illustration will appear.

Projects are shown in descending alphabetical order.

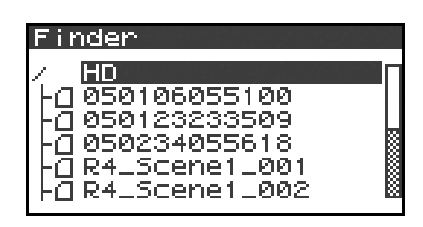

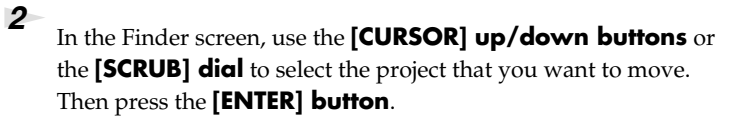

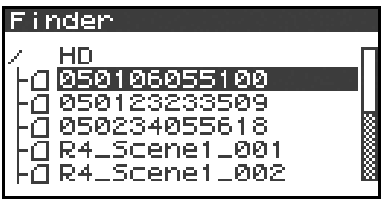

**MEMO** 

If the desired project is in a folder, the hard disk (HD),

or the CompactFlash card (CF), you can press the **[CURSOR] right button** to move into the selected folder (i.e., move to a lower-level folder).

If you want to move back to the upper-level folder, press the **[CURSOR] left button**.

*\* If you want to select the CompactFlash card, select the hard disk (HD) and then press the* **[CURSOR] right button***; the contents of the CompactFlash card will appear. However, this will not be displayed if no CompactFlash card is inserted.*

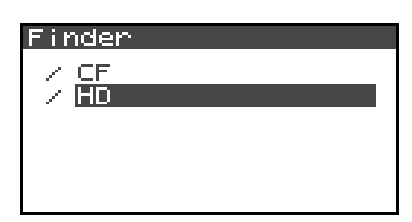

*<sup>3</sup>* When the screen shown in the illustration appears, use the **[CURSOR] buttons** to choose **5 Move**.

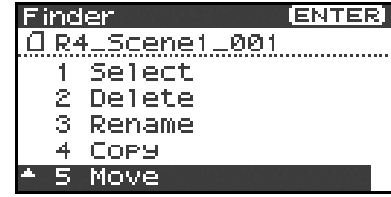

*<sup>4</sup>* Use the **[CURSOR] up/down buttons** or the **[SCRUB/VALUE] dial** to select the destination folder (the folder to which you want to move the project). Then press the **[ENTER] button** to execute the Move operation. You may also select HD (hard disk) as the destination.

*\* If you decide to cancel without executing, press the* **[EXIT] button***.*

Don't turn off the power while a project is being moved.

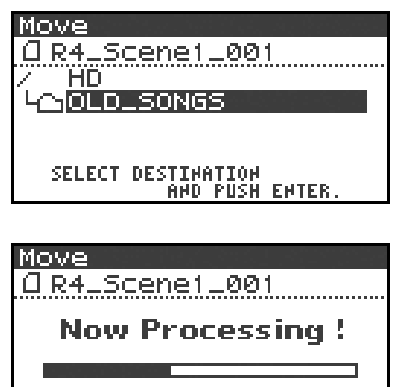

# **Creating a new folder (Make Folder)**

**1** With the main screen shown in the display, press the **[ENTER/ FINDER] button**. The Finder screen shown in the illustration will appear.

Projects are shown in descending alphabetical order.

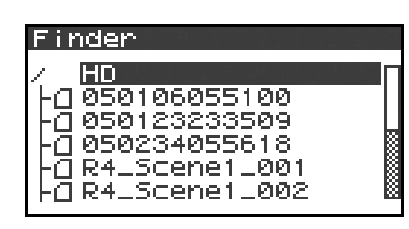

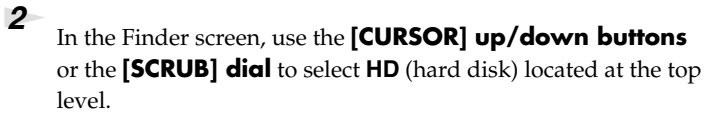

Then press the **[ENTER] button**.

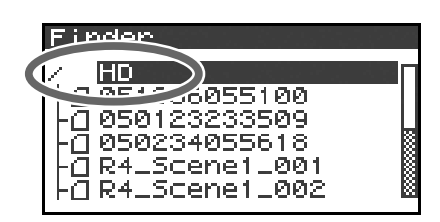

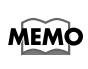

If the desired project is in a folder, the hard disk

(HD), or the CompactFlash card (CF), you can press the **[CURSOR] right button** to move into the selected folder (i.e., move to a lower-level folder). If you want to move back to the upper-level folder, press the **[CURSOR] left button**.

*\* If you want to select the CompactFlash card, select the hard disk (HD) and then press the* **[CURSOR] right button***; the contents of the CompactFlash card will appear. However, this will not be displayed if no CompactFlash card is inserted.*

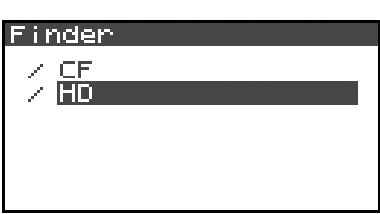

*<sup>3</sup>* When the screen shown in the illustration appears, use the **[CURSOR] buttons** to choose **2 Make Folder**.

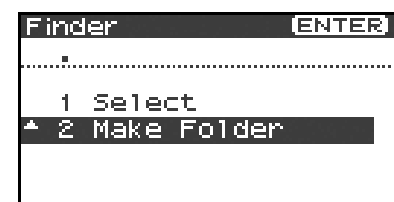

*<sup>4</sup>* When the screen shown in the illustration appears, press the **[ENTER] button** to confirm the operation.

### Make Folder

Make Folder, Push [ENTER]

Don't turn off the power while a folder is being created.

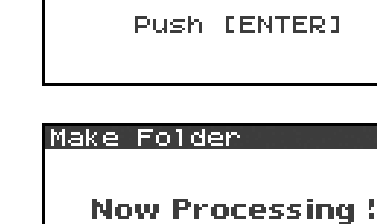

**5** A folder named NewFolder will be created.

Projects are shown in alphabetical order, and folders are shown in alphabetical order after the projects.

Use the **[CURSOR] up/down** or the **[SCRUB] dial** to verify that the new folder was created.

If an identically named folder already exists, a number will be added to the name of the newly created folder; e.g., NewFolder-1, NewFolder-11, NewFolder-111, etc.

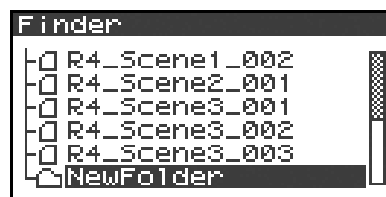

Projects you record using the R-4 can be edited directly on the R-4.

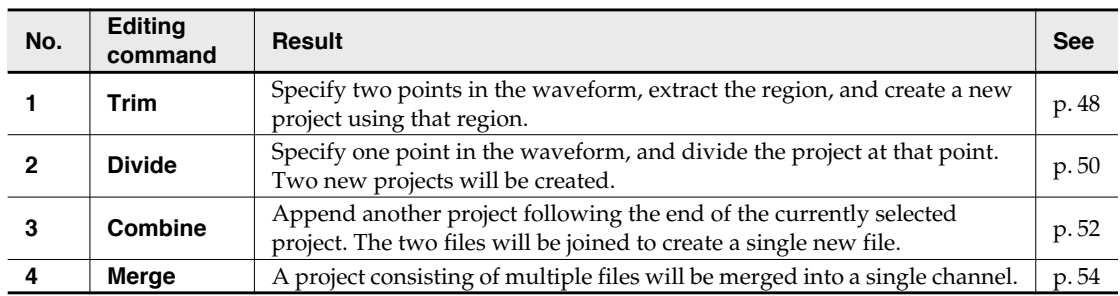

*\* Executing any of these editing commands will leave the original project file unchanged.*

*\* There is no Undo function.*

# **Editing procedure**

## **Trim**

This command extracts the region between the two points you specify in the waveform, and creates a new project using this extracted region.

You can perform playback, stop, or operate the scrub dial and shuttle dial even while using this command. However, you cannot perform A-B Repeat or marker-related operations.

**1** Press the R-4's **[WAVE EDIT] button**. The Wave Edit Menu screen appears in the display.

**2** Use the **[CURSOR] buttons** to choose **1 Trim**, and press the **[ENTER] button**.

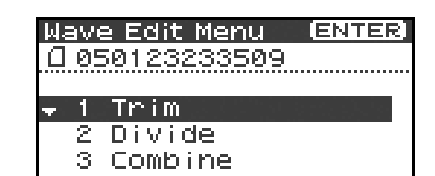

The editing screen shown at the right will appear.

**Time axis zoom (1/1–1/65536)** Use the **[CURSOR] left/right buttons to** adjust this

- **Waveform level zoom (x1–x64)** Use the **[CURSOR] up/down buttons** to adjust this
- *\* If you decide not to adjust the settings, press the* **[EXIT] button***.*

*<sup>3</sup>* While playing or fast-forwarding, press the **[ENTER] button** when you reach the beginning (point  $\mathbb{1}$ ) of the region you want to extract.

Alternatively, you can use the scrub dial or shuttle dial to specify the point instead of doing so during playback.

*\** The value of point [  $\boxed{1}$  ] is shown in terms of samples (data).

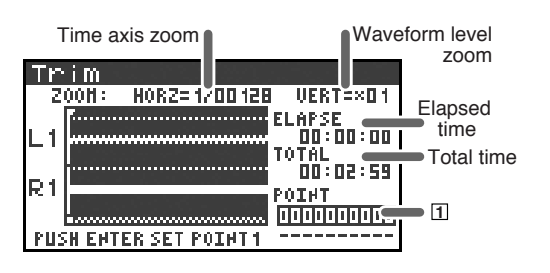

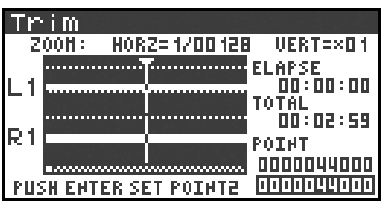

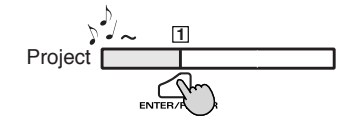

**4** In the same way, move to the end (point  $[2]$ ) of the region you want to extract, and press the **[ENTER] button**.

*\** The value of point  $[2]$  is shown in terms of samples (data).

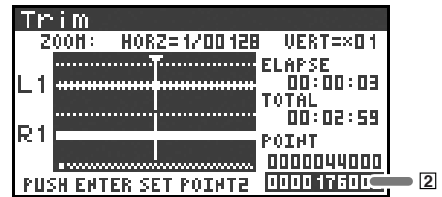

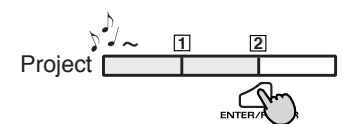

**5** A screen asking you to confirm the specified points will appear.

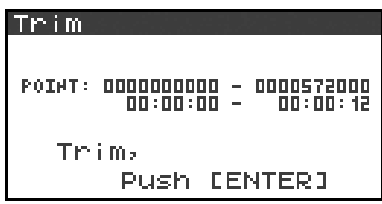

If you are satisfied with the points you specified, press the **[ENTER] button** to confirm the settings. If you decide to try again, you can press the **[EXIT] button** once and re-specify the end of the region (point ). You can then press the **[EXIT] button** once **2** again and re-specify the beginning of the region (point  $\vert \mathbf{1} \vert$ ). Even when the screen shown at the right is displayed, you can halt execution by pressing the **[EXIT] button**.

*\* Don't turn off the power while a project is being saved or while processing is being performed.*

Trim **Now Processing!** Cancel, Push [EXIT]

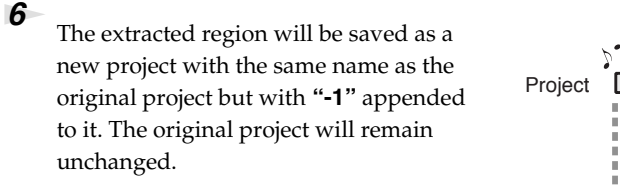

For example, if the original project is named **Project**, the new project will be named **Project-1**.

Media Full!

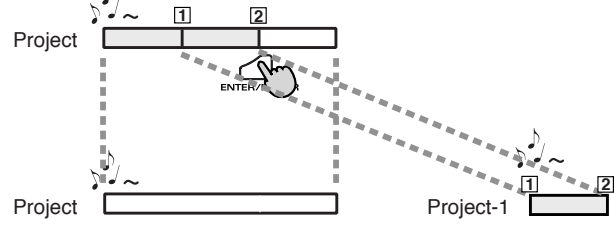

If the internal hard disk does not have enough space to save the project, a message of **"Media Full!"** will appear.

**Divide**

#### created. You can perform playback, stop, or operate the scrub dial and shuttle dial even while using this command. However, you cannot perform A-B Repeat or marker-related operations. **1** Press the R-4's **[WAVE EDIT] button**. The Wave Edit Menu Wave Edit Menu ENTER screen appears in the display. Д 050123233509 **2** Use the **[CURSOR] buttons** to choose **2 Divide**, and press the Trim 1 2 Divide **[ENTER] button**. Combine The editing screen shown at the right will appear. Time axis zoom<br>**Di** ⊍ i de Waveform level **Time axis zoom (1/1–1/65536)** Use the **[CURSOR] left/right buttons** to adjust this **HORZ=1/00128**  $200H$ : VERT=×01 Elapsed **Waveform level zoom (x1–x64)** |<br>| Elapse -----<br>| Od: 00: 00 time Use the **[CURSOR] up/down buttons** to adjust this 0TAL<br>DO:02:59 Total time *\* If you decide not to adjust the settings, press the* **[EXIT] button***.* p. **OINT** Specified 0000000600 point PUSH ENTER SET POIN *<sup>3</sup>* While playing or fast-forwarding, press the **[ENTER] button** Divide when you reach the point at which you want to divide the project. HORZ=1/00128 **UERT=×01** oon : .APSE<br>|00:00:00 Alternatively, you can use the scrub dial or shuttle dial to specify TĀI the point instead of doing so during playback. 00:02:59 R1 OIMT 000004400 **PUSH ENTER SET POINT** *<sup>4</sup>* A screen asking you to confirm the specified point will appear. Divide FILE1: 0000000000<br>nn:nn:nn 0000043999 <u>inn: An: An</u> FILE2: 0000044000<br>00:00:00  $\frac{1}{2}$ Divide, Push [ENTER]

This command divides the project at the point you specify in the waveform. Two new projects will be

To execute the Divide operation at the point you specified, press the **[ENTER] button**.

If you decide not to execute the Divide operation, press the **[EXIT] button**.

Even when the screen shown at the right is displayed, you can halt execution by pressing the **[EXIT] button**.

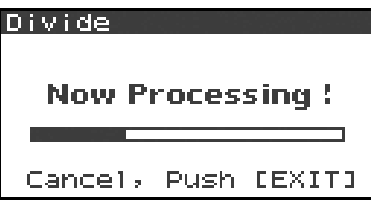

*\* Don't turn off the power while a project is being saved or while processing is being performed.*

*\* It may take some time to save the project if it contains a large amount of data.*

**5** The divided project will be saved as two new projects with the same name as the original project but with **"-1"** and **"-2"** appended to the names. The original project will remain unchanged.

For example, if the original project is named Project, the new projects will be named **Project-1** and **Project-2**.

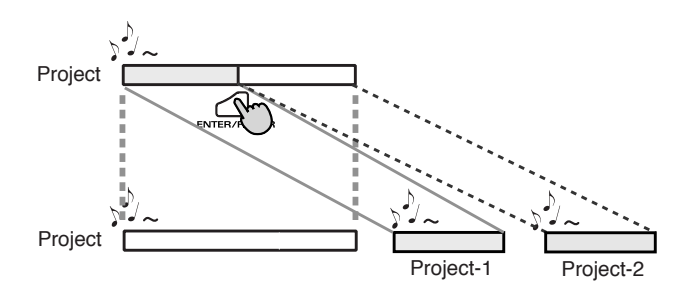

#### $\overline{\mathbb{A}}$ Media Full!

If the internal hard disk does not have enough space to save the project, a message of **"Media Full!"** will appear.

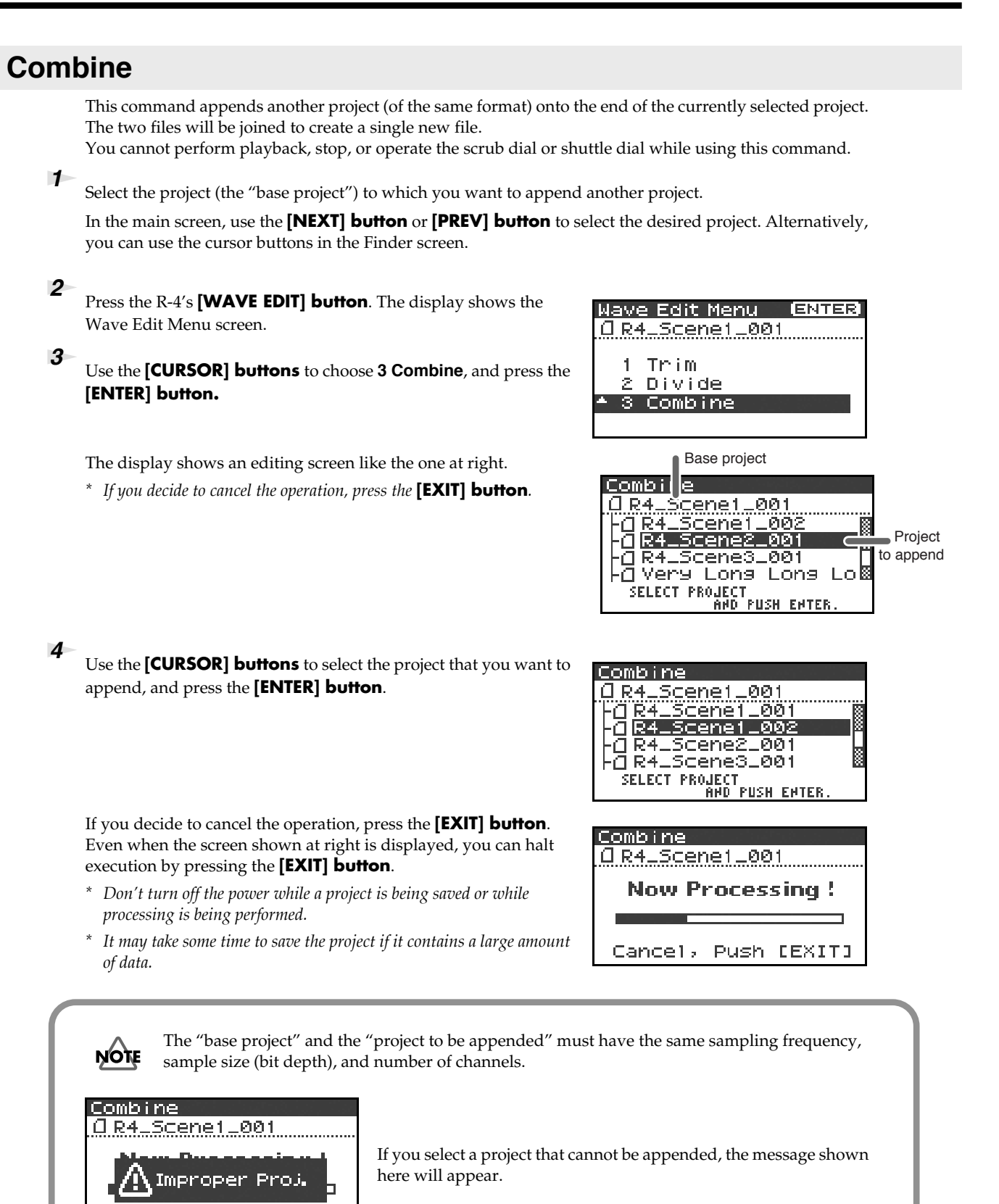

Cancel,

Push [EXIT]

**5** The combined projects will be saved as a new project with the same name as the original project but with **"-1"** appended to it. The original project will remain unchanged.

For example, if the original project is named **Project**, the new project will be named **Project-1**.

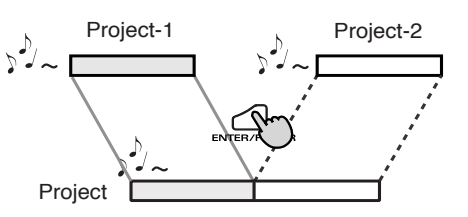

 $\overline{\mathbb{A}}$ Media Full! If the internal hard disk does not have enough space to save the project, a message of **"Media Full!"** will appear.

## **Merge**

If the currently selected project consists of multiple files (MONO x2, MONO x3, MONO x4, STEREO x2), this command merges them into a single channel. How Rec Mode will change

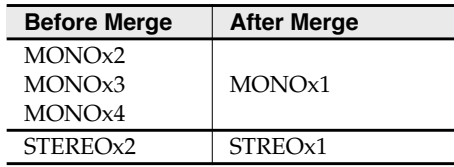

*\* Since MONO x1, STEREO x1, or 4 ch. projects cannot be merged, the Merge command will not appear in the menu if you've selected this type of project.*

**1** Press the R-4's **[WAVE EDIT] button**. The Wave Edit Menu screen will appear.

**2** Use the **[CURSOR] buttons** to choose 4 Merge, and press the **[ENTER] button**.

The editing screen shown at right will appear.

If you want to adjust the level (Mix Level) of the channels in the project, you can do so. Use the **[CURSOR] up/down buttons** or the **[SCRUB] dial** to specify the value.

For example, in a stereo two-channel project (STEREO x2), you might set the Mix Level to -6.0 dB so that the level of each channel will be lowered by 6 dB when they are merged.

*\* If you decide to cancel, press the* **[EXIT] button***.*

**3** To execute, press the **[ENTER] button**.

If you decide not to use the Merge command, press the **[EXIT] button**.

Even when the screen shown at the right is displayed, you can halt execution by pressing the **[EXIT] button**.

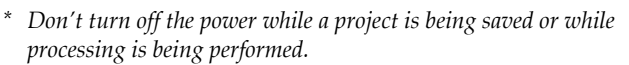

*\* It may take some time to save the project if it contains a large amount of data.*

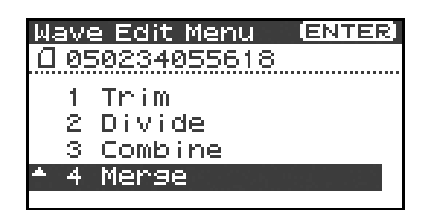

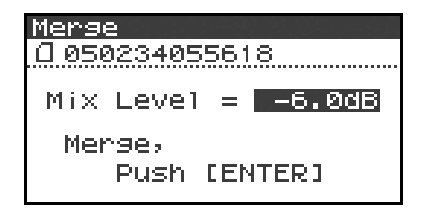

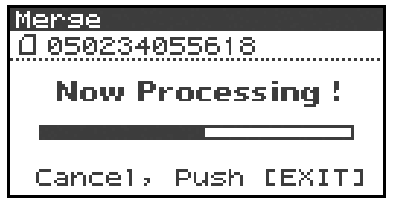

If the internal hard disk does not have enough space to save the project, a Media Full! message of **"Media Full!"** will appear.

The R-4 provides five types of effects. You can apply an effect to the incoming sound as it's being recorded, or you can apply an effect to the playback. You can also change the effect settings for each channel.

*\* Effects are not available when the R-4 is operating at 96 kHz.*

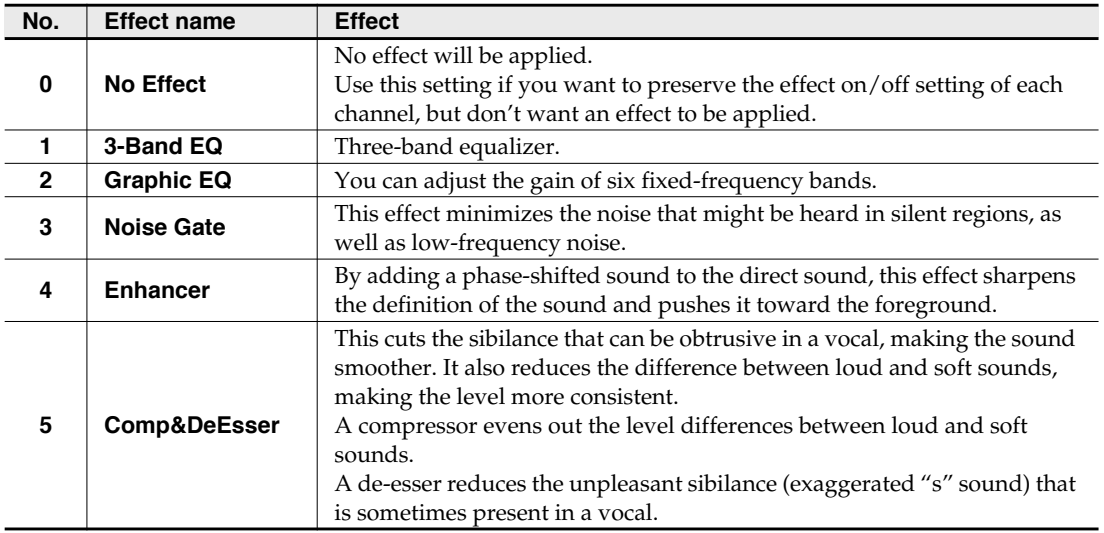

### **Effect types provided on the R-4**

If you apply an effect while recording, the volume and tone of the recorded sound will be different than the original sound.

Before applying an effect aggressively during recording, it's a good idea to monitor the sound through headphones in recording-standby mode to make sure that the sound is not clipping or distorting. It's also a good idea to make a test recording beforehand with those settings.

For details on the procedure, refer to **"Using effects"** (p. 58).

### **What is an effect?**

On the R-4, an "effect" is a process that digitally transforms the sound, giving it greater clarity or impact. Effects can also make the sound more intelligible, or reduce undesired noise.

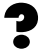

### **What is clipping?**

Applying an effect or boosting the level may increase the audio level (volume) beyond the maximum that a device can handle; this occurrence is called clipping. Clipping is occurring when you notice that loud sounds are distorted or crackly.

# **Effects**

## **1: 3-Band EQ**

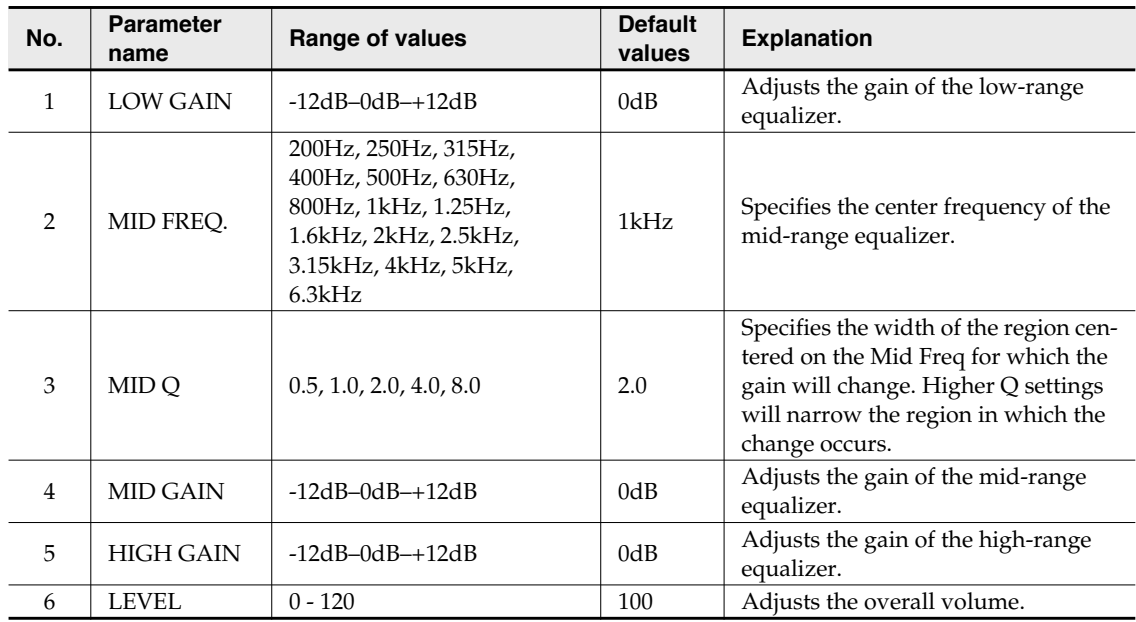

## **2: Graphic EQ**

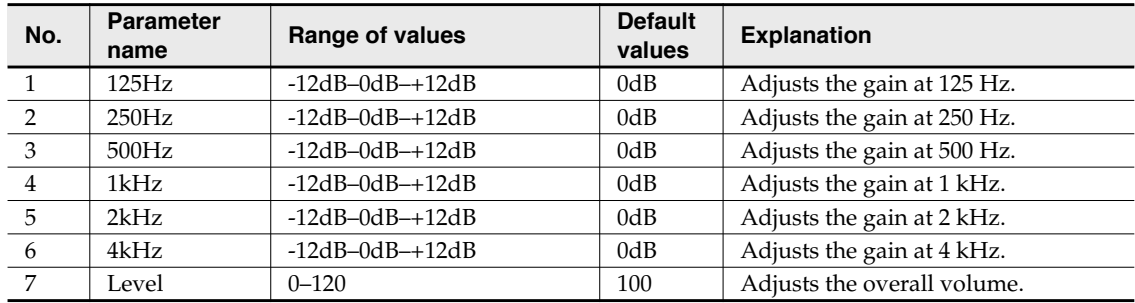

## **3: Noise Gate**

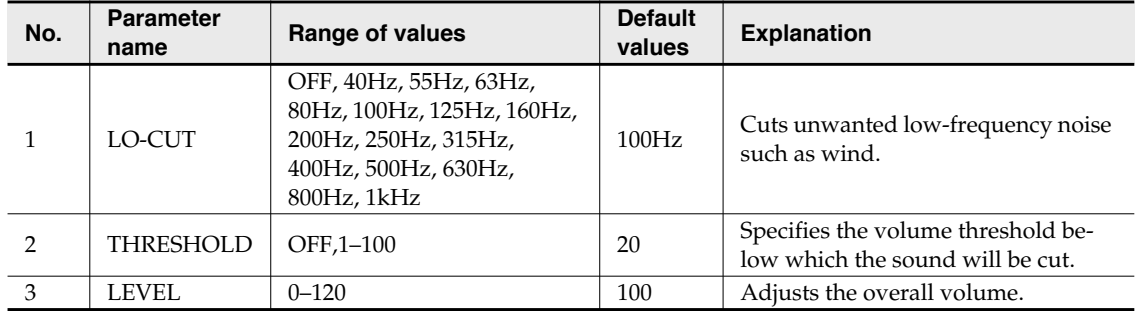

## **4: Enhancer**

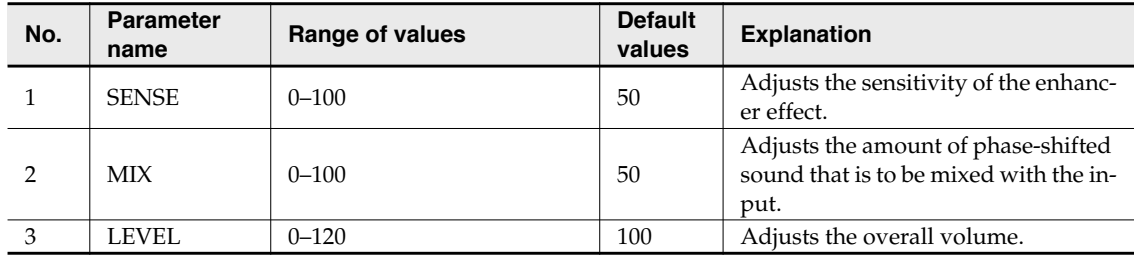

## **5: Comp&DeEsser**

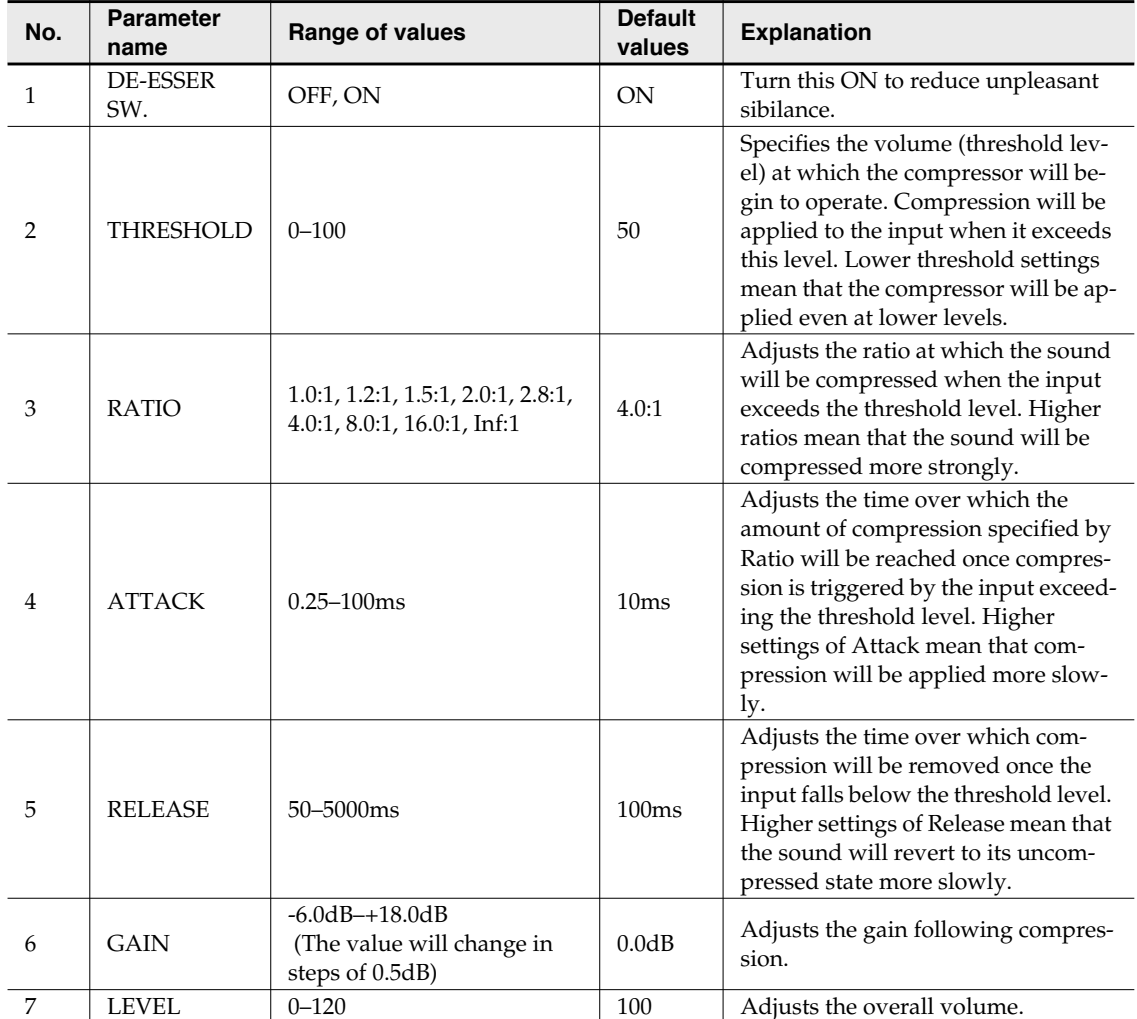

# **Using effects**

You can adjust the R-4's effects not only while standing-by for recording or playback, but also while you listen to the sound during actual playback or recording.

This section explains how to adjust the effect settings while playing back or in recording-standby mode.

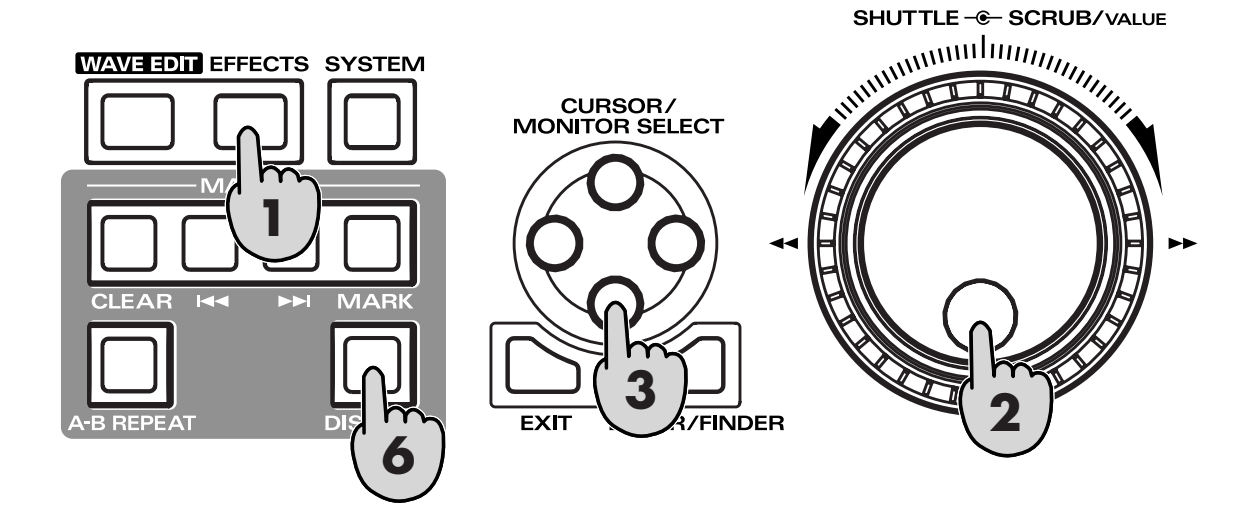

*<sup>1</sup>* Press the R-4's **[EFFECTS] button**.

The effect setting screen will appear in the display.

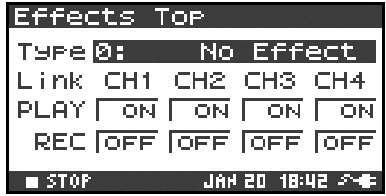

**2** Use the **[SCRUB/VALUE] dial** to select the desired effect type. For details on each effect type, refer to **"Effects"** (p. 56).

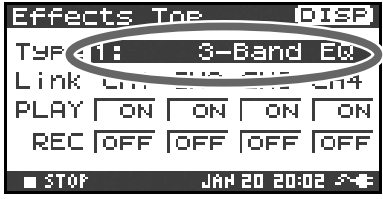

**3** Press the **[CURSOR] down button**. The cursor will move to the "Link" setting.

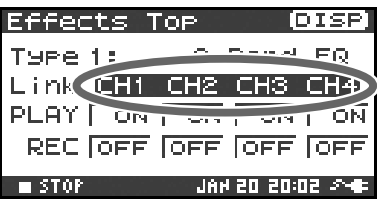

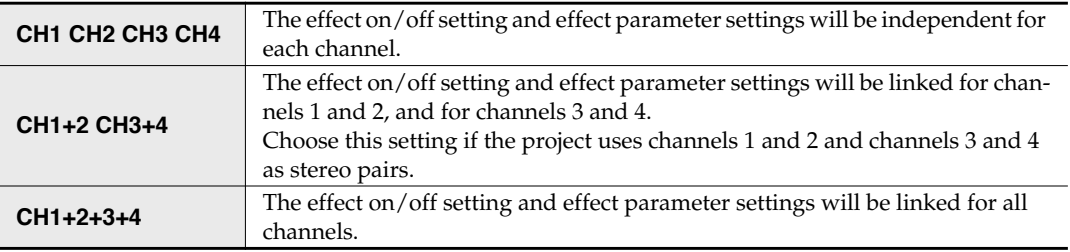

**5** In the same way, make the desired settings for "PLAY" and

**OFF** The effect will not be applied during playback **ON** The effect will be applied during playback

**OFF** The effect will not be applied during recording **ON** The effect will be applied during recording

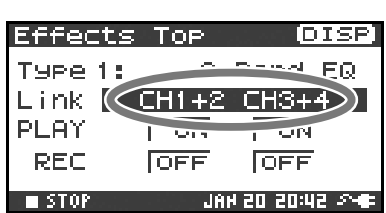

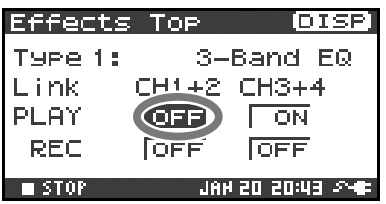

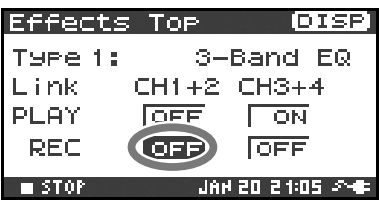

## *<sup>6</sup>* Press the **[DISPLAY] button**.

"REC" **PLAY**

**REC**

The effect parameter screen will appear.

- *\* The effect parameter screen won't appear if you've selected 0: No Effect as the Type.*
- *<sup>7</sup>* Use the **[CURSOR] buttons** and the **[SCRUB/VALUE] dial** to set each effect parameter.

### *<sup>8</sup>* If you selected **"CH1 CH2 CH3 CH4"** or **"CH1+2 CH3+4"** as the "Link" setting, press the **[DISPLAY] button**.

The next channel (or pair of channels) will appear in the display.

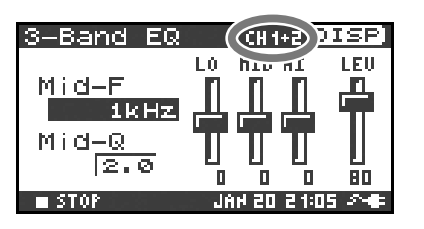

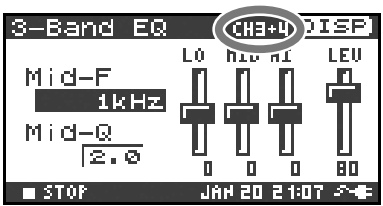

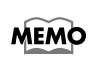

While setting effect parameters, you can return to the previous screen by pressing the [EXIT] button. The effect settings you make are remembered until you change them. However, if you change the Type of effect, the settings you made will revert to the default values.

*<sup>9</sup>* When you've finished making the desired effect settings, press the **[EXIT] button** to return to the main screen.

Each effect has various settings ("parameters") that you can adjust to alter the character of the effect. The settings you make are remembered even while the R-4's power is switched off. However, if you change the effect type, these settings will be reset to the default values.

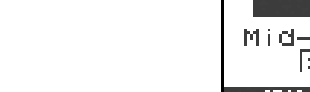

Here you can make various settings that apply to the entire system of the R-4 as a whole, such as basic settings for recording or playback.

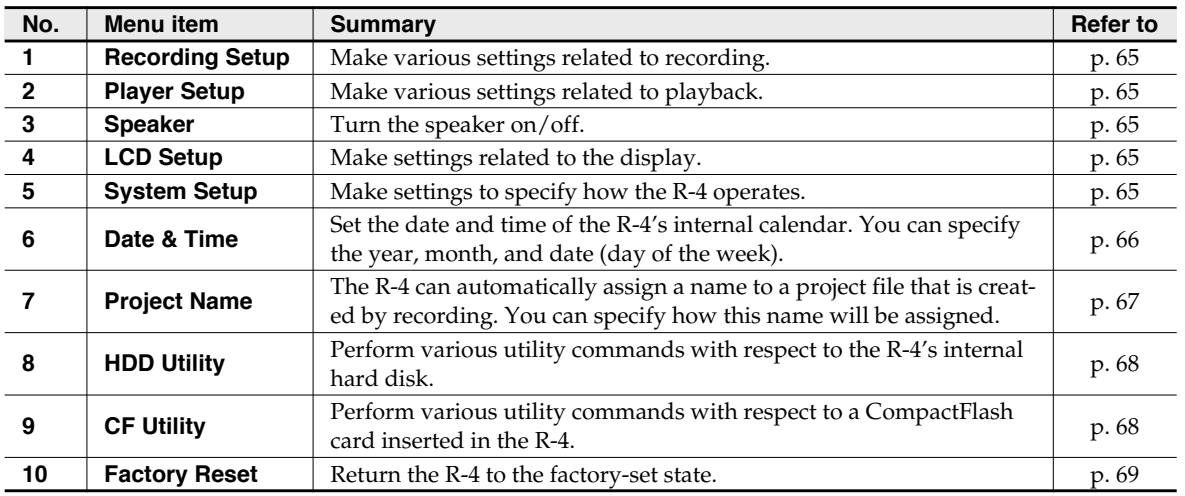

# **System Menu**

# **1 Recording Setup**

The values in boldface are the default values.

*\* You can't change the Recording Setup settings during recording or playback.*

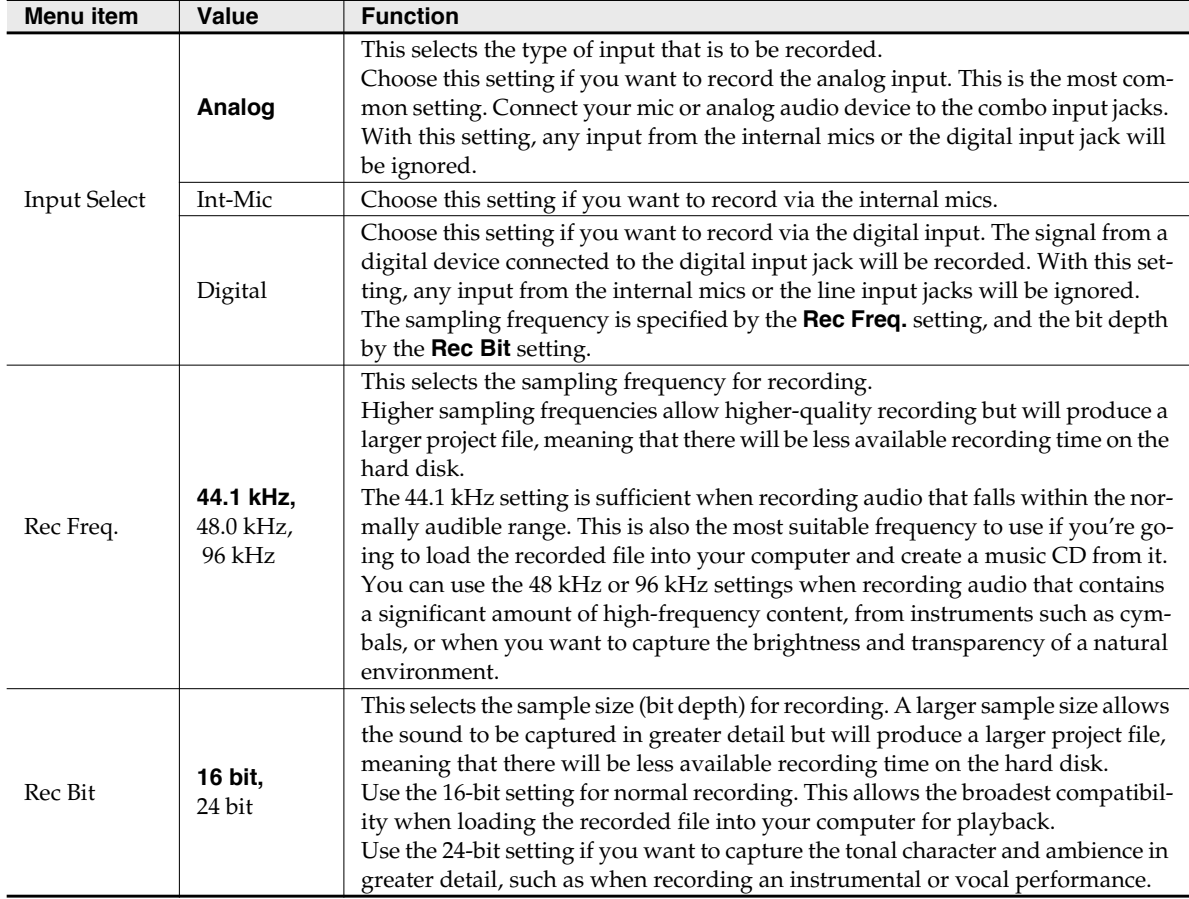

### **System settings**

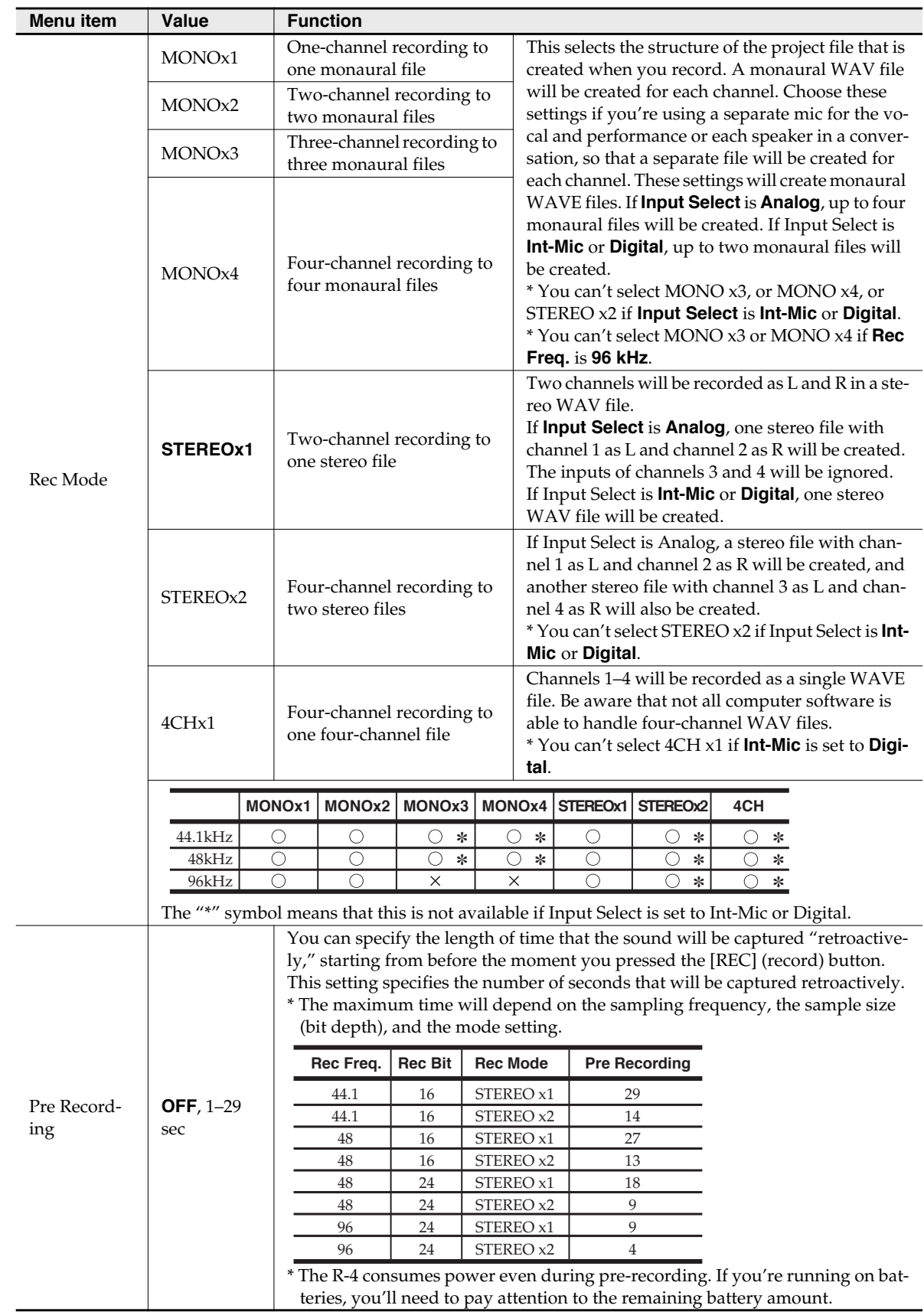

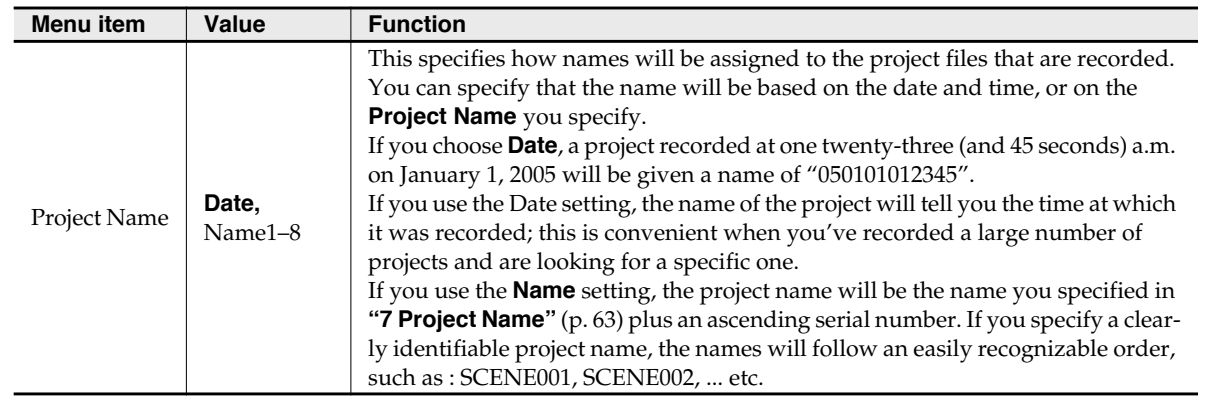

# **2 Player Setup**

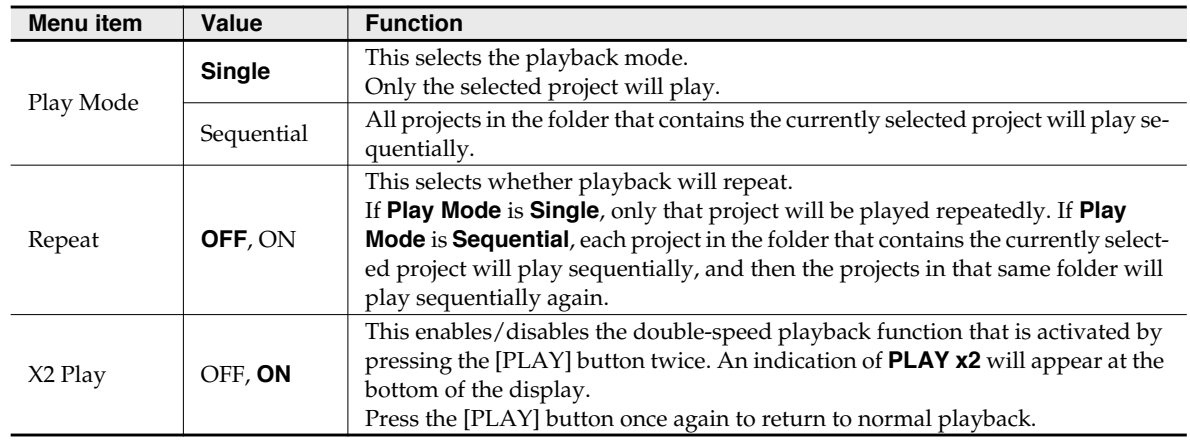

# **3 Speaker**

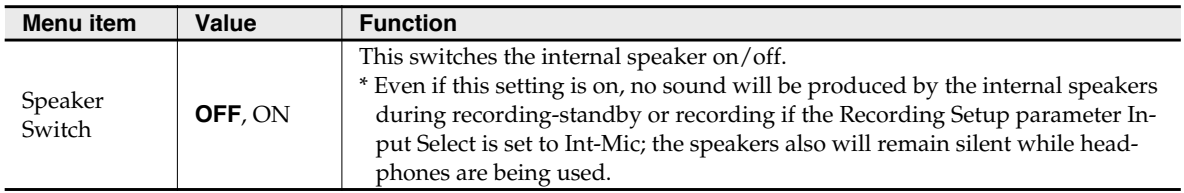

# **4 LCD Setup**

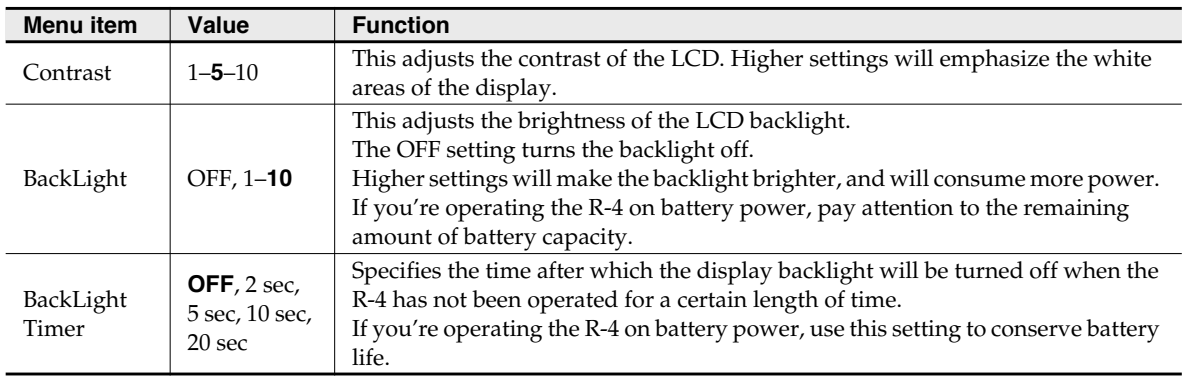

# **5 System Setup**

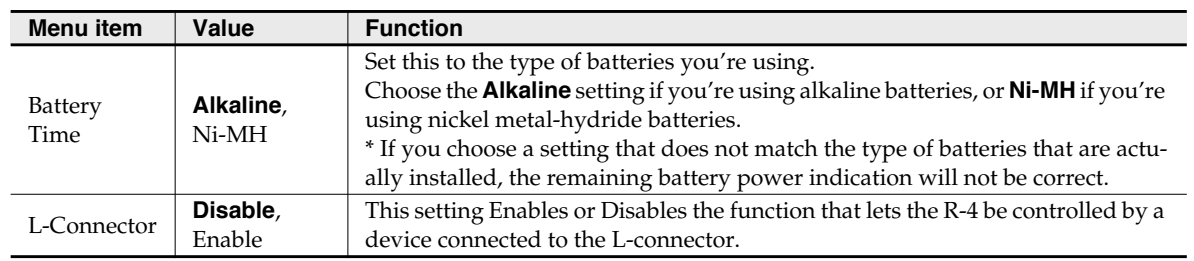

# **6 Date & Time**

Here you can specify the date and time.

If **Project Name** is set to **Date**, the time you specify here will be used to specify the date in the project name. This setting is also used for the date and time shown in the main screen.

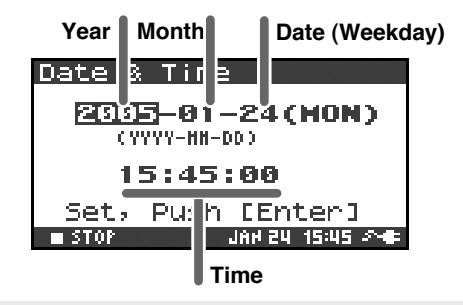

# **7 Project Name**

You can use **Name 1–8** to specify eight different names. The project name will consist of this name plus a consecutive number of 001, 002, 003 ... appended to it. For example, in the case of the default setting **R4\_Scene1**, the project name will be **R4\_Scene1\_001**.

In order to use a name you've specified here, you'll need to set the **Recording Setup** parameter **Project Name** to **Name 1–8**.

### **Available characters**

 (space) !#\$%&'()+,-.01234546789;=@ ABCDEFGHIJKLMNOPQRSTUVWXYZ[]^\_` abcdefghijklmnopqrstuvwxyz{}

# **8 HDD Utility**

Here you can execute various utility commands with respect to the R-4's internal hard disk. You can't execute HDD Utility commands during recording or playback.

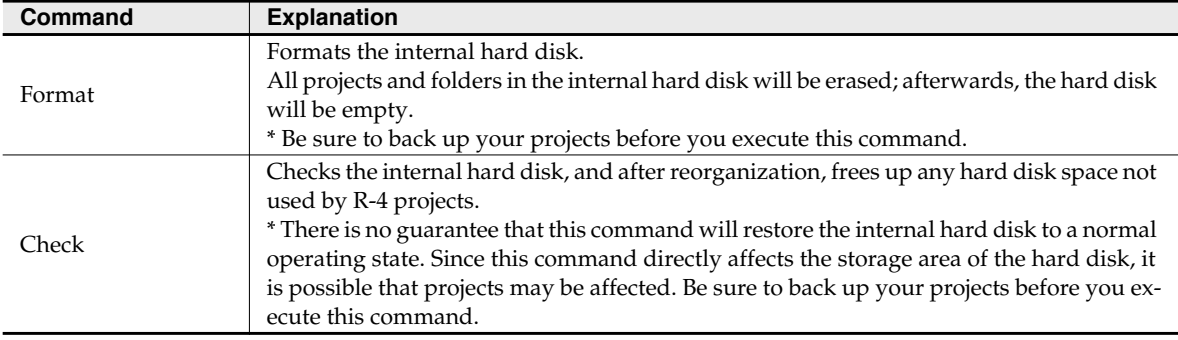

# **9 CF Utility**

Here you can execute various utility commands with respect to a CompactFlash card inserted on the R-4. You can't execute CF Utility commands during recording or playback.

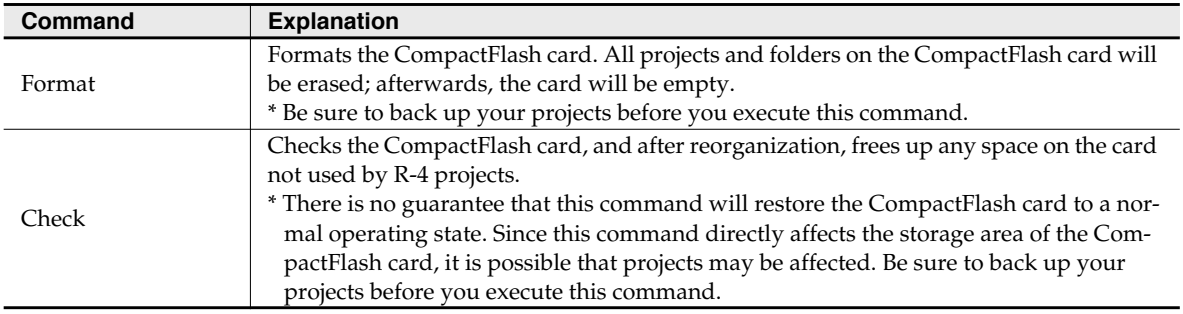

# **10 Factory Reset**

This command resets the following settings to their factory-set state. You can't execute Factory Reset during recording or playback.

**Recording Setup Player Setup Speaker LCD Setup System Setup Project Name HDD Utility Effects (Type, Link, Play, Rec, Parameters)**

# **Example operations**

# **Recording Setup settings**

You can use the same procedure to make the settings listed below. As an example, we'll show how to make **Recording Setup** settings.

Recording Setup Player Setup Speaker LCD Setup System Setup

## $1$  Press the R-4's **[SYSTEM] button**.

The system menu screen appears in the display.

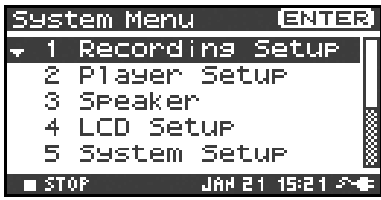

**2** Use the **[CURSOR] buttons** to choose **1 Recording Setup**, and press the **[ENTER] button**.

The Recording Setup screen appears.

**3** Use the **[SCRUB/VALUE] dial** to choose the **Input Select** value. The setting is applied as soon as you select it.

You don't need to press the **[ENTER] button**.

*<sup>4</sup>* Use the **[CURSOR] buttons** to choose **Rec Freq**.

- *<sup>5</sup>* Use the **[SCRUB/VALUE] dial** to select the **Rec Freq.** value.
- *<sup>6</sup>* In the same way, use the **[CURSOR] buttons** and the **[SCRUB/ VALUE] dial** to choose and set the remaining items.
- *<sup>7</sup>* When you've finished making settings, press the **[EXIT] button**. You're returned to the System Menu screen.

**8** Press the **[EXIT] button** once again to return to the main screen.

If you want to make other system-related settings, use the **[CURSOR] buttons** to select the desired menu item.

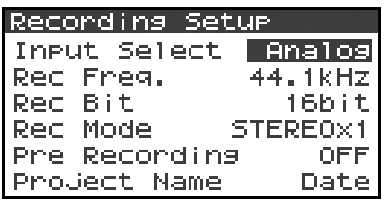

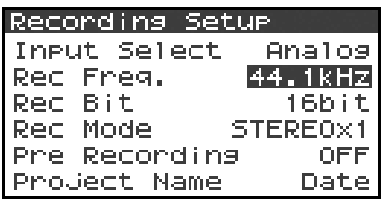

# **Date & Time settings**

# *<sup>1</sup>* Press the R-4's **[SYSTEM] button**.

The system menu screen appears in the display.

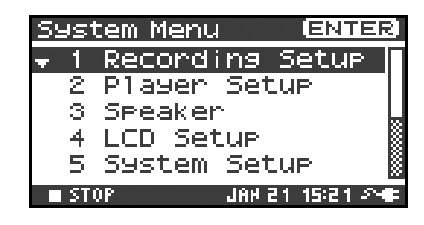

**2** Use the **[CURSOR] buttons** to choose 6 Date & Time, and press the **[ENTER] button**.

The Date & Time screen appears.

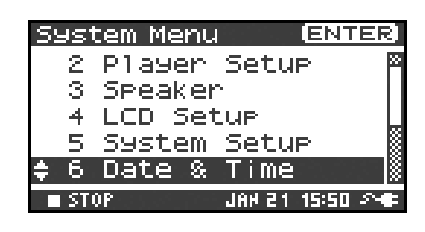

*<sup>3</sup>* Use the **[CURSOR] buttons** and the **[SCRUB/VALUE] dial** to specify the date and time.

When you've finished making settings, press the **[EXIT] button**. You're returned to the System Menu screen.

*\* If you decide to cancel, press the [EXIT] button.*

**4** Press the **[EXIT] button** once again to return to the main screen.

If you want to make other system-related settings, use the **[CURSOR] buttons** to select the desired menu item.

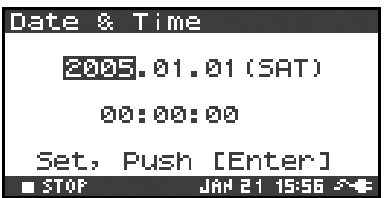

# **Project Name settings**

**1** Press the R-4's **[SYSTEM**] button.

The system menu screen appears in the display.

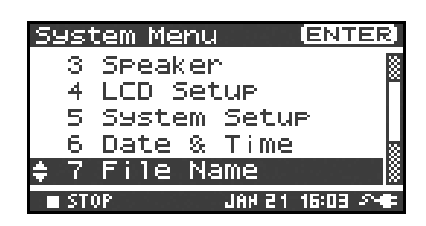

**2** Use the **[CURSOR] buttons** to choose **7 Project Name**, and press the **[ENTER] button**.

The Project Name screen appears.

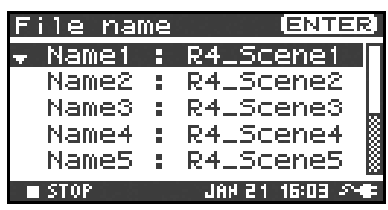

**3** Use the **[CURSOR] buttons** to choose the Name you want to edit, and press the **[ENTER] button**.

A screen for editing the project name appears.

*<sup>4</sup>* Use the **[CURSOR] buttons**, **[SCRUB/VALUE] dial**, **[CLEAR] button**, and **[MARK] button** to edit the name.

When you're finished, press the **[ENTER] button**. You're returned to the Project Name screen.

*\* If you decide to cancel, press the [EXIT] button.*

### **Available characters**

 (space) !#\$%&'()+,-.01234546789;=@ ABCDEFGHIJKLMNOPQRSTUVWXYZ[]^\_` abcdefghijklmnopqrstuvwxyz{}

**5** Press the **[EXIT] button** once again to return to the main screen.

If you want to make other system-related settings, use the **[CURSOR] buttons** to select the desired menu item.

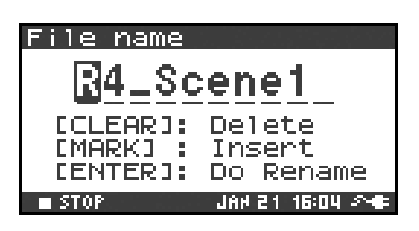

# **Executing HDD Utility or CF Utility commands**

As an example, we'll show how to execute HD Utility commands. You can also use the same procedure to execute CF Utility commands.

## **1** Press the R-4's **[SYSTEM] button**.

The system menu screen appears in the display.

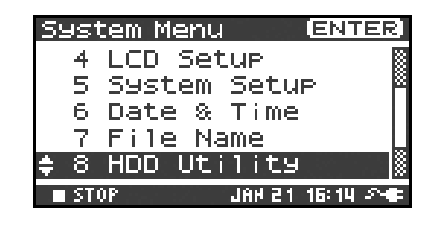

**2** Use the **[CURSOR] buttons** to choose **8 HDD Utility**, and press the **[ENTER] button**.

The HDD Utility screen appears.

If you want to execute a CF Utility command, choose **9 CF Utility**.

*\* If you decide to cancel, press the* **[EXIT] button***.*

**3** Use the **[CURSOR] buttons** to choose either "Format" or

"Check," and press the **[ENTER] button**.

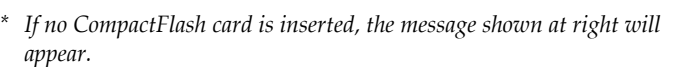

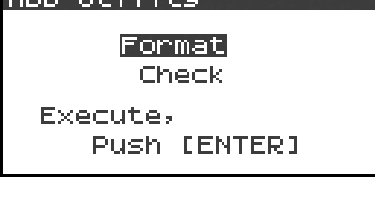

**The property of the Contract Contract of the Contract Contract Contract Contract Contract Contract Contract Contract** 

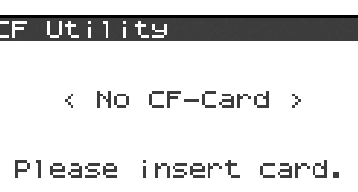

*<sup>4</sup>* The display will ask "Are you sure?" Use the **[CURSOR] buttons** to select "Yes" if you are sure you want to execute (or "No" if you decide to cancel without executing).

Then press the **[ENTER] button**.

The message shown at right will appear while processing is being performed.

Don't turn off the power while processing is being performed.

When processing has been completed, you will automatically return to the System Menu screen.

**5** Press the **[EXIT] button** once again to return to the main screen.

If you want to make other system-related settings, use the **[CURSOR] buttons** to select the desired menu item.

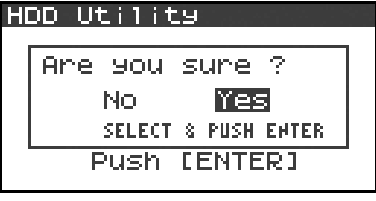

**HDD Format Now Processing!** \*\*\*\*\*\*\*\*\*\*\*\*\*\*\*

# **Executing Factory Reset (Restoring the factory settings)**

## *<sup>1</sup>* Press the R-4's **[SYSTEM] button**.

The system menu screen appears in the display.

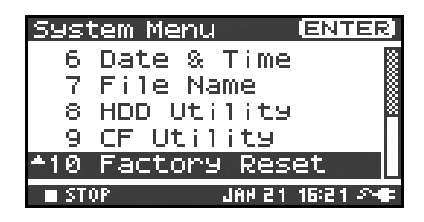

Factory Reset

Factory Reset, Push [ENTER]

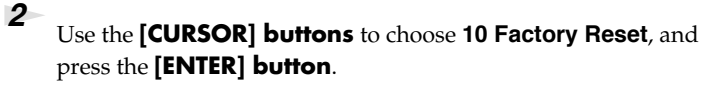

The Factory Reset screen appears.

- **3** Press the **[ENTER] button** if you want to execute Factory Reset.
	- *\* If you decide to cancel, press the [EXIT] button.*

*<sup>4</sup>* The display will ask "Are you sure?" Use the **[CURSOR] buttons** to select "Yes" if you are sure you want to execute (or "No" if you decide to cancel without executing).

Then press the **[ENTER] button**.

When processing has been completed, you will automatically return to the System Menu screen.

**5** Press the **[EXIT] button** once again to return to the main screen.

If you want to make other system-related settings, use the **[CURSOR] buttons** to select the desired menu item.

### **Factory Reset** Ane you sune ? **No Yes** SELECT & PUSH ENTER

# **Appendix**

# **Handling memory cards**

You can use CompactFlash memory cards to transfer project files from the R-4's internal hard disk to your computer, or WAV files from your computer to the R-4's hard disk.

- *\* You can also transfer files directly via a USB connection. For details, refer to "Connecting the R-4 to your computer" (p. 72).*
- *\* You cannot record directly onto a CompactFlash card, or play back files from a CompactFlash card.*

# **Types of CompactFlash card you can use**

- You can use CompactFlash cards of up to 2 GB (gigabytes) in capacity.<br>• Some models or makes of CompactFlash card may not work correctly in
- Some models or makes of CompactFlash card may not work correctly with the R-4.
- Microdrives cannot be used.
- *\* Don't insert or remove a CompactFlash card while it is being accessed. Doing so may damage the data in the R-4 or in the CompactFlash card, and may damage the card itself.*
- *\* Carefully insert the CompactFlash card all the way in-until it is firmly in place.*

# **Inserting and removing a card**

## **Inserting**

**1** Switch off the R-4's power.

**2** Open the **[MEMORY CARD] slot** cover, and insert the CompactFlash card with its top surface facing upward.

Insert the CompactFlash card all the way into the slot.

*\* If you attempt to forcibly insert the card in the wrong direction, the R-4 and the CompactFlash card may be damaged. Use caution.*

**3** Close the **[MEMORY CARD] slot** cover.

# **Removing**

*<sup>1</sup>* Switch off the R-4's power.

*<sup>2</sup>* Make sure that data is not being written to or read from the CompactFlash card.

**3** Open the **[MEMORY CARD] slot** cover, press the eject button, and remove the CompactFlash card.

# **Formatting a CompactFlash card**

Before you use a CompactFlash card with the R-4, you'll need to format the card. For the formatting procedure, refer to page 68 of **"Executing HDD Utility or CF Utility commands"** (p. 68). CompactFlash cards formatted on a device other than the R-4 may not work correctly on the R-4. The CompactFlash card must be formatted in FAT16 format.

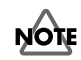

**As an exception, you should use your Macintosh (not the R-4) to format the CompactFlash card if you will be using the card in Mac OS 9.**

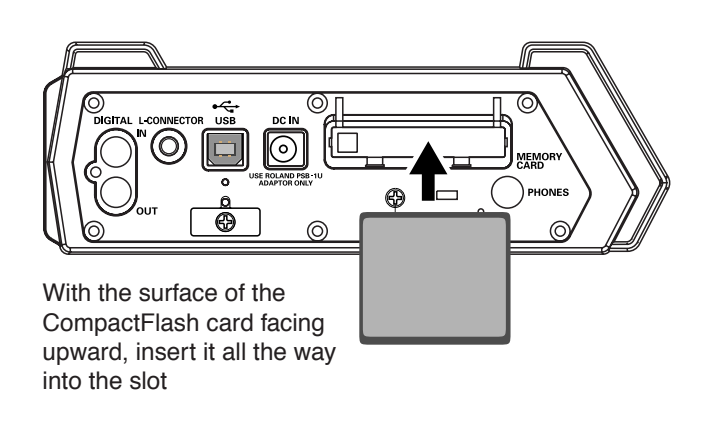

# **Connection to a computer**

# **Connecting the R-4 to your computer**

A project you recorded on the R-4 can be moved or copied to your computer. Likewise, files from your computer can be moved or copied to the R-4's hard disk.

Using battery power will not cause a malfunction, but we recommend that you always use the AC adaptor to prevent damage to the contents of the hard disk, which could occur if the batteries fail while the R-4 is connected to your computer.

## *<sup>1</sup>* Turn on the R-4's **power switch**.

**2** Use a USB cable to connect the R-4 to your computer.

The computer will detect the R-4, and the screen shown at right will appear.

It may take several seconds for detection to occur.

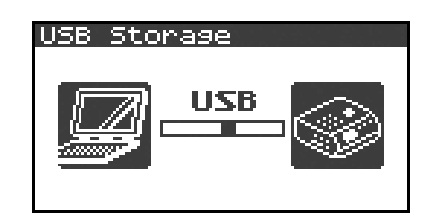

*\* If you see a dialog box asking you to "Windows can perform the same action each time you insert a disk or connect a device with this kind of file," click [Cancel].*

The computer will detect the R-4 as follows.

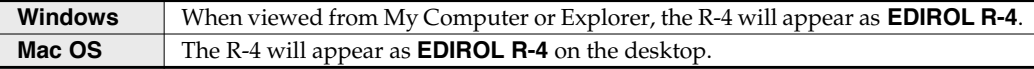

*<sup>3</sup>* You can copy WAV files from the R-4 to your computer, or from your computer to the R-4. To copy a file, drag and drop it.
# **Disconnecting the R-4 from your computer**

Here's how to close the connection between your computer and the R-4. You must use the procedure described below to close the connection before you disconnect the USB cable.

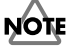

Don't disconnect the USB cable or power down the R-4 while it's connected to your computer.

# **Windows**

**1** Close all software and windows (such as Explorer) that are referencing the R-4's hard disk.

*\* If any software or windows (such as Explorer) that are referencing the R-4's hard disk are open when you close the USB connection between your computer and the R-4, an error will occur and the connection will not be closed correctly.*

- 
- **2** In the Windows task tray, double-click the **Safely Remove Hardware icon( b**).

The **Safely Remove Hardware** dialog box will appear.

**3** Select the item that indicates the R-4.

#### **Item indicating the R-4**

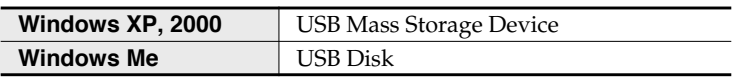

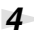

*<sup>4</sup>* In the dialog box, click **[Stop]**.

*<sup>5</sup>* When the **Stop a Hardware Device** dialog box appears, select the item that indicates the R-4, and click **[OK]**.

*<sup>6</sup>* When your computer indicates **"Safe To Remove Hardware,"** you can disconnect the USB cable between the R-4 and your computer. Alternatively, you can switch off power to the R-4.

When you disconnect the cable, the screen shown at right will appear.

*\* Never switch off the R-4's power or disconnect the USB cable before you have closed the connection. Doing so may damage the internal hard disk.*

USB Storage

**Checking HDD...** ..............

# **Macintosh**

*<sup>1</sup>* Cancel the connection with the R-4 displayed on the desktop.

If you're using **Mac OS X**, drag the **EDIROL R-4** icon into  $\triangle$  in the dock. Normally, when you drag to the trash can located at the right edge of the dock, the indication will change from the trash can to  $\equiv$  allowing you to cancel the connection.

If you're using **Mac OS 9**, drag the **EDIROL R-4** icon into the trash.

**2** When the icon has disappeared from the desktop, you can disconnect the USB cable between the R-4 and your computer. Alternatively, you can switch off power to the R-4.

# **Connecting a video device that has a LANC connector**

You can connect the R-4's L connector to a video device that has a LANC connector, and make the R-4 operate in synchronization with the video device.

# **LANC connection settings**

**1** Press the R-4's **[SYSTEM] button**.

The System Menu screen appears.

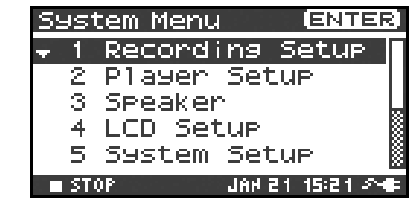

*<sup>2</sup>* Use the **[CURSOR] buttons** to choose **5 System Setup**, and press the **[ENTER] button**.

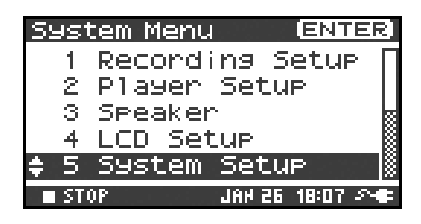

**3** The **System Setup** screen appears. Use the **[CURSOR] buttons** to choose **L-Connector**.

# **4** Use the **[SCRUB/VALUE] dial** to select Enable.

The setting is applied when you select it. You don't need to press the **[ENTER] button**.

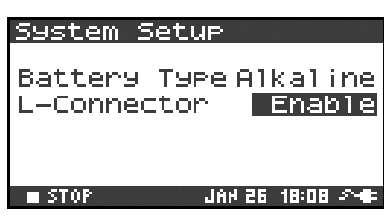

# *<sup>5</sup>* Press the **[EXIT] button**.

You're returned to the System Menu screen. Press the **[EXIT] button** once again to return to the main screen.

In this state, the R-4 will operate in synchronization with your video device. For details on settings and operation for your video device, refer to the manual of your video device.

# **Using the LANC connection**

*<sup>1</sup>* Use the special cable to connect the LANC connector of your video device to the R-4's **[L-CONNECTOR]**.

**2** Power up your video device.

**3** When your video device enters recording-standby mode, the R-4 will also enter recording-standby mode.

*<sup>4</sup>* When you begin (or stop) recording on your video device, the R-4 will also begin (or stop) recording.

*<sup>\*</sup> The R-4 does not record or synchronize to time code. Also, the recording time on the video device and the recording time on the R-4 may drift during long recordings.*

# **Application guide**

Before you record using the R-4, you'll need to make a variety of settings so it's set up in a way that's appropriate for your recording situation and purposes.

This section gives several actual examples of applications. For details on connections refer to **"Recording"** (p. 27). Here we will explain the settings you'll need to make on the R-4.

# **Connecting an external mic for CD-quality stereo recording**

This is a basic form of recording.

# ■ Panel settings

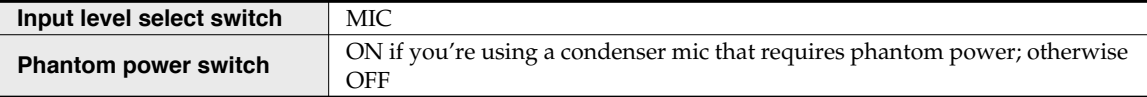

# ■ Recording Setup

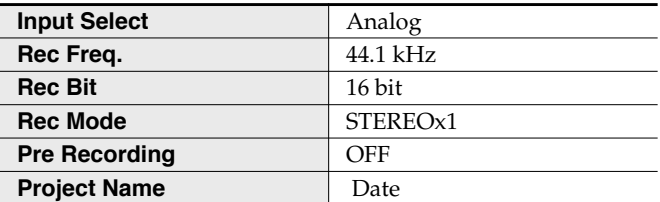

# **Recording birdsongs outdoors**

Here are basic settings for recording birdsongs or similar sounds outdoors. Since you'll need to run on batteries outdoors, the settings take power conservation into account.

# $\blacksquare$  Panel settings

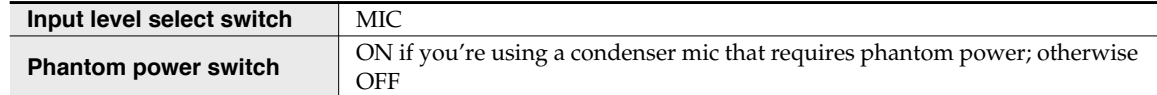

# ■ Recording Setup

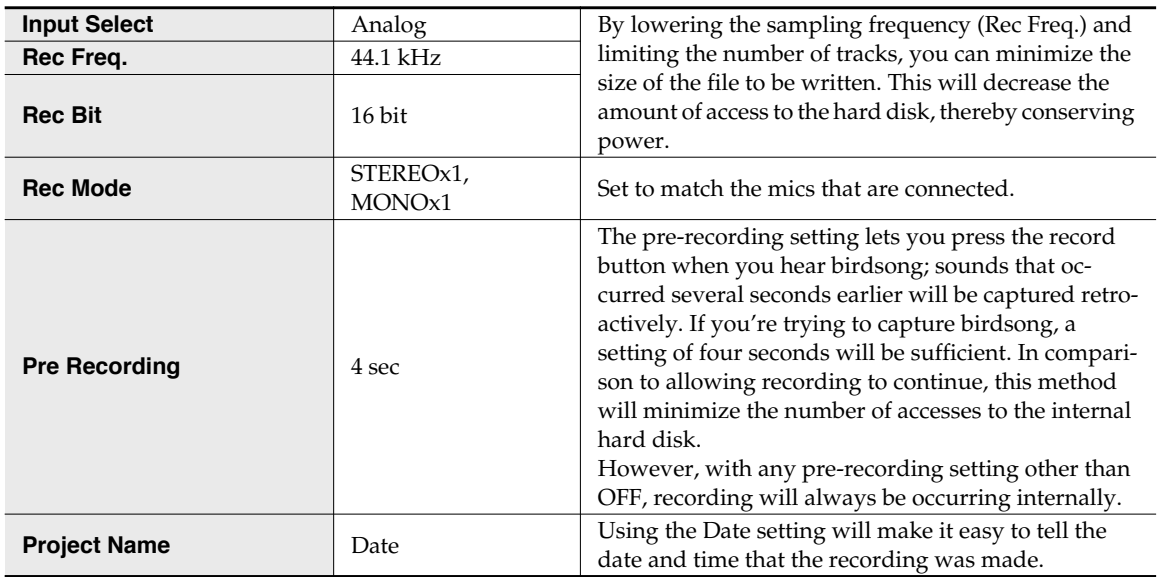

# $\blacksquare$  **LCD Setup**

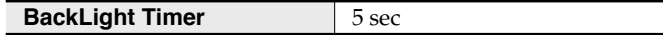

# $\blacksquare$  System Setup

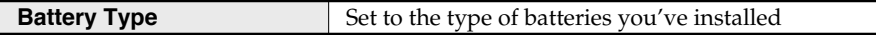

# **Recording audio while shooting video**

Here are the basic settings for using the R-4 to record audio while you're shooting video. If you're recording outdoors, the settings for **"Recording birdsongs outdoors"** (p. 76) can be used in this case as well, but other settings specific to video will also be necessary.

# ■ Panel settings

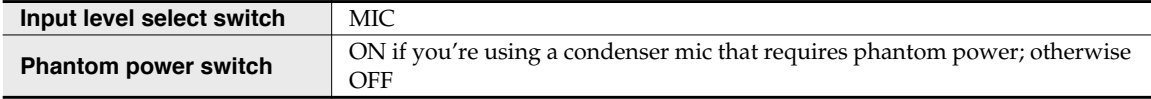

# ■ Recording Setup

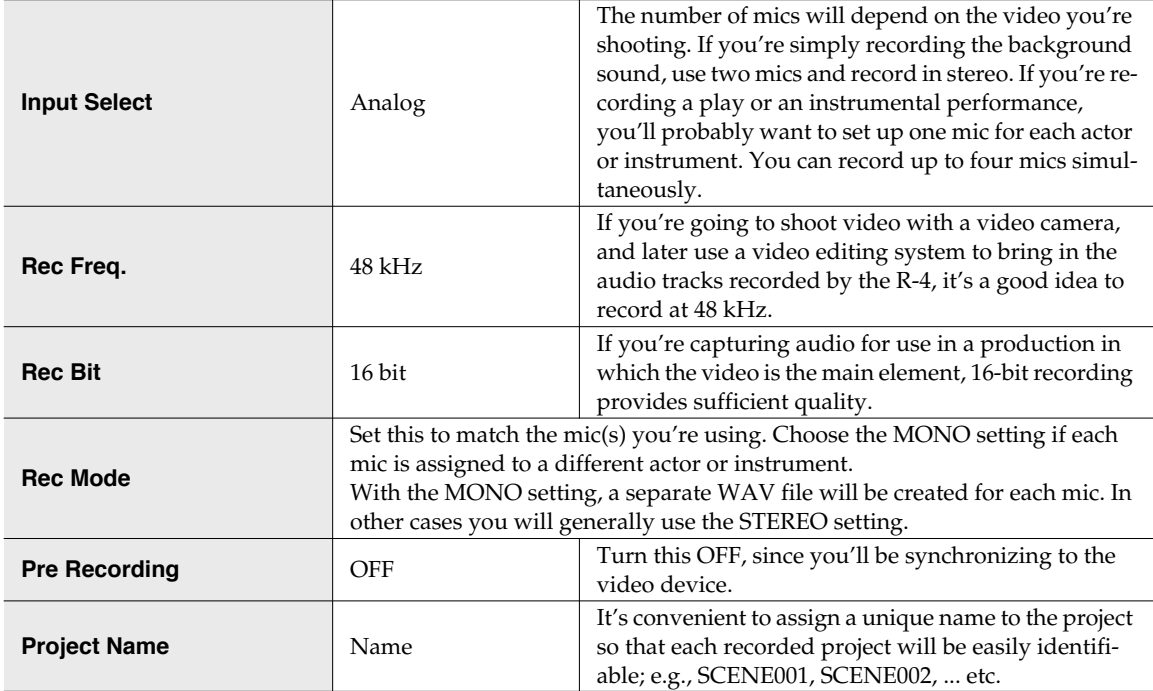

# ■ System Setup

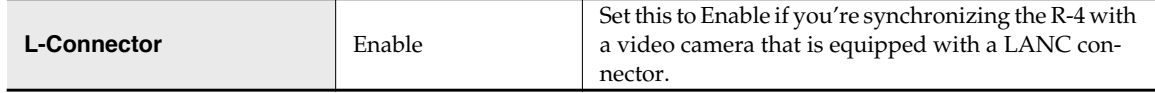

# **Recording audio memos using just the R-4**

You can use the internal mics to record on just the R-4 without needing any external equipment. However, the recording quality will be unavoidably less than when using good-quality external mics. The sound of the R-4's button operations or internal mechanism may also be present in the recording.

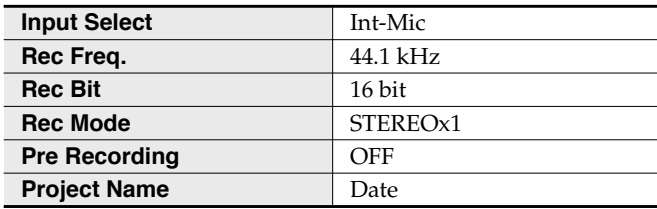

# **Simultaneously recording environmental sounds (ambience)**

You can take advantage of the R-4's ability to record four channels simultaneously. You might use channels 1 and 2 to record the stage performance via line inputs, and channels 3 and 4 to record the sounds of the room or audience via mics.

### $\blacksquare$  Panel settings

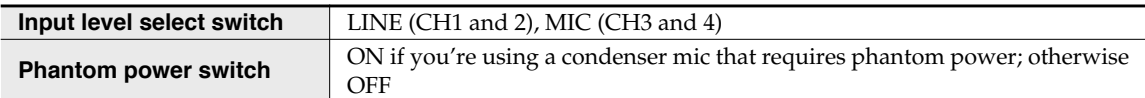

# ■ Recording Setup

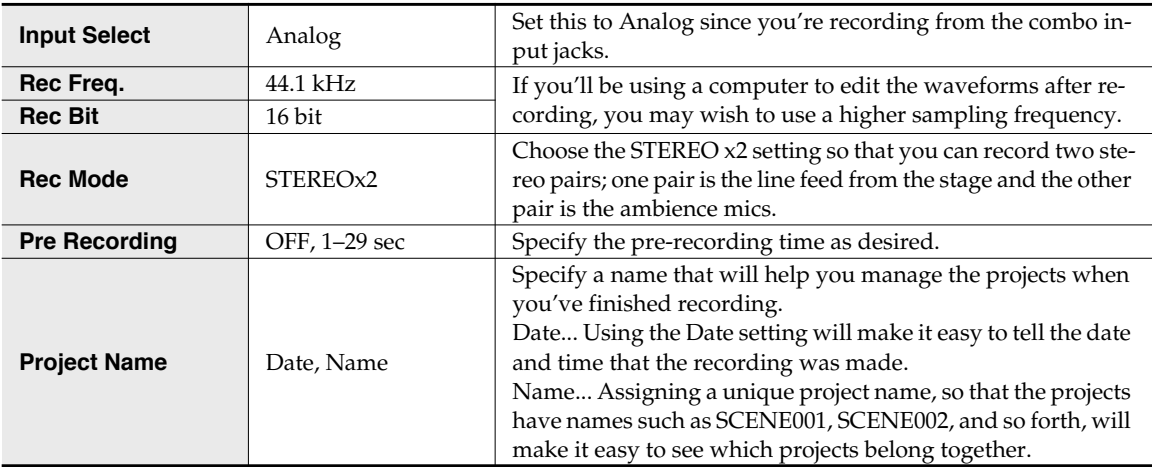

# **Simultaneously recording at different input levels**

These settings are useful when you cannot afford mistakes, such as when recording an event or other nonrepeatable occasion. Even if you've set the input levels appropriately, there may be cases in which an unexpectedly loud sound causes clipping to occur; or conversely, in which the sound stays at an unexpectedly low level.

In such cases, you can use two pairs of mics and channels, each set to differing input levels, and record them simultaneously. Afterward, you can choose the best pair.

# ■ Panel settings

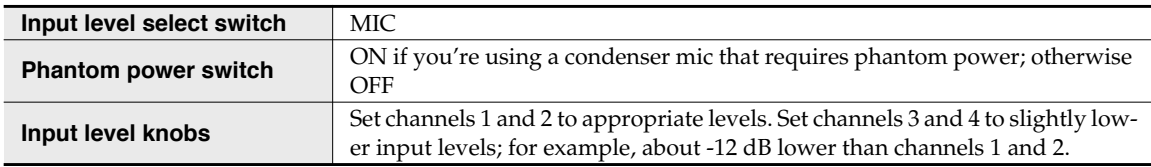

# ■ Recording Setup

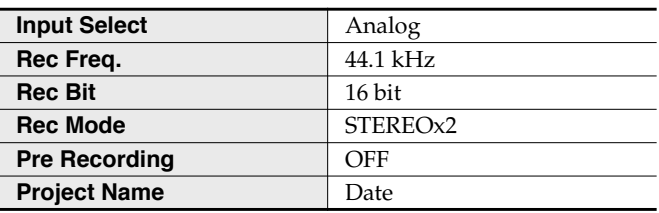

This section explains the most important messages that may appear in the R-4's display

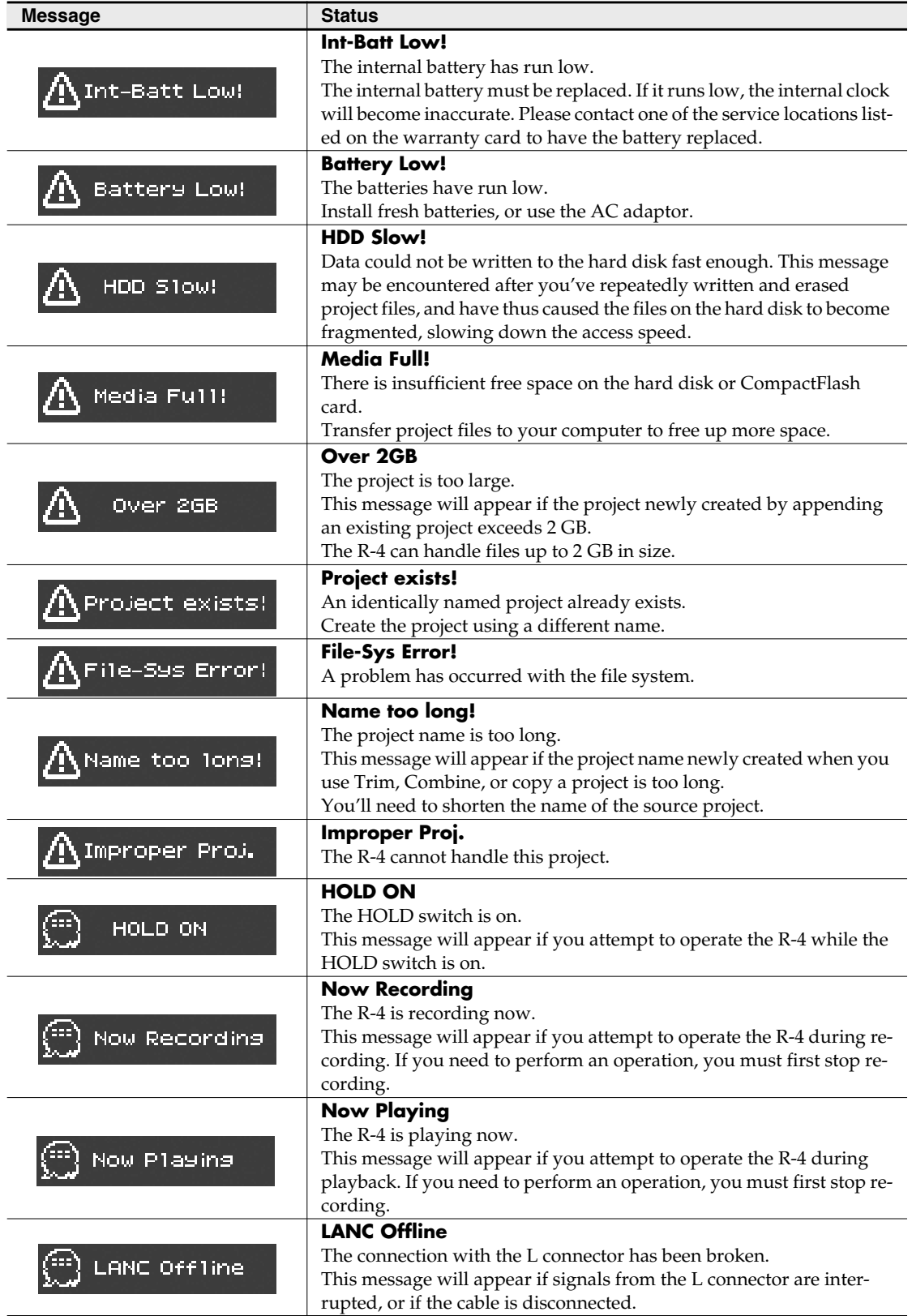

# **Troubleshooting**

If you experience difficulties, read this section first. It contains tips on how to resolve various problems.

# **Computer-related problems**

#### **Can't close the connection with the R-4**

If you're using Windows, and Explorer or any other software that is referencing the R-4's hard disk is open when you attempt to close the USB connection between the R-4 and your computer, the error message "An error occurred while removing USB mass storage device – Unable to close device 'unspecified volume'. Please execute Stop Device again later." will appear, and you will be unable to disconnect the R-4. Close all software or windows that are referencing the R-4's hard disk. Then execute "Safely remove hard disk" once again.

#### **CompactFlash card inserted in the R-4 is not visible from the computer**

The CompactFlash card inserted in the R-4 will not be directly visible from the computer. This means that you won't be able to manipulate projects within the CompactFlash.

# **Recording-related problems**

#### **Can't record**

You won't be able to record correctly if the input level you specified using the input level knob is too low. Please set the input level correctly.

**Refer to: "Adjusting the input level"** (p. 28)

Nor will you be able to record correctly if the input level select switch is set incorrectly. Please set the input level switch correctly.

**Refer to: "Input level select switches"** (p. 16)

If you're recording from a connected mic, make sure that the mic is correctly connected to the combo input jack.

Also check the setting of the input level select switch and the phantom power switch. **Refer to: "Phantom power switches [PHANTOM POWER]"** (p. 10)

**"Input level select switches"** (p. 16)

You also won't be able to record correctly if the system setting Input Select is wrong. **Refer to: "System settings"** (p. 60)

#### **Strange sounds are heard during the recording**

If you've recorded via the internal mics, you may hear metallic, mechanical clicks in the recording. These sounds are the operating noises of the R-4's internal hard disk. Due to how the R-4 is constructed, the hard disk operating sounds may affect the recording.

You can alleviate this somewhat by using the **Graphic EQ** effect on the **REC** side to lower the 2 kHz and 4 kHz levels.

#### **Recorded sound is distorted**

The sound will be distorted if the input level is too high. Refer to **"Adjusting the input level"** (p. 28), and use the input level knob to adjust the level appropriately.

In some cases, the sound may be distorted because you've applied an effect while recording. You should adjust the input level with the effect applied. Adjust the effect parameters so that distortion does not appear.

#### **Pan (stereo image) is not recorded correctly**

If the limiter is turned on, it will respond to the levels of each channel, meaning that when the level of a sound located toward the right (or left) side increases, the limiter for that channel will limit the volume. If you're recording in stereo, the result will be that the left and right volume difference will diminish, causing the pan (stereo image) to move toward the center.

The limiter cannot be applied to multiple channels as a group.

If you're using the **Comp&DeEsser** effect with channel linking (LINK) set separately for CH1, CH2, CH3, and CH4, and the compressor begins to operate on CH1 (left), this will eliminate the level difference with CH2 (right), causing the pan (stereo image) to move toward the center.

In this case, set the LINK setting to CH1+2 or CH3+4 so that whenever compression starts being applied to CH1 (left), it will be applied to CH2 (right) at the same time.

Also, the stereo image will not be recorded correctly if the input level knob settings differ significantly between L and R, so that the levels are not balanced correctly.

#### **Even though you've set the recording levels, the sound is distorted when you turn on an effect**

Since some effects work by emphasizing a portion of the sound, this may increase the volume of the overall song, thereby causing clipping (distortion). You may take either of the following two actions.

- Lower the level (LEV) values for each effect parameter The overall volume will decrease, but the character of the effect will be maintained. **Refer to:"Effects setting"** (p. 55)
- Lower the input level to decrease the volume before applying the effect This adjustment is easy to make, but may change the resulting character of the effect.

#### **A message of HDD Slow! appears**

Writing access to the hard disk has slowed down.

As you repeatedly write and delete project files, the files on the hard disk will become fragmented, and this will slow down the processing speed.

If you are making important recordings, you should consistently delete all projects together when you're finished with them. Repeated deletion of smaller pieces of data will cause the disk to become fragmented, possibly causing recording to fail.

# **Playback-related problems**

#### **No sound**

If the monitor level knob is turned too far down, the volume may be too low for you to hear. Gradually raise the monitor level knob.

**Refer to: "Monitor level knob [MONITOR]"** (p. 13)

Make sure that your headphones or speakers are connected correctly.

#### **No sound from the internal speakers**

In the system settings for Speaker, make sure that Speaker Switch is ON. No sound is output from the internal speakers if this setting is OFF.

No sound is output from the internal speakers if headphones are connected.

To prevent acoustic feedback, no sound is output from the internal speakers during recording or recordingstandby.

### **The CompactFlash card contains a file, but the R-4 won't play it**

The R-4 can't directly play files from the CompactFlash card.

In order to play a file located on the CompactFlash card, use the Finder screen to copy the file onto the R-4's hard disk, and then play it.

**Refer to: "Copying a project (Copy)"** (p. 44)

#### **A skip of several seconds occurs in the project playback**

If the R-4 is subjected to vibration or impact, writing to the hard disk may not occur in time, meaning that that portion of sound will not be recorded. When you listen to the recorded project, the time count during playback will not skip, but there will be a skip of several seconds in the sound of the project. During recording, please be careful that the R-4 is not subjected to impact.

#### **The sound skips when you play back through the internal speakers**

Vibration produced by the internal speakers may cause reading from the hard disk to fail, and this may cause skips in the sound.

Try turning the monitor level knob toward the left to lower the volume of the internal speakers. Alternatively, you can monitor through headphones.

#### **Skips occur in the sound**

As you repeatedly write and delete project files, the files on the hard disk will become fragmented, and this will slow down the processing speed. If you continue recording in this state, a message of "HDD Slow!" will appear, and skips may occur in the recorded project.

If you are making important recordings, you should consistently delete all projects together when you're finished with them. Repeated deletion of smaller pieces of data will cause the disk to become fragmented, possibly causing recording to fail.

# **Problems with the R-4's operation**

#### **Power does not turn on**

Make sure that the AC adaptor is correctly connected.

If you're using batteries, make sure that each battery is securely in place and in the correct orientation. It's also possible that the batteries have run down, so you should obtain a new set of batteries.

**Refer to: "Connecting the AC adaptor and turning the power on"** (p. 24)

#### **"Installing batteries and turning the power on"** (p. 25)

Make sure that the HOLD switch is turned off. If it is on, the panel buttons and the scrub and shuttle dials will be inoperable.

**Refer to: "Hold switch [HOLD]"** (p. 10)

#### **Finder operation is sluggish**

If a folder contains a large number of files, operation will be sluggish when you open the Finder, and the screen will not scroll easily.

If there is a large number of files, operations in the Finder will take more time. Try moving projects in the folder to a different folder so that the folder contains fewer projects.

#### **Device connected to the L connector does not work correctly**

The R-4's L connector is only for reception. You cannot connect it to a controller that requires transmission functionality or power supply, and use it to operate the R-4.

#### **Backlight turns off**

The Backlight setting in **LCD Setup** may be set to turn off the backlight when the unit has not been operated for a while.

**Refer to: "4 LCD Setup"** (p. 62)

#### **Settings you made have disappeared**

If effect settings or system settings you made have reverted to their original state, it's possible that you inadvertently reset the R-4 to its factory-set condition. **Refer to: "Executing Factory Reset (Restoring the factory settings)"** (p. 69)

#### **Effect parameters you set have been initialized**

Effect parameter values will be remembered as long as you don't change the effect type; they will return to the default values if you change the effect type. If you've made precise settings, it's a good idea to make a note of those settings if you want to use them again. **Refer to: "Effects setting"** (p. 55)

#### **Can't operate the panel**

Make sure that the HOLD switch is turned off. If this is on, the panel buttons and the scrub and shuttle dials will be inoperable. **Refer to: "Hold switch [HOLD]"** (p. 10)

#### **Project names and folder names in the main switch or Finder are garbled**

WAVE file or folder names that contain double-byte characters (e.g., Japanese) are not displayed correctly. In some cases, it will not be possible to Rename them successfully. **Refer to: "Available characters"** (p. 63)

# **Main specifications**

# **Recorder Part**

### ! **Channels**

4

### ! **Signal Processing**

AD/DA Conversion: 24 bits<br>Sampling Frequency: 44.1/48/96 kHz Sampling Frequency:

### ! **Data Type**

Format: WAV Sampling Frequency: 44.1/48/96 kHz Bit Depth:  $16/24 \text{ bits}$ 

#### ! **Media**

Internal Hard Disk Drive (40 GB) CompactFlash (supports 32 MB–2 GB)

### $\bullet$  Recording Time

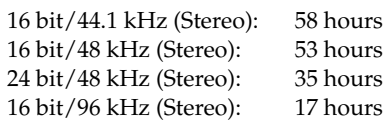

- *\* These recording times are approximate. Your actual results may vary somewhat.*
- *\* If more than one recorded file exists, the total recordable time will be less than these.*

# **Audio Input and Output Part**

### ! **Analog Inputs**

Channel 1–4: XLR type (phantom powered), 1/4 inch TRS phone type (balanced/unbalanced) Internal Microphone (Stereo)

### ! **Analog Outputs**

LINE Out: 1/4 inch phone type (L, R), RCA phono type (L, R) Headphones: Stereo 1/4 inch phone type

# ! **Digital Input/Output**

Coaxial type (conforms to IEC60958)

#### ! **Input Impedance**

4 k ohms

# ! **Nominal Input Level (Variable)**

Line Level: -33– +4 dBu MIC Level: -60--23 dBu

### ! **Output Impedance**

LINE Out: 950 ohms Headphones: 10 ohms

### **Output Level:**

LINE Out: -10 dBV Headphones: 40 mW + 40 mW

# $\bullet$  **Limiter threshold level**

-10 dB (relative to digital full-scale), maximum compression ratio 1:3

### ! **Residual Noise Level**

LINE Out: -85 dBu Digital Data: -90 dBFS (fs = 96 kHz, Input: 1 k ohms terminated, Level Switch: MIC, Input Level Knob: Min. Input: 4 channels simultaneously)

# ! **Total Harmonic Distortion (THD + N)**

0.03 %

 (fs = 96 kHz, Input: 1 k ohms terminated, Level Switch: LINE, Input Level Knob: Min. Input: 4 channels simultaneously, Band Width: 22 kHz)

# ! **Recommended Load Impedance for Headphones**

32 ohms

### ! **Frequency Response**

10 Hz–40 kHz (0– -3 dB)

### ! **Phantom Power**

48+/-2 V / 8 mA Available 4 Channels simultaneously (total of all channels must be 25 mA or less)

*\* 0 dBu = 0.775 Vrms*

# **Other Input/Output Part**

# ! **USB Interface**

B Type Connector Supports USB 1.1 and 2.0 Mass Storage Device Class.

### ! **CompactFlash Slot**

Supports Type I only.

# **Effect Unit Part**

Effect Type:

3-BAND SHELVING EQ, 6-BAND GRAPHIC EQ, NOISE GATE, ENHANCER, COMPRESSOR AND DE-ESSER, NO EFFECT

# ! **L Connector**

Receiving only. Supports Start/Stop Sync only. Not Supports Timecode.

- *\* Available to either recording or playing*
- *\* Not available to recording in 96 kHz sampling frequency.*

# **Control**

- Power Switch
- Hold Switch
- Input Gain Knobs: CH1–CH4
- Monitor Level knob
- Input Level Switches:
	- CH1/2, CH3/4 (LINE/MIC Level)
- Phantom Power Switches: CH1/2, CH3/4
- Limiter Switch

# **Others**

! **Display**

128 x 64 dots Graphic LCD (backlit LCD)

! **Power Supply**

AC Adaptor, Alkaline dry battery LR6 (AA) type x 8, or Nickel Hydrogen battery (HR15/51) x 8

# ! **Power Consumption**

2000 mA

#### • Scrub (Value)/Shuttle Dial

- Transport Buttons: PREV, NEXT, STOP, PLAY, PAUSE, REC
- Marker Buttons: CLEAR, PREV, NEXT, MARK
- Function Buttons: WAVE EDIT, EFFECTS, SYSTEM
- A-B Repeat Button
- Display Button

### ! **Dimensions**

240 (W) x 217.4 (D) x 77.1 (H) mm 9-1/2 (W) x 8-9/16 (D) x 3-1/16 (H) inches

### ! **Weight (with batteries)**

1.7 kg 3 lbs 12 oz

### ! **Accessories**

Owner's Manual AC Adaptor USB cable Carrying Case

*\* In the interest of product improvement, the specifications and/or appearance of this unit are subject to change without prior notice.*

# **Block diagram**

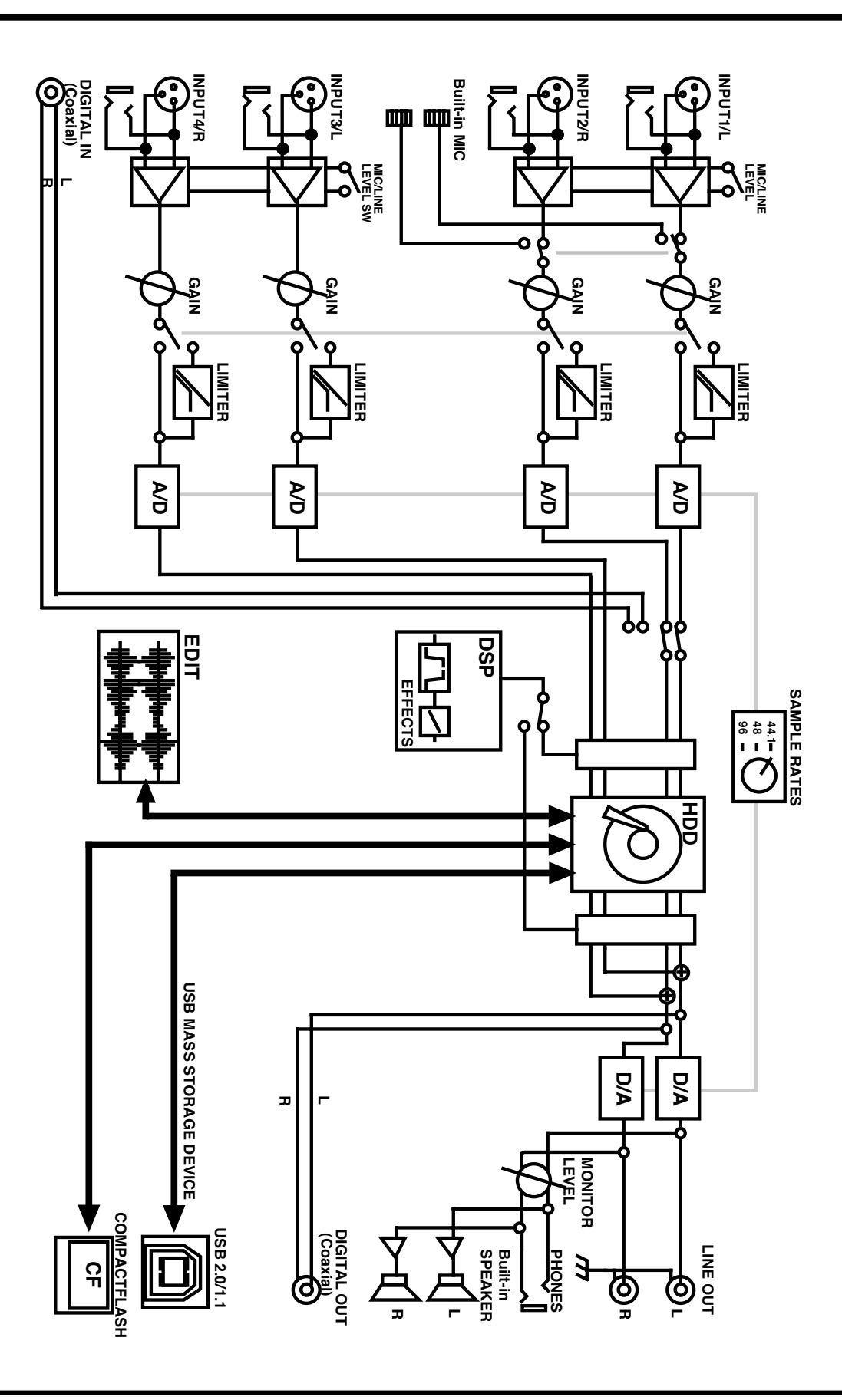